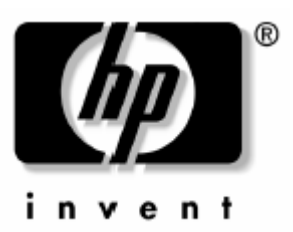

# **Használati útmutató**

HP iPAQ Pocket PC h6300 sorozathoz

Dokumentum száma: 353283-001

2004. június

© 2003 Hewlett-Packard Company

© 2003 Hewlett-Packard Development Company, L.P.

A HP, Hewlett Packard és a Hewlett-Packard logo az Egyesült Államokban és más országokban, a Hewlett-Packard Company védjegye.

Az iPAQ az Egyesült Államokban és más országokban a Hewlett-Packard Development Company, L.P. védjegye.

A Microsoft, Windows, ActiveSync, és Outlook az Egyesült Államokban és más országokban, a Microsoft Corporation védjegye.

A hp iPAQ Pocket PC-t Microsoft® Windows© operációs rendszerrel szállítjuk.

Az SD embléma az SD Card Association védjegye.

A BluetoothTM a Bluetooth SIG, Inc védjegye. A SamsungTM a Samsung Electronics, Inc védjegye.

Minden más, itt említett terméknév az illető vállalatok védjegye lehet.

A Hewlett-Packard Company anyagilag nem felelős semmilyen, az ebben a kiadványban található technikai, illetve szerkesztési hibáért, vagy kihatásért, illetve a kiadvány anyagának az ismertetésével, teljesítményével vagy felhasználásával kapcsolatban fellépő véletlen vagy közvetett kárért. Az ebben a dokumentumban található információt - beleértve, de nem korlátozódva a forgalomképességre és az egy konkrét célra való alkalmasságra vonatkozó, hallgatólagos szavatosságra - úgy kínáljuk fel, "ahogyan látható" és az figyelmeztetés nélkül módosulhat. A HP termékekre vonatkozó szavatosságot a szóban forgó termékeket kísérő, kifejezett és korlátozott szavatossági nyilatkozatok részletezik. A jelen dokumentum tartalma semmilyen tekintetben nem értelmezhető úgy, mint amely további szavatosságot jelenít meg.

Ez a dokumentum szerzői joggal védett, szabadalmazott tulajdonosi információt tartalmaz. Ezen dokumentum semmilyen részlete sem fénymásolható, sokszorosítható, illetve fordítható más nyelvre, a Hewlett Packard Company előzetes, írásos hozzájárulása nélkül.

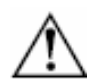

**VIGYÁZAT**: Az így jelölt szöveg azt jelzi, hogy az utasítások betartásának elmulasztása sérülést vagy halált okozhat.

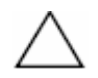

**FIGYELEM**: Az így jelölt szöveg azt jelzi, hogy az utasítások betartásának elmulasztása a berendezés károsodását vagy információ elvesztését eredményezheti.

Felhasználói kézikönyv HP iPAQ Pocket PC h6300 sorozat Első kiadás (2004. június) Dokumentum-szám: 353283-001

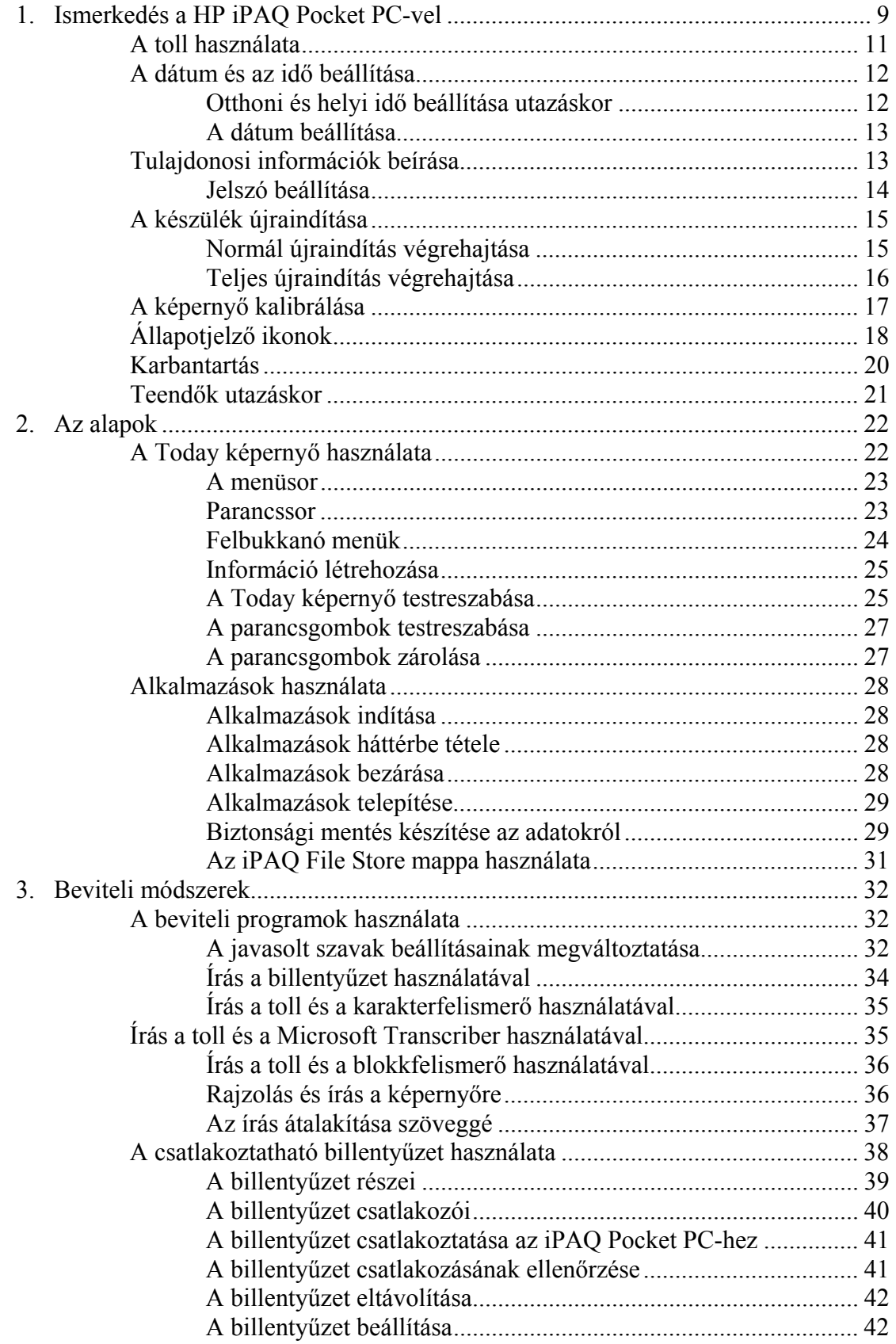

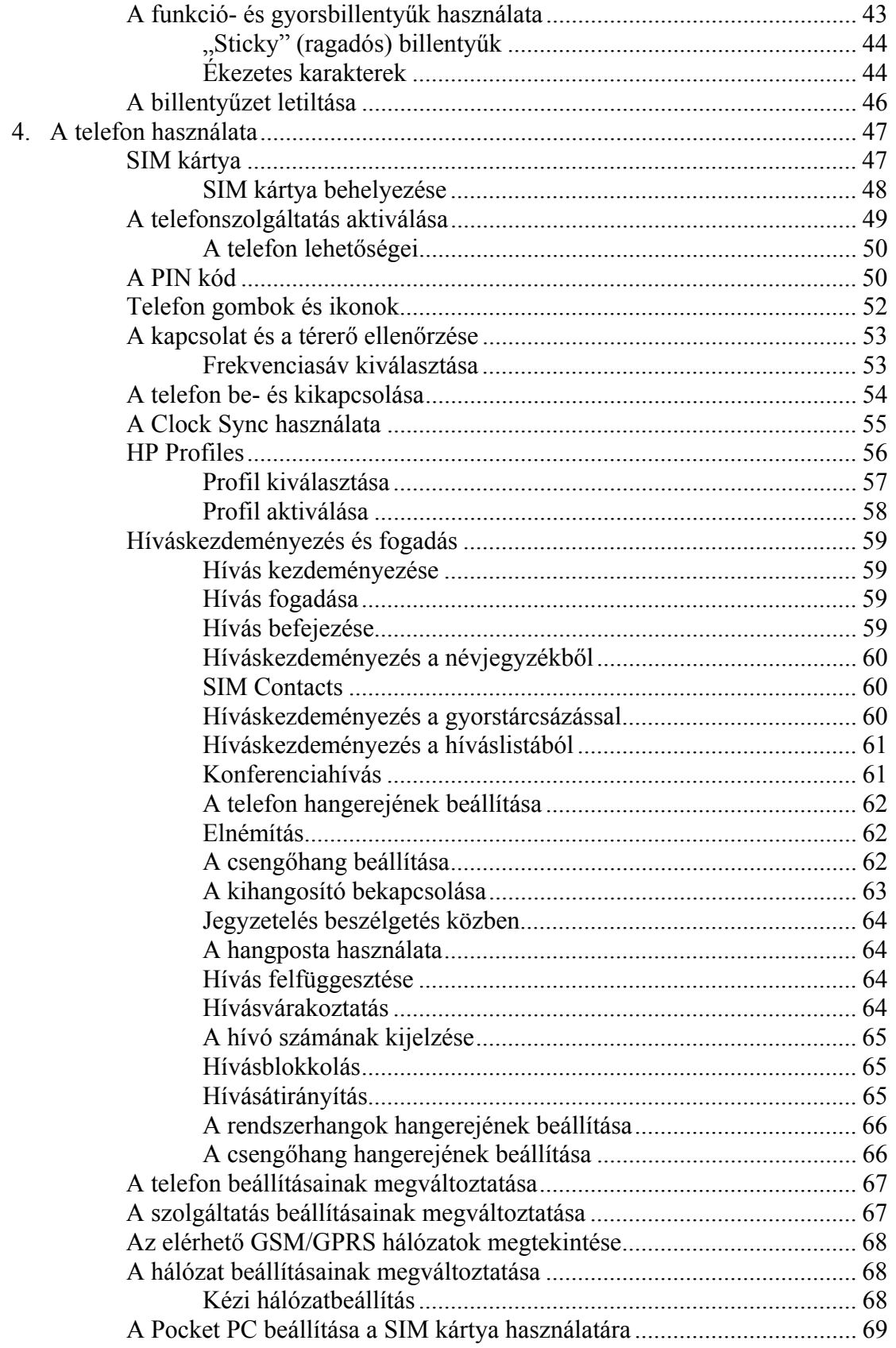

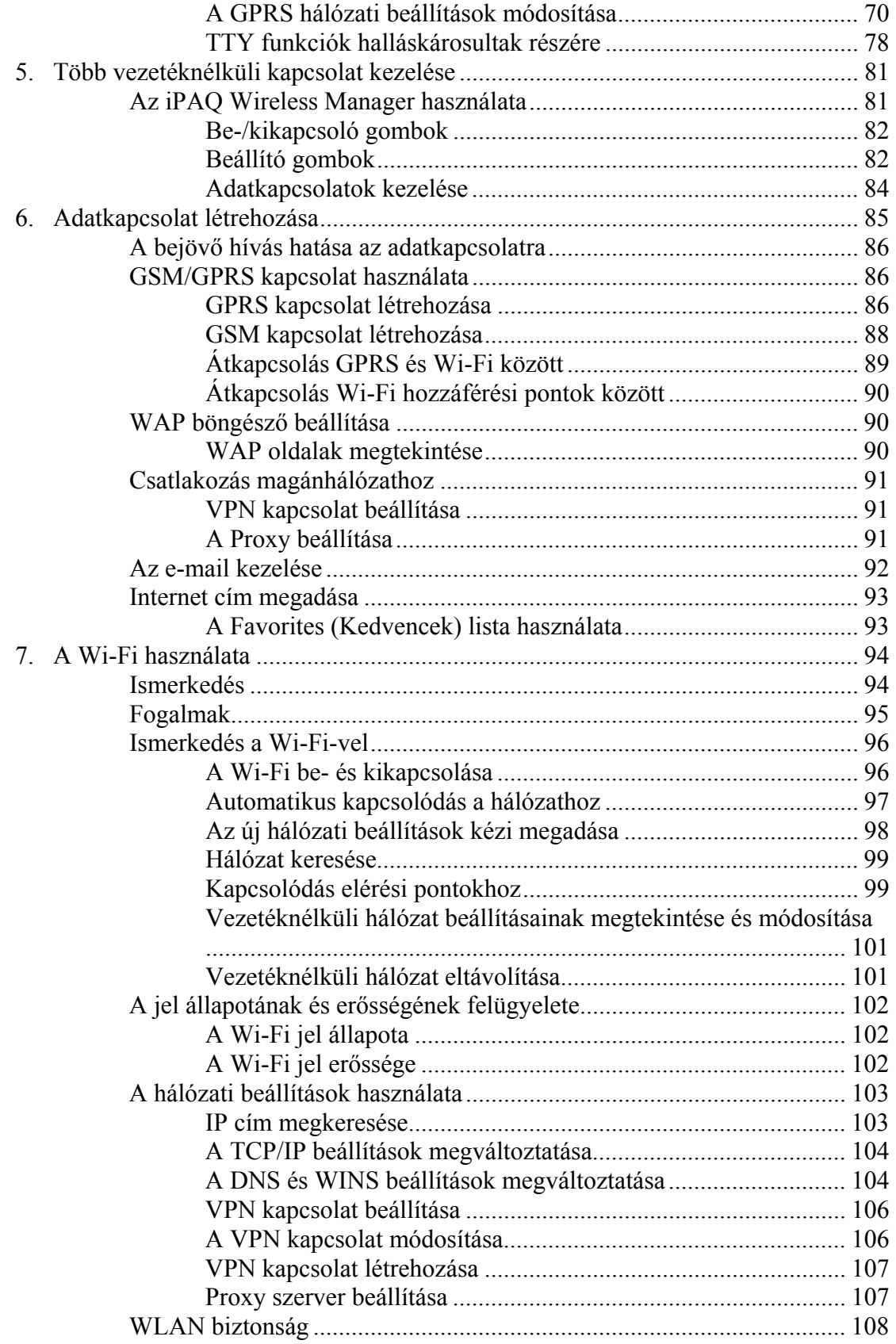

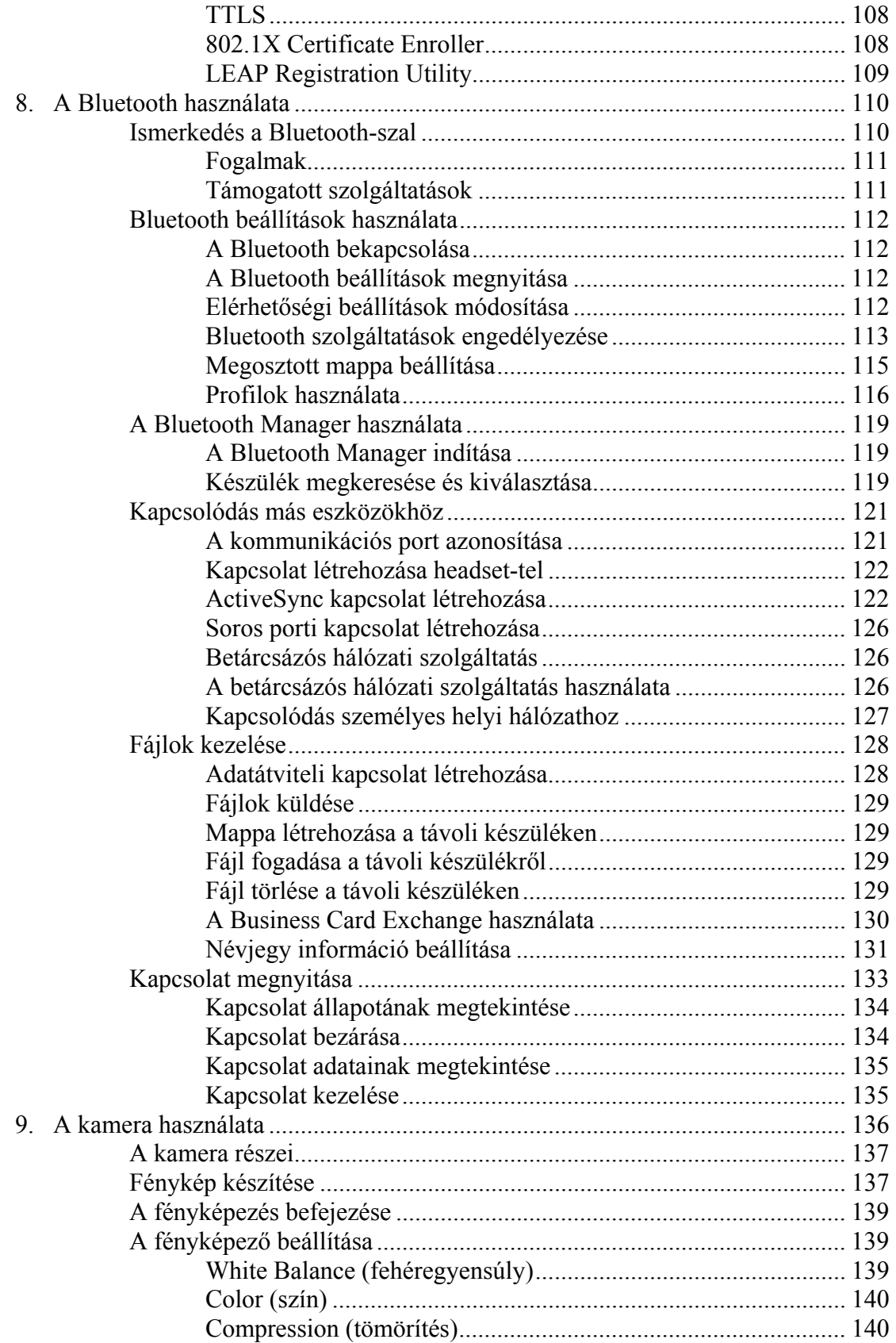

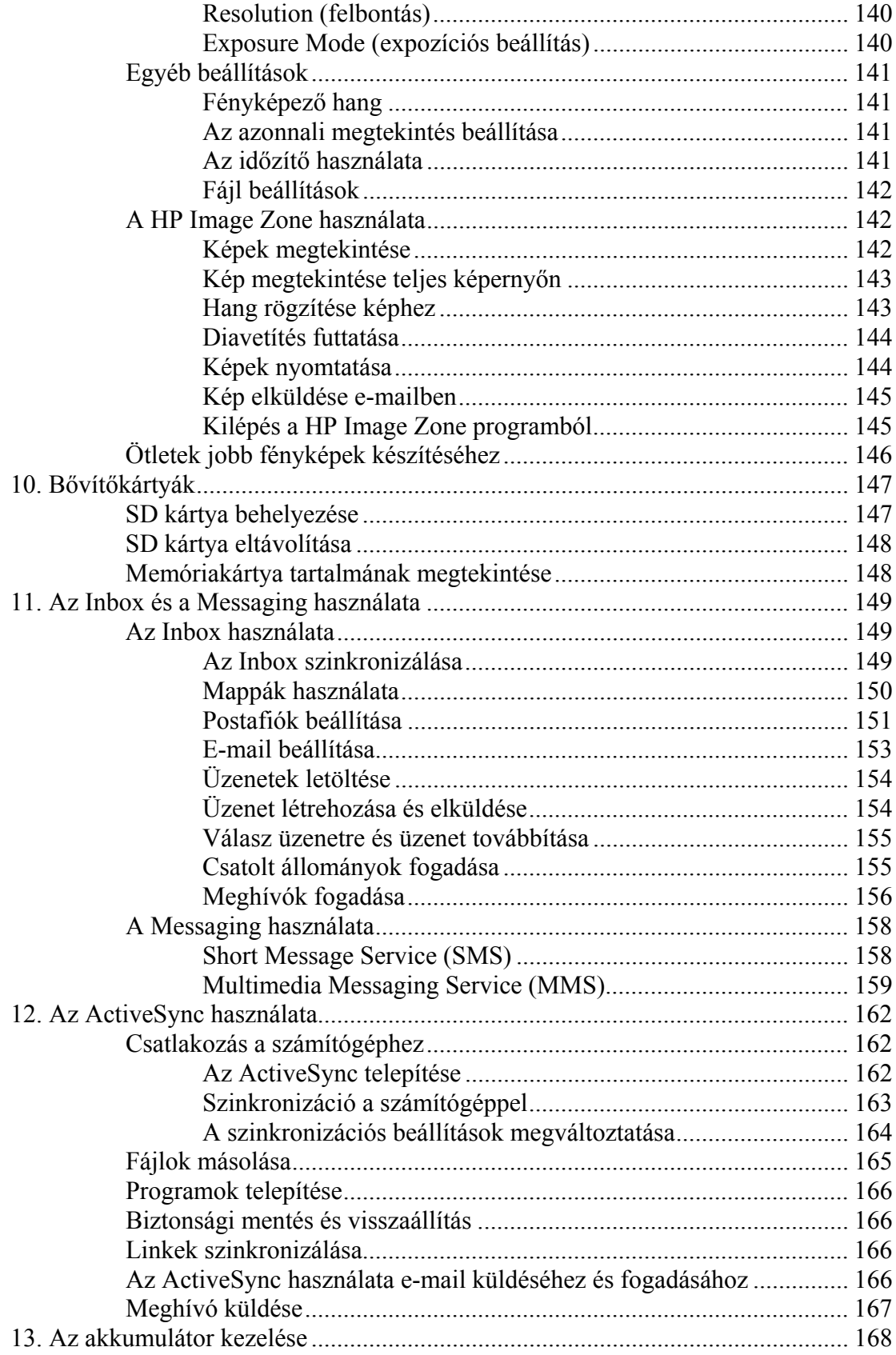

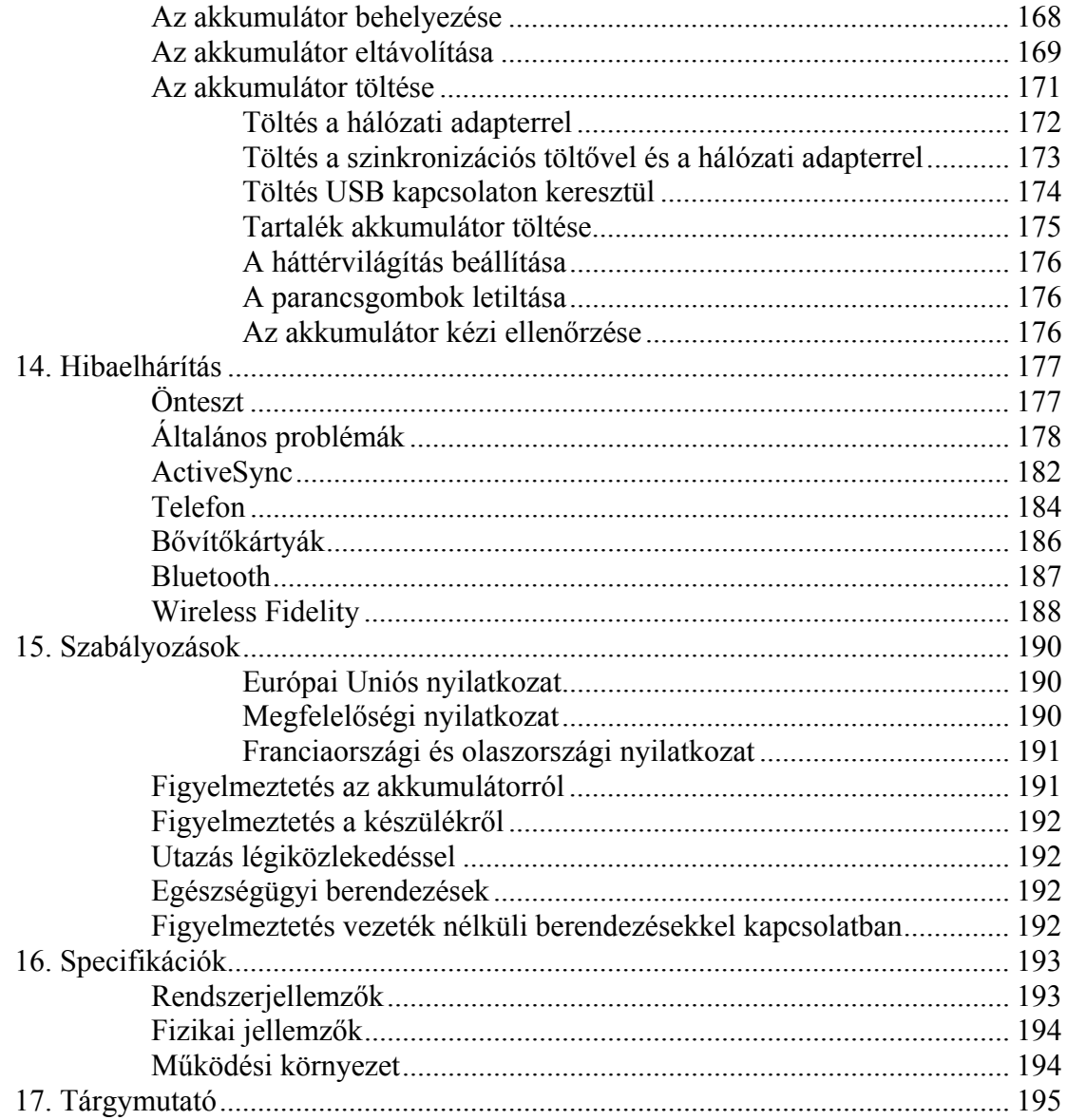

# **Ismerkedés a HP iPAQ Pocket PC-vel**

Ez a fejezet röviden bemutatja a Pocket PC beállítását és működését.

Az alábbiakban bemutatott programok a készüléken megtalálhatóak előtelepítve vagy rajta vannak a hozzáadott CD lemezen. Az előtelepített programok az akkumulátor teljes lemerülésekor sem törlődnek.

Ezen programok használatához részletes leírás található a készüléken található Súgó fájlokban. A Súgó használatához a **Start** menüből válassza a **Help** parancsot, majd válassza ki a kívánt programot!

A Pocket PC kezelésével kapcsolatban további információkat a Microsoft Pocket PC Basics tartalmaz, melyet a **Today** képernyő **Start > Help > Pocket PC Basics** pontjánál érhet el.

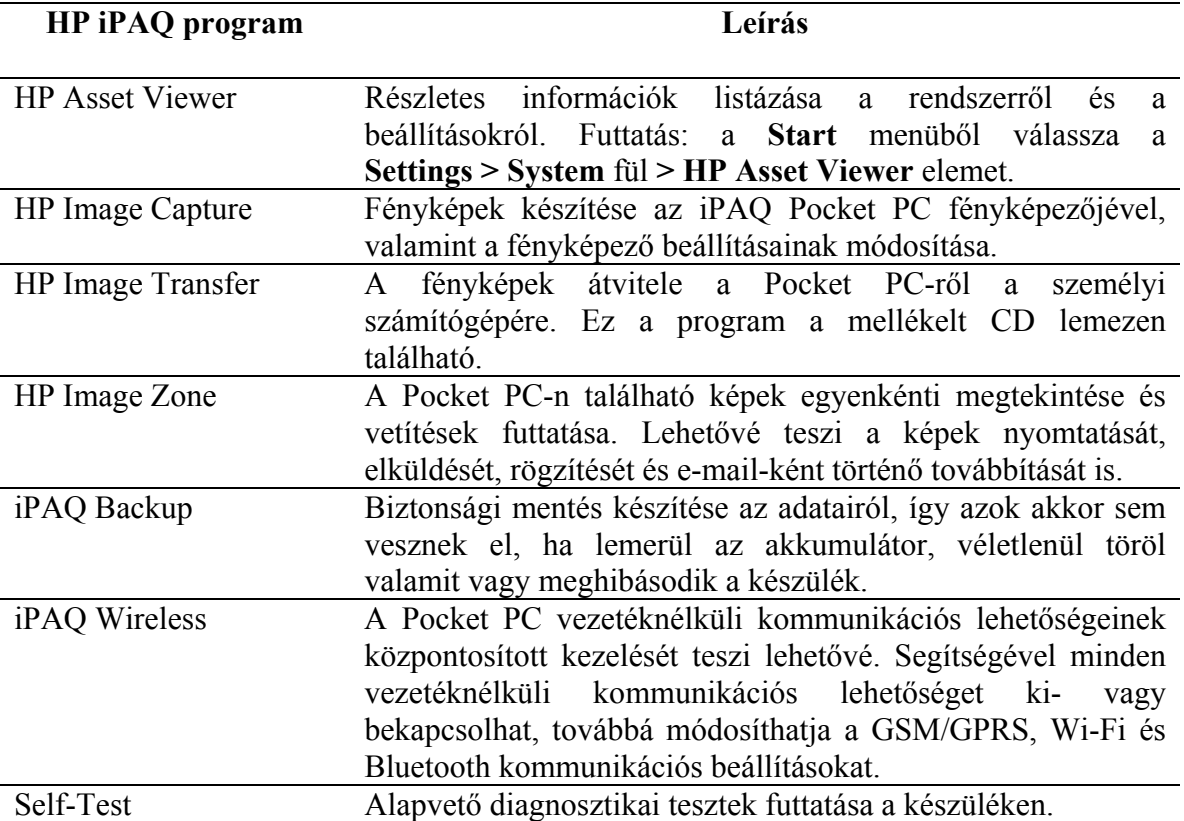

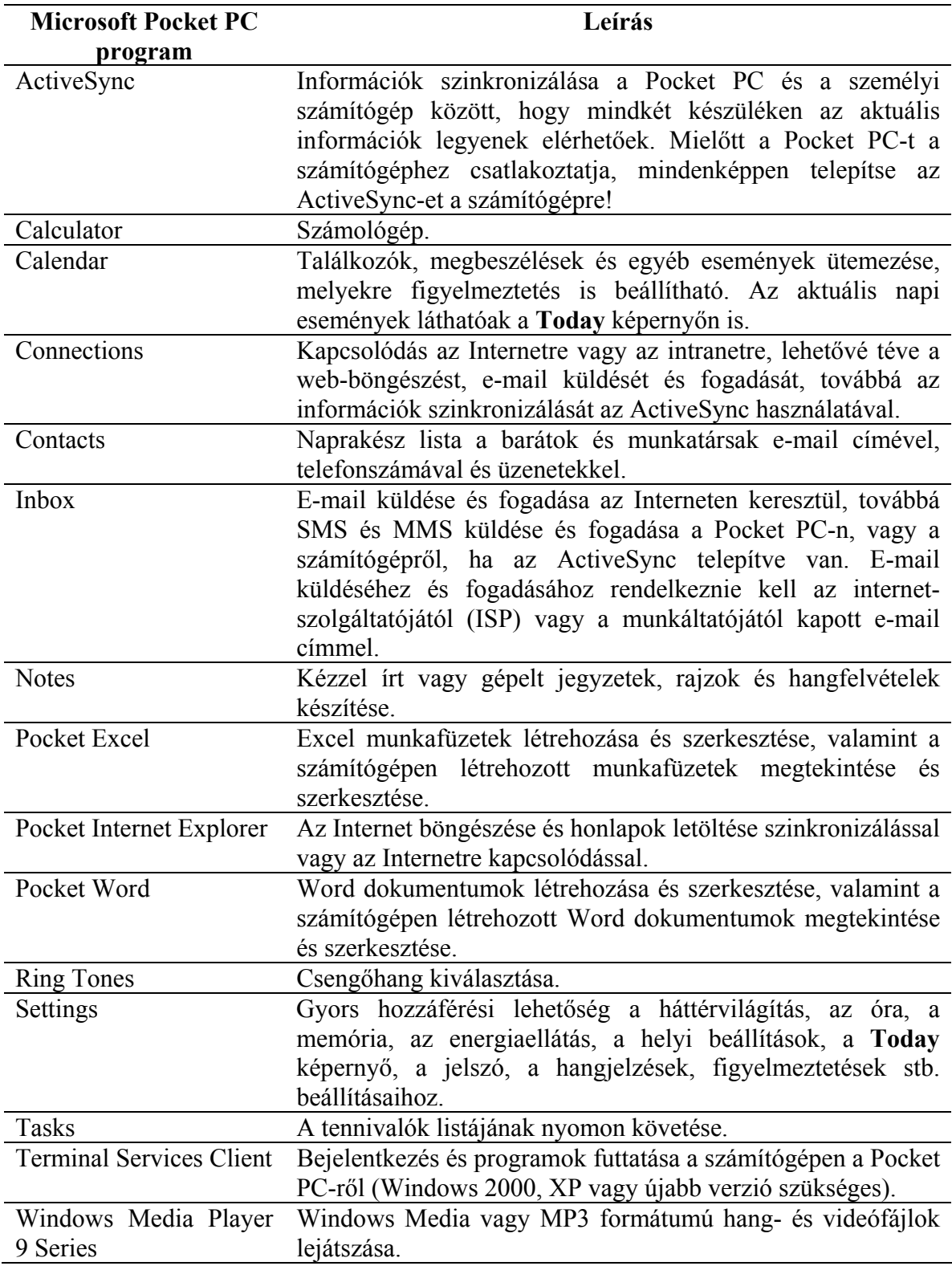

# *A toll használata*

A Pocket PC tartozéka egy toll, amely a képernyőn történő navigációra és a képernyőre történő írásra szolgál.

**MEGJEGYZÉS:** A képernyőn a tollal navigáljon és a tollal írjon rá; a ki-/bekapcsoló gombot, a készülék alján található parancsgombokat illetve a fényképező gombját pedig kézzel nyomja meg.

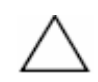

**FIGYELEM:** A Pocket PC kijelzőjének sérülését megelőzendő, a készülékhez kapott tollon vagy más, elfogadott érintőeszközön kívül ne használjon más eszközt írásra vagy a kijelző érintésére. Ha elveszik vagy eltörik a toll, újat rendelhet a www.hp.com/Go/IPAQaccessories címen.

A tollal három alapvető műveletet lehet végrehajtani:

**Érintés** – Egy tétel kiválasztásához vagy megnyitásához finoman érintse meg a kijelzőt! Emelje fel a tollat az érintés után! Az érintés egyenértékű a számítógépen az egérrel történő kattintással.

**Húzás** – Helyezze a toll hegyét a kijelző egy pontjára és húzzon egy tételt végig a képernyőn, amíg be nem fejezte a kijelölést. A húzás egyenértékű a számítógépen lenyomott bal egérgombbal történő húzással.

**Érintés és tartás** – Tartsa rövid ideig egy tételen a tollat, míg egy menü meg nem jelenik! Az érintés és tartás egyenértékű a számítógépen a jobb egérgombbal történő kattintással. Amikor a képernyőn tartja a tollat, a toll körül megjelenő kék pontok jelzik, hogy hamarosan megjelenik a menü.

#### *A dátum és az idő beállítása*

A Pocket PC első bekapcsolásakor be kell állítania az időzónát. Az időzóna beállítása után még be kell állítania a dátumot és az időt. A dátum és az idő beállításához érintse meg a **Clock** (óra) ikont a Today képernyőn. Mindhárom beállítás egyidejűleg elvégezhető a Clock Settings képernyőn.

**MEGJEGYZÉS:** Alapértelmezésben a Pocket PC minden alkalommal szinkronizálja az időt a számítógéppel, amikor a két eszköz kapcsolódik az ActiveSync-en keresztül. A helyi idő Clock Sync-kel történő automatikus beállításával kapcsolatos információkat a 4. fejezetben ("A telefon lehetőségei") találja meg.

#### **Otthoni és helyi idő beállítása utazáskor**

- 1. A **Start** menüben érintse meg a **Settings > System** fül **> Clock** ikont! **MÁSKÉPPEN**: A **Today** képernyőn érintse meg a **Clock** ikont az idő beállításához!
- 2. Érintse meg a **Home** (Otthoni) vagy a **Visiting** (Helyi) gombot!
- 3. Érintse meg az időzóna melletti lefelé mutató nyilat és válassza ki a megfelelő időzónát!
- 4. Érintse meg az órát, a percet vagy a másodpercet, és a fel- vagy lefelé mutató nyíllal állítsa be az időt! **MÁSKÉPPEN:** Az óra mutatóinak a tollal történő mozgatásával is beállíthatja az időt.
- 5. Érintse meg az **AM** (de.) vagy a **PM** (du.) jelet a megfelelő napszak kiválasztásához!
- 6. Érintse meg az **OK** gombot!
- 7. Érintse meg a **Yes** gombot az idő elmentéséhez!

#### **A dátum beállítása**

- 1. A **Start** menüben érintse meg a **Settings > System** fül **> Clock** ikont! **MÁSKÉPPEN:** A **Today** képernyőn érintse meg a **Clock** ikont a dátum beállításához!
- 2. Érintse meg a dátum melletti lefelé mutató nyilat!
- 3. Érintse meg a balra vagy a jobbra mutató nyilat az év és a hónap kiválasztásához!
- 4. Érintse meg a napot!
- 5. Érintse meg az **OK** gombot!
- 6. Érintse meg a **Yes** gombot a dátum elmentéséhez!

Újra be kell állítania az időzónát, a dátumot és az időt, ha:

- A honos időt (Otthoni vagy Helyi) meg kell változtatni.
- Teljesen lemerül a Pocket PC és minden elmentett beállítás elveszik.
- Teljes resetet hajt végre a Pocket PC-n.

**MÁSKÉPPEN:** A **Today** képernyőn érintse meg a **Clock** ikont az időzóna, a dátum és az idő beállításához!

#### *Tulajdonosi információk beírása*

Személyre szabhatja a HP iPAQ Pocket PC-t a tulajdonosi információk megadásával. A tulajdonosi információk megadásához:

- 1. A **Today** képernyőn érintse meg a **Start** menüt, majd a **Settings > Personal** fül **> Owner Information** menüpontot! **MÁSKÉPPEN:** A **Today** képernyőn érintse meg a **Tap here to set owner information** feliratot!
- 2. Érintse meg a **Name** mezőt! Egy billentyűzet jelenik meg a képernyő alján. A betűk érintésével írja be a nevét!

**MEGJEGYZÉS:** Az adatok beviteléhez használhatja a Letter Recognizer-t, a Microsoft Transcriber-t vagy a Block Recognizer-t is. Erről részletesebb információt a 3. fejezetben ("Beviteli módszerek") talál.

- 3. Érintse meg a **Tab** gombot a billentyűzeten, hogy a kurzor a következő mezőre ugorjon!
- 4. Folytassa az információk beírását tetszés szerint!
- 5. Ha szeretné, hogy bekapcsoláskor megjelenjenek a tulajdonosi információk, kapcsolja be a **Show information when device is turned on** jelölőnégyzetet!
- 6. Érintse meg a **Notes** fület megjegyzések beírásához!
- 7. Érintse meg az **OK** gombot az információk elmentéséhez és a **Today** képernyőhöz való visszatéréshez!

#### **Jelszó beállítása**

Az illetéktelen hozzáférés illetve használat megakadályozására megadhat egy jelszót.

- 1. A **Start** menüben érintse meg a **Settings > Personal** fül **> Password** elemet!
- 2. A Password (Jelszó) képernyőn érintse meg a **Prompt if device unused for** melletti négyzetet, és állítsa be azt az időt, ami után a készülék jelszót fog kérni!
- 3. Érintse meg a **Simple 4 digit password** (Egyszerű, 4 számjegyű jelszó), vagy a **Strong alphanumeric password** (Erős, alfanumerikus jelszó) melletti kört!
- 4. Írja be a Password (Jelszó) dobozba a jelszót a képernyőn található billentyűzeten, majd érintse meg az **OK** gombot!

**MEGJEGYZÉS:** Írja fel a jelszót egy biztonságos helyre arra az esetre, ha elfelejtené. Ha nem emlékszik a jelszavára, teljes újraindítást kell végrehajtania és minden beállítást elveszít, ami nem volt a ROM-ba mentve. Bővebb információt erről ebben a fejezetben, a "Teljes újraindítás végrehajtása" pontban talál.

# *A készülék újraindítása*

#### **Normál újraindítás végrehajtása**

A normál (vagy puha, soft) újraindítás leállít minden alkalmazást, de nem törlődik semmilyen program vagy mentett adat.

**FIGYELEM:** Bizonyosodjon meg róla, hogy minden adatot mentett, mivel a normál újraindítás minden **nem mentett** adatot töröl!

A normál újraindítás végrehajtása:

- 1. Keresse meg a készülék bal oldalán a süllyesztett **Reset** gombot!
- 2. A tollal finoman nyomja meg a **Reset** gombot, míg a képernyő el nem halványodik!

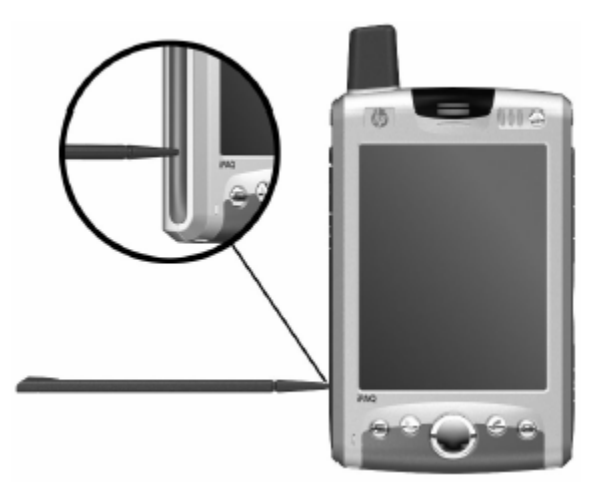

3. Engedje el a gombot a készülék újraindításához!

A Pocket PC újraindul és a **Today** képernyő megjelenik.

#### **Teljes újraindítás végrehajtása**

A teljes (vagy hard) újraindításra akkor van szükség, ha minden beállítást, programot és adatot törölni akar a RAM-ból.

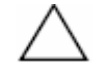

**FIGYELEM:** Teljes újraindítás végrehajtása esetén a Pocket PC visszaáll a gyári beállításokra és minden információ elveszik, ami nincs a ROM-ban vagy az iPAQ File Store mappában tárolva. A GPRS kapcsolat beállítások is elvesznek az alapbeállítás kivételével, amely a T-Mobile-hoz kapcsolódik, amennyiben a T-Mobile a szolgáltató.

A teljes újraindítás végrehajtása:

- 1. Nyomja meg és tartsa lenyomva a **Power** gombot!
- 2. A Power gomb nyomvatartása közben a tollal finoman nyomja meg a készülék bal oldalán található **Reset** gombot és tartsa lenyomva kb. 5 másodpercig!

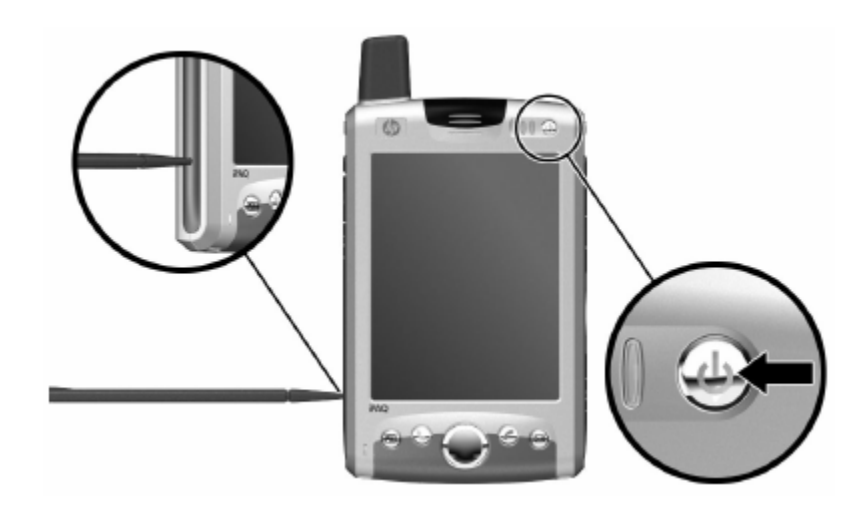

3. A Pocket PC képernyője elhalványodik és a készülék újraindul. Ha a készülék újraindul és a képernyő ismét láthatóvá válik, engedje el a Power gombot és a Reset gombot!

# *A képernyő kalibrálása*

Első bekapcsoláskor a Pocket PC végigvezeti Önt a képernyő kalibrálás folyamatán. Újra kell kalibrálnia a képernyőt, ha:

- A készülék nem reagál megfelelően az érintésre.
- Teljes újraindítást hajt végre a készüléken.

A képernyő újrakalibrálása:

- 1. A **Start** menüből válassza a **Settings > System** fül **> Screen** ikont!
- 2. Érintse meg az **Align Screen** gombot! **MÁSKÉPPEN:** A képernyő kalibrálást elérheti a képernyő érintése nélkül is: nyomja le és tartsa lenyomva a navigáló gombot, és nyomja meg a Contacts parancsgombot a készülék alján.
- 3. Érintse meg a szálkereszteket! Legyen pontos a szálkeresztek érintésekor!
- 4. Érintse meg az **OK** gombot!

# *Állapotjelző ikonok*

A menüsorban vagy a parancssorban az alább bemutatott ikonok jelenhetnek meg. Az ikon megérintésével bővebb információhoz juthat az adott tétellel kapcsolatban.

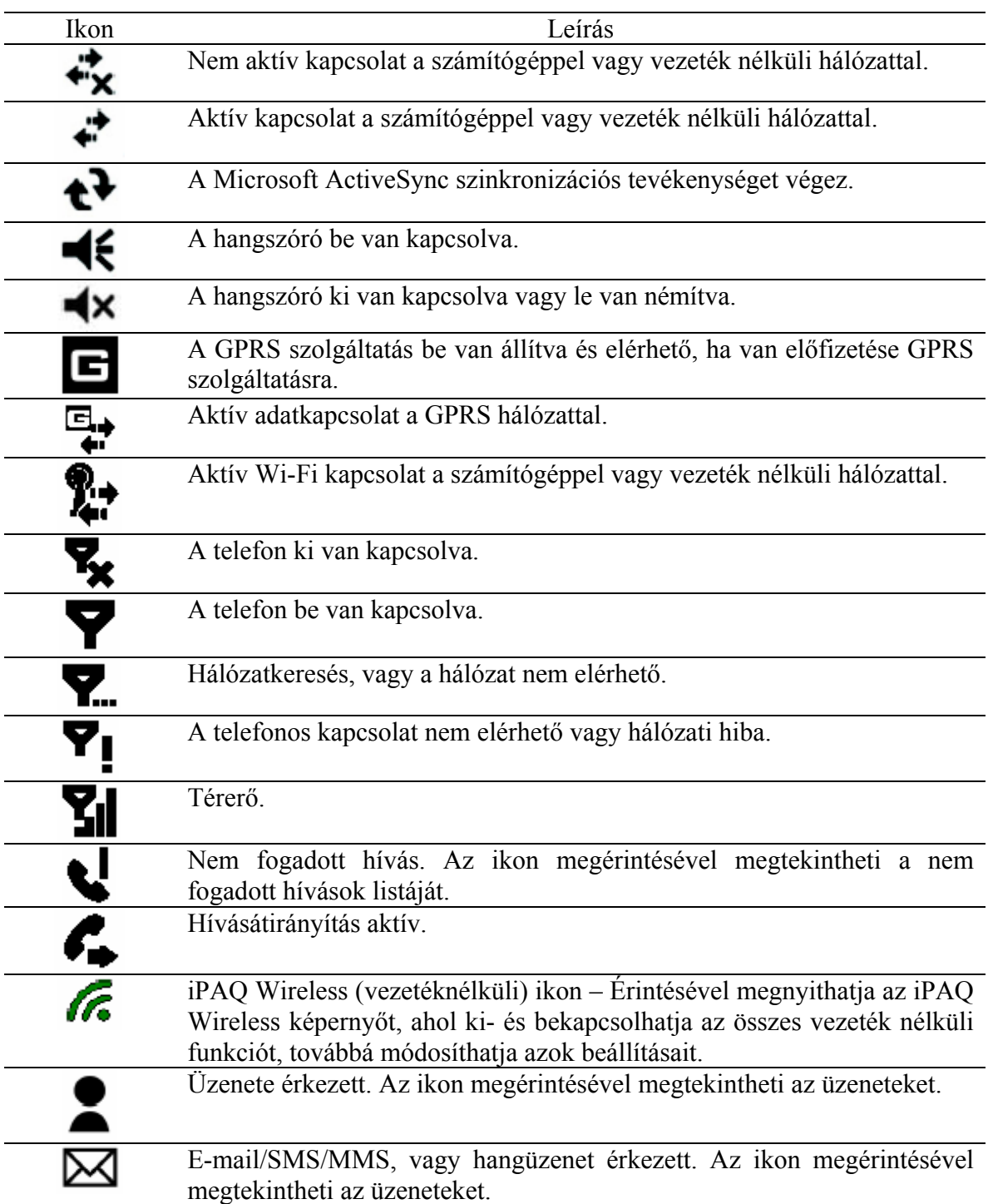

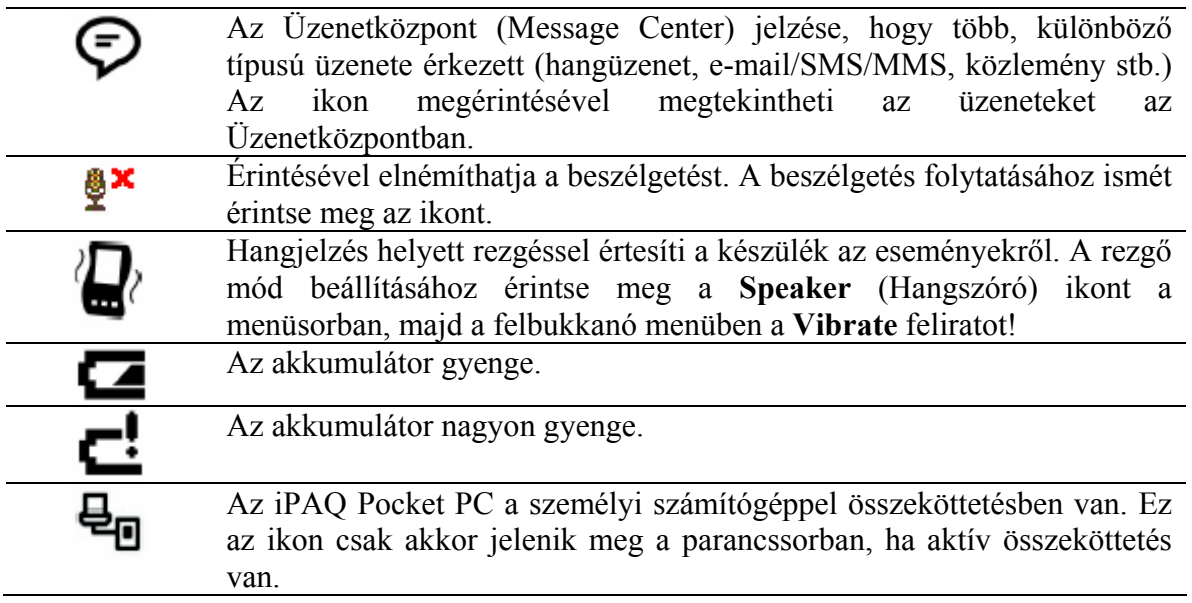

# *Karbantartás*

Ahhoz, hogy a Pocket PC jó állapotban legyen és rendeltetésszerűen működjön, kövesse a következő útmutatót:

- Tartsa távol a készüléket a túlzott nedvességtől és hőmérséklet-ingadozásoktól!
- Ne tegye ki a készüléket folyadékkal vagy csapadékkal való érintkezésnek!
- A kijelző megóvása érdekében ne tegyen semmit a készülékre!
- A készülék képernyőjét és külső felületét puha, kizárólag vízzel benedvesített kendővel tisztítsa!
- Ne tegye ki a készüléket hosszabb ideig közvetlen napfénynek vagy erős ultraibolya fénynek!
- Védje a képernyőt a karcolódástól és a kemény tárgyakkal való érintkezéstől!
- Csak a készülékhez kapott tollat, vagy más, elfogadott érintőeszközt használjon, hogy elkerülje a képernyő megkarcolódását!

**FIGYELEM:** A belső alkatrészek károsodásának elkerülése érdekében ne permetezzen folyadékot közvetlenül a kijelzőre, és ne engedje, hogy folyadék szivárogjon a készülék belsejébe! Szappan vagy más tisztítószerek elszínezhetik és tönkretehetik a kijelzőt.

#### *Teendők utazáskor*

Ha utazáskor magával viszi a Pocket PC-t, kövesse az alábbi utasításokat:

- Készítsen biztonsági másolatot az adatairól!
- A biztonsági másolat egy példányát vigye magával SD kártyán!
- Szüntesse meg a külső eszközökkel való kapcsolatot!
- Vigye magával a hálózati adaptert és a töltőt!
- A Pocket PC-t tegye védőtokba és tartsa a kézipoggyászában!
- Légi utazáskor kapcsolja ki a telefont, a Bluetooth-t és a Wi-Fi-t! Minden vezetéknélküli funkció kikapcsolásához érintse meg a **Today** képernyőn az **iPAQ Wireless** ikont a parancssorban, majd az **ALL OFF** (Mindent kikapcsol) gombot az iPAQ Wireless képernyőn!
- Külföldre utazáskor vigyen magával a célországnak megfelelő adaptert a hálózati dugaljhoz!

# **Az alapok**

# *A Today képernyő használata*

A Pocket PC első bekapcsolásakor a **Today** képernyő jelenik meg. Megjelenítheti a **Start** menüben a **Today** menüpont érintésével is. A **Today** képernyőn az alábbiakat láthatja:

- Dátum és idő
- Tulajdonosi információk
- Az aktuális események
- Olvasatlan és elküldetlen üzenetek
- Elvégzendő feladatok

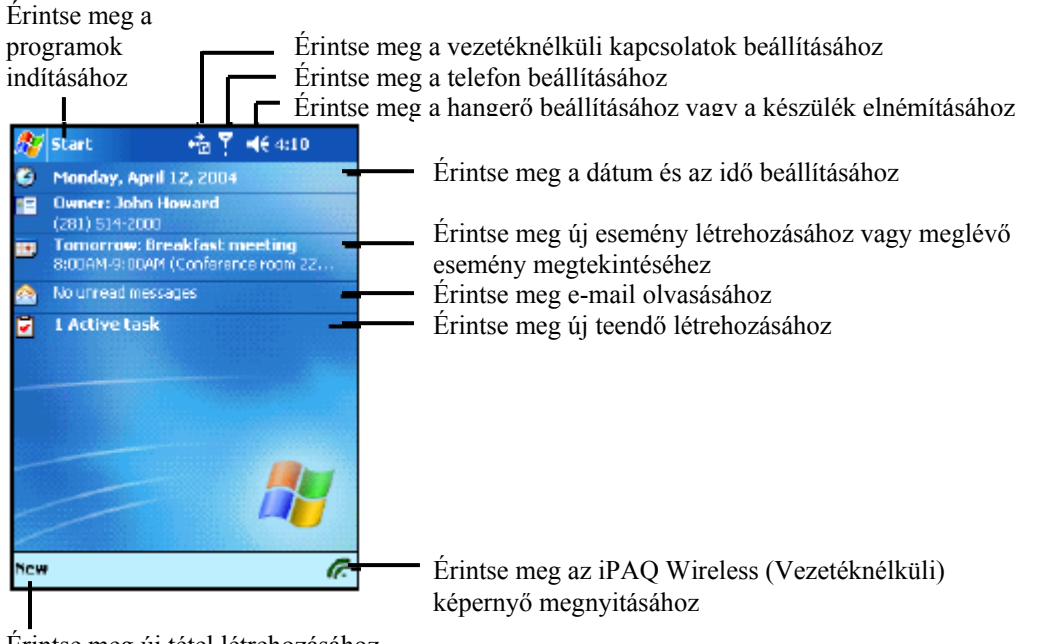

Érintse meg új tétel létrehozásához

#### **A menüsor**

A menüsor a képernyő tetején található. Kijelzi az éppen futó alkalmazás nevét, a vezetéknélküli hálózat állapotát és a pontos időt, továbbá lehetőséget ad a képernyők bezárására. Használja a **Start** menüt az alkalmazások kiválasztásához!

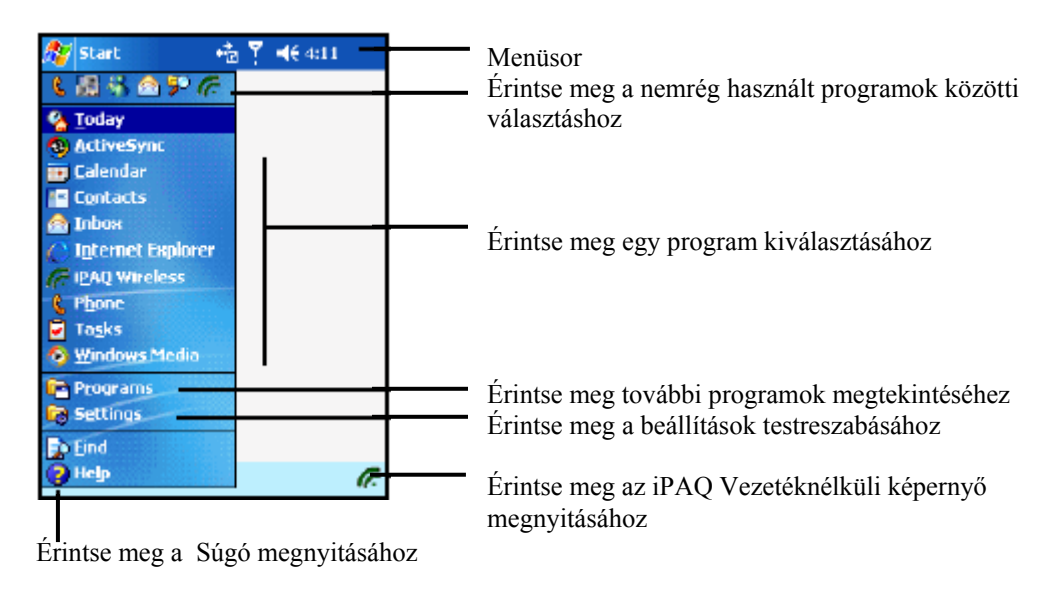

#### **Parancssor**

Minden alkalmazásban a képernyő alján található parancssor használatával hajthat végre feladatokat. Érintse meg a **New** (Új) parancsot új tétel létrehozásához az aktuális alkalmazásban.

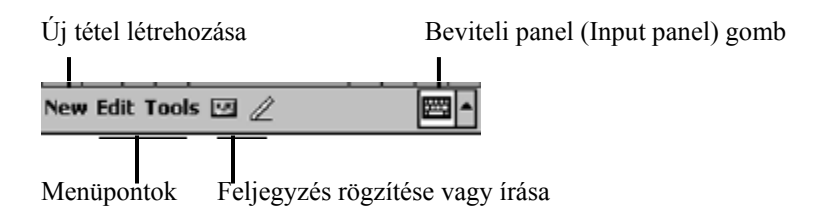

#### **Felbukkanó menük**

A felbukkanó menükkel gyorsan végre lehet hajtani egy műveletet az adott tétellel. A felbukkanó menüket használhatja egy tétel kivágására, másolására, átnevezésére, törlésére, e-mailen keresztüli elküldésére vagy közvetlenül másik készülékre való küldésére.

A felbukkanó menü eléréséhez érintse meg és tartsa a tollat azon a tételen, amelyen a műveletet el akarja végezni. Amikor megjelenik a menü, érintse meg a kívánt műveletet, vagy érintse meg a képernyőt bárhol a menün kívül, ha nem akar semmilyen műveletet végrehajtani.

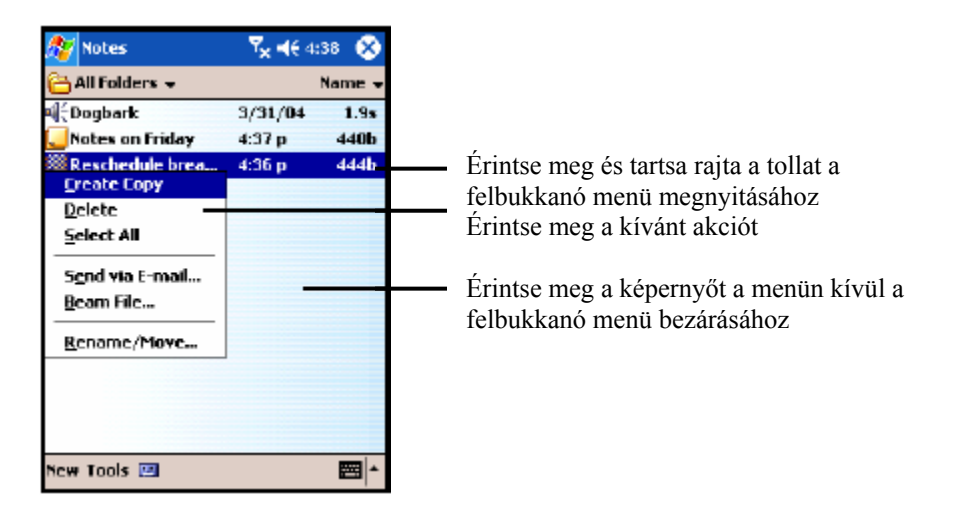

#### **Információ létrehozása**

A **Today** képernyőn új információt hozhat létre, például:

- Találkozók
- Névjegyek
- Excel munkafüzetek
- Üzenetek
- Jegyzetek
- Teendők
- Word dokumentumok
- 1. Érintse meg a **ikont, vagy a Start** menüben érintse meg a **Today > New** parancsot!
- 2. Válassza ki, milyen új tételt kíván létrehozni!
- 3. Érintse meg az **OK** gombot, ha létrehozta az új tételt!

#### **A Today képernyő testreszabása**

A **Settings Today** képernyőn beállíthatja az alábbiakat:

- Beállíthat egy háttérképet.
- Kiválaszthatja, milyen információkat kíván látni.
- Meghatározhatja az információk sorrendjét.
- Beállíthatja, mikor kívánja látni a **Today** képernyőt.
- 1. Érintse meg a **ikont, vagy a Start** menüben érintse meg a **Settings > Personal** fül **> Today** parancsot!
- 2. Kapcsolja be a **Use this picture as the background** (Kép használata háttérként) dobozt!

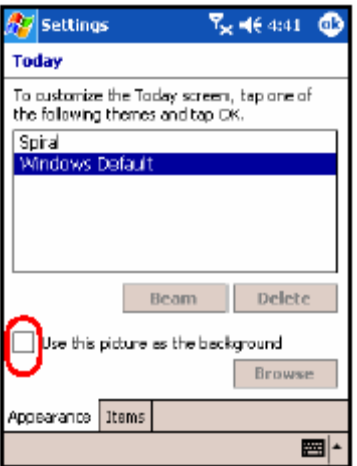

- 3. Érintse meg a **Browse** gombot és válasszon egy képet a File Explorer-ben!
- 4. Érintse meg az **Items** fület a **Today** képernyőn látható információk kiválasztásához és sorbarendezéséhez!

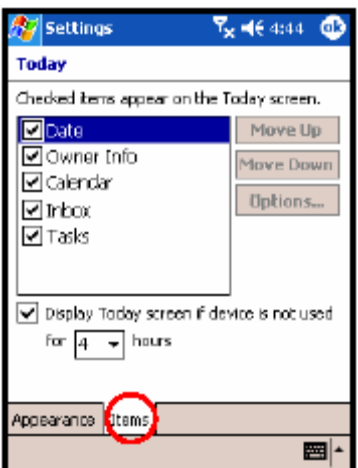

- 5. Válasszon ki egy tételt a megérintésével!
- 6. Érintse meg a **Move Up** (Felfelé mozgatás) vagy a **Move Down** (Lefelé mozgatás) gombot a **Today** képernyőn található elemek sorrendjének megváltoztatásához!

**MEGJEGYZÉS:** A dátum pozícióját nem tudja megváltoztatni a **Today** képernyőn.

- 7. Érintse meg a lefelé mutató nyilat a **Display Today screen if device is not used for ... hours** melletti dobozban, hogy beállíthassa, hány óra elteltével jelenjen meg a **Today** képernyő!
- 8. Érintse meg az **OK** gombot!

#### **A parancsgombok testreszabása**

A Pocket PC alján található parancsgombok közül azokat, amely a Névjegyekhez (Contacts) illetve a Beérkező postafiókhoz (Inbox) van rendelve, hozzárendelheti a két leggyakrabban használt programhoz.

**MEGJEGYZÉS:** A telefonhoz rendelt parancsgombokhoz **nem** rendelhet más funkciót.

A hozzárendelés megváltoztatása:

- 1. A **Start** menüben válassza a **Settings > Personal** fül **> Buttons** elemet!
- 2. Jelölje ki a gombot, amelynek a hozzárendelését meg akarja változtatni például az 1-es gombot (**Button 1**)!
- 3. Érintse meg a **Button Assignment** doboz melletti lefelé mutató nyilat és válassza ki a kívánt programot!
- 4. Érinte meg az **OK** gombot!

#### **A parancsgombok zárolása**

A parancsgombok a Buttons Settings menüpontban letilthatóak, nehogy a véletlen megnyomásuk miatt bekapcsolódjon a Pocket PC és lemerüljön az akkumulátor.

Ha le kívánja tiltani a parancsgombokat, amikor a Pocket PC készenléti módban van, tegye a következőket:

- 1. A **Start** menüben érintse meg a **Settings > Personal** fül **> Buttons** menüpontot!
- 2. Érintse meg a **Lock** fület!
- 3. Érintse meg a **Disable all buttons except power button** (Minden gomb letiltása a bekapcsoló gomb kivételével) jelölőnégyzetet!
- 4. Érintse meg az **OK** gombot!

# *Alkalmazások használata*

#### **Alkalmazások indítása**

A Pocket PC-n bármely alkalmazást elindíthatja a **Start** menüből.

**MEGJEGYZÉS:** Úgy is elindíthat egy alkalmazást, hogy hozzárendeli a két, rendelkezésre álló parancsgomb egyikéhez. A telefonhoz rendelt parancsgombok hozzárendelését **nem lehet megváltoztatni**. Ha hozzá kíván rendelni egy programot egy parancsgombhoz, érintse meg a **Start > Settings > Buttons** menüpontot!

Egy alkalmazás elindítása:

- 1. Érintse meg a **Start** menüben a **Programs** menüpontot!
- 2. Érintse meg az elindítani kívánt alkalmazás nevét vagy ikonját!

#### **Alkalmazások háttérbe tétele**

Ha háttérbe kíván tenni egy alkalmazást, nyomja meg a képernyő jobb felső sarkában található **x** gombot!

#### **Alkalmazások bezárása**

Az alkalmazások a rendelkezésre álló memória függvényében automatikusan bezáródnak. Azonban ha a Pocket PC túl lassú lenne, kézzel is bezárhatja az alkalmazásokat.

- 1. A **Start** menüben válassza a **Settings > System** fül **> Memory > Running Programs** fület!
- 2. Érintse meg a **Stop All** (Mindent bezár) gombot, vagy válasszon ki egy alkalmazást és érintse meg a **Stop** gombot!

**MEGJEGYZÉS:** Egy futó program felnyitásához érintse meg az **Activate** gombot!

#### **Alkalmazások telepítése**

A Pocket PC-re a következő forrásokból telepíthet alkalmazást:

- A számítógépről a Microsoft ActiveSync használatával.
- A Pocket PC-ről, ha az alkalmazás fájl kiterjesztése .cab.
- A Pocket PC-ről vagy a számítógépről másolással, ha az alkalmazás fájl kiterjesztése .exe vagy .cef.

Alkalmazások telepítésekor keresse a HP iPAQ h6300-as verziót, vagy a Microsoft Mobile™ Software for Pocket PC Edition verziót!

- Ha számítógépről telepít, kövesse az alkalmazás és a telepítő utasításait!
- Ha a Pocket PC-ről telepít, érintse meg az alkalmazás fájlt a File Explorer-ben és kövesse a telepítő utasításait!

#### **Biztonsági mentés készítése az adatokról**

Használja az iPAQ Backup vagy a Microsoft ActiveSync Backup programot a biztonsági mentés elkészítéséhez és a visszaállításhoz!

**MEGJEGYZÉS:** Az iPAQ Backup program gyárilag telepítve van a Pocket PC-re. A számítógépére telepítenie kell az ActiveSync-et, mielőtt az ActiveSync Backup programot használja!

Az adatvesztés veszélyének csökkentése érdekében rendszeresen készítsen biztonsági mentést!

#### **Biztonsági mentés és visszaállítás az iPAQ Backup használatával**

Az iPAQ Backup elmenti az adatokat egy biztonsági mentés (backup) fájlba. A fájlnak megadhat egy nevet és egy helyet, hogy hová kívánja menteni. Az iPAQ Backup memóriakártyára, a készülék memóriájába vagy az iPAQ File Store mappába készíti a biztonsági mentést. A biztonsági mentés vagy a visszaállítás megkezdése előtt zárjon be minden alkalmazást a Pocket PC-n!

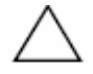

**FIGYELEM:** A visszaállítás során a Pocket PC-n az aktuális adatok felülíródnak a biztonsági mentésben tároltakkal. Teljes újraindítás végrehajtásakor minden, a készülék memóriájában tárolt, a felhasználó által telepített adat, a biztonsági mentéseket is beleértve, törlésre kerül. Ezért a biztonsági mentést minden esetben a memóriakártyára vagy az iPAQ File Store mappába készítse!

Biztonsági mentés/visszaállítás az iPAQ Backup használatával:

- 1. A **Start** menüben válassza a **Programs > iPAQ Backup** menüpontot!
- 2. Érintse meg az **Options > Switch to Advanced Mode** elemet, majd válassza ki az elmenteni vagy visszaállítani kívánt fájlokat és mappákat!
- 3. Érintse meg a **...** dobozt a **File** mellett a biztonsági mentést tartalmazó fájl nevének és helyének megadásához!
- 4. Érintse meg az **OK** gombot!
- 5. Nyomja meg a **Backup** (Biztonsági mentés készítése) vagy a **Restore** (Visszaállítás) gombot, majd nyomja meg a **Start** gombot a következő képernyőn!

#### **Biztonsági mentés és visszaállítás az ActiveSync használatával**

Biztonsági mentés készítése vagy visszaállítás előtt zárjon be minden alkalmazást a Pocket PC-n!

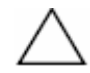

**FIGYELEM:** A visszaállítás során a Pocket PC-n az aktuális adatok felülíródnak a biztonsági mentésben tároltakkal.

Biztonsági mentés/visszaállítás az ActiveSync használatával:

- 1. Kösse össze a Pocket PC-t a számítógéppel!
- 2. A számítógépen indítsa el a Microsoft ActiveSync programot! A **Start** menüben válassza a **Programs > Microsoft ActiveSync** elemet!
- 3. Az ActiveSync-ben a **Tools** menüben kattintson a **Backup/Restore** menüpontra!
- 4. Kattintson a **Backup** (Biztonsági mentés készítése) vagy a **Restore** (Visszaállítás) fülre, és végezze el a beállításokat!
- 5. Kattintson a **Backup Now** vagy a **Restore Now** gombra!

#### **Az iPAQ File Store mappa használata**

Az iPAQ File Store mappába programokat telepíthet illetve adatokat menthet. Az iPAQ File Store mappát a File Explorer-rel érheti el a készüléken.

Az iPAQ File Store mappába telepített programok és az oda mentett adatok a ROM-ban tárolódnak és nem vesznek el teljes újraindításkor sem, illetve akkor sem, ha lemerül az akkumulátor.

Az iPAQ Filet Store mappába történő mentéshez:

- 1. Az elmentendő fájlokat másolja az iPAQ File Store mappába!
- 2. A **Start** menüből válassza a **Programs > File Explorer > My Device > iPAQ File Store** menüpontot!
- 3. Illessze be a kiválasztott fájlokat!

**MEGJEGYZÉS:** Az iPAQ File Store mappába történő mentés előtt ajánlatos ellenőrízni, mennyi memória áll rendelkezésre a mappában. A rendelkezésre álló memória méretének megtekintéséhez a **Start** menüből érintse meg a **Settings > System** fül **> Memory > Storage Card** fület, majd a legördülő menüből válassza az **iPAQ File Store** elemet!

# **Beviteli módszerek**

#### *A beviteli programok használata*

# **FIGYELEM:** A Pocket PC kijelzőjének sérülését elkerülendő, érintéshez mindig a

készülékhez kapott tollat vagy az ujját használja! Ne használjon más tollat vagy fém érintőeszközt!

Bármely alkalmazásban írhat a billentyűzet érintésével, a karakterfelismerővel (Letter Recognizer), a Microsoft Transcriber használatával vagy a blokkfelismerővel (Block Recognizer). Rajzolhat vagy írhat a tollal a Notes alkalmazásban vagy a **Notes** fülön a Calendar (Naptár), Contacts (Névjegyzék) vagy a Tasks (Teendők) alkalmazásban.

**MEGJEGYZÉS:** Bizonyos Pocket PC modellek tartozéka egy, a készülékhez csatlakoztatható billentyűzet. Ennek a billentyűzetnek a használatáról bővebb információt ezen fejezet "A csatlakoztatható billentyűzet használata" részében találhat.

#### **A javasolt szavak beállításainak megváltoztatása**

Gépelés vagy írás közben a készülék a billentyűzet, a karakterfelismerő, illetve a blokkfelismerő fölött egy dobozban szavakat javasol. Ez a lehetőség a Transcriber használata esetén nem áll rendelkezésre.

Meghatározhatja az alábbiakat:

- Javasoljon-e a rendszer szavakat?
- A javaslattételhez szükséges beírandó betűk számát.
- Az egyidejűleg javasolt szavak számát.

A javaslat beállításainak megváltoztatása:

- 1. A **Start** menüben érintse meg a **Settings > Personal** fül **> Input** menüpontot!
- 2. Érintse meg a **Word Completion** (Szókiegészítés) fület! **MÁSKÉPPEN:** Bármely alkalmazásban érintse meg a beviteli panel (Input Panel) ikon mellett a **felfelé mutató nyilat**, majd az **Options > Word Completion** fület!

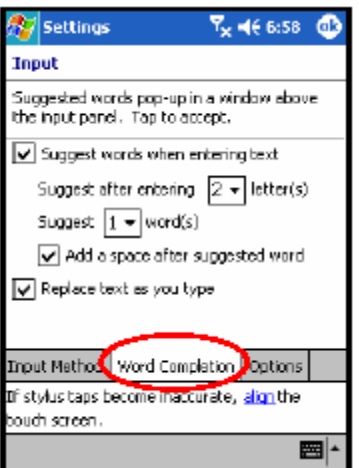

3. Érintse meg a betűk melletti lefelé mutató nyilat a javaslattételhez szükséges betűk számának megváltoztatásához!

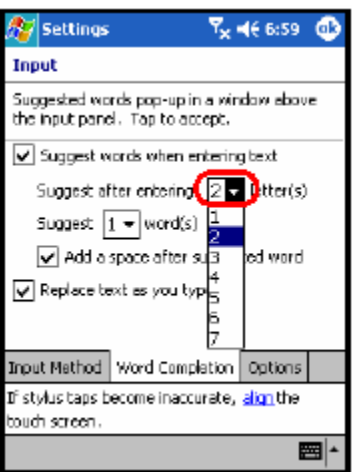

4. Érintse meg a szavak melletti lefelé mutató nyilat a felkínált szavak számának megadásához!

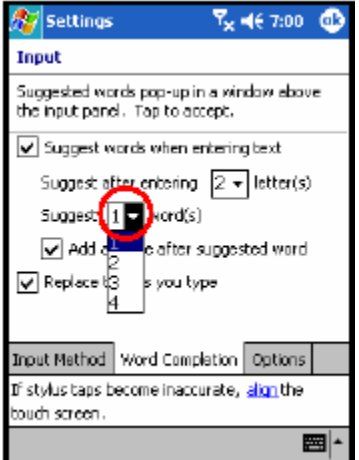

5. Érintse meg az **OK** gombot!

**MEGJEGYZÉS:** Ha nem kívánja, hogy a készülék szavakat javasoljon, kapcsolja ki a **Suggest words when entering text** felirat melletti jelölőnégyzetet!

#### **Írás a billentyűzet használatával**

A toll és a képernyőn megjelenő billentyűzet használatával szöveget vihet be a képernyőre a betűk, számok és jelek megérintésével.

**MEGJEGYZÉS:** A programban a kérdőjel a **Súgó** fájlt jelöli. Érintse meg a ? jelet a Súgó megnyitásához!

1. Bármely alkalmazásban érintse meg a felfelé mutató nyilat az **Input Panel** ikon mellett!

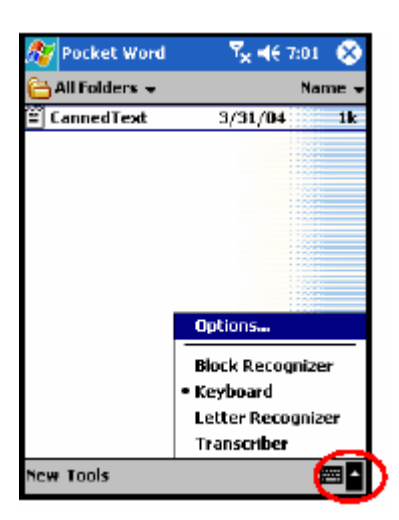

2. Érintse meg a **Keyboard** (Billentyűzet) menüpontot a billentyűzet megjelenítéséhez!

**MEGJEGYZÉS:** A jelek (szimbólumok) megjelenítéséhez érintse meg az **123** vagy a **Shift** gombot!

- 3. Információ beviteléhez érintsen meg egy betűt, jelet vagy számot!
- 4. Érintse meg az **OK** gombot!

#### **Írás a toll és a karakterfelismerő használatával**

A toll és a karakterfelismerő használatával betűket, számokat és jeleket írhat a képernyőre. Alkosson szavakat és mondatokat nagybetűk (ABC), kisbetűk (abc) és jelek (123) beírásával az alábbiak szerint!

A toll és a karakterfelismerő használata:

- 1. Érintse meg a felfelé mutató nyilat az **Input Panel** mellett bármely alkalmazásban!
- 2. Érintse meg a **Letter Recognizer**-t (Karakterfelismerő)!
- 3. Írjon betűt vagy szimbólumot a szaggatott vonal és az alapvonal közé!
	- a. Nagybetű beírásához írjon egy betűt az **ABC** jelű mezőbe!
	- b. Kisbetű beírásához írjon egy betűt az **abc** jelű mezőbe!
	- c. Szám vagy jel beírásához írjon egy számot vagy jelet az **123** jelű mezőbe!

A képernyőre írt jeleket szöveggé alakítja a szoftver.

**MEGJEGYZÉS:** A Karakterfelismerő hatékony működése érdekében a szaggatott vonal és az alapvonal közé írja a karaktereket!

- Ha a "p"-hez hasonló betűt ír, a betű felső felét a szaggatott vonal és az alapvonal közé írja, az alsó részét pedig az alapvonal alá!
- Ha a "b"-hez hasonló betűt ír, a betű alsó felét a szaggatott vonal és az alapvonal közé írja, a felső részét pedig a szaggatott vonal fölé!

#### *Írás a toll és a Microsoft Transcriber használatával*

A Microsoft Transcriber használatával szavakat, betűket, számokat és jeleket írhat bárhol a képernyőn.

- 1. Érintse meg az **Input Panel** melletti felfelé mutató nyilat bármely alkalmazásban!
- 2. Érintse meg a **Transcriber** menüpontot a **Transcriber Intro** megjelenítéséhez!
- 3. Érintse meg az **OK** gombot!
- 4. Érintse meg a **New** parancsot a képernyő alján!
- 5. Kezdjen el írni a képernyőre! A beírt jeleket a szoftver szöveggé alakítja.

**MEGJEGYZÉS:** A Transcribert "megtaníthatja" az Ön írásának a felismerésére, ha megérinti az "*a*" ikont a képernyő alján, majd követi a megjelenő Letter Shapes képernyő utasításait.

#### **Írás a toll és a blokkfelismerő használatával**

A toll és a blokkfelismerő használatával betűket, számokat és jeleket írhat. Alkosson szavakat és mondatokat a betűk és számok beírásával a megfelelő helyre!

- 1. Érintse meg az **Input Panel** melletti felfelé mutató nyilat bármely alkalmazásban!
- 2. Érintse meg a **Block Recognizer** menüpontot!

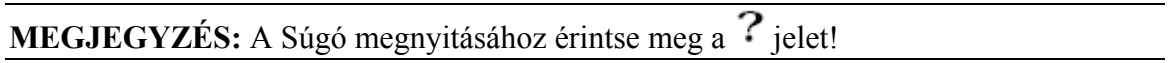

- 3. Írjon szót, betűt vagy jelet a kijelölt helyre!
	- a. Szöveg beírásához írjon egy betűt az **abc** jelű mezőbe!
	- b. Számok vagy jelek beírásához írjon egy számot vagy jelet az **123** jelű mezőbe!

A képernyőre írt jeleket a szoftver szöveggé alakítja.

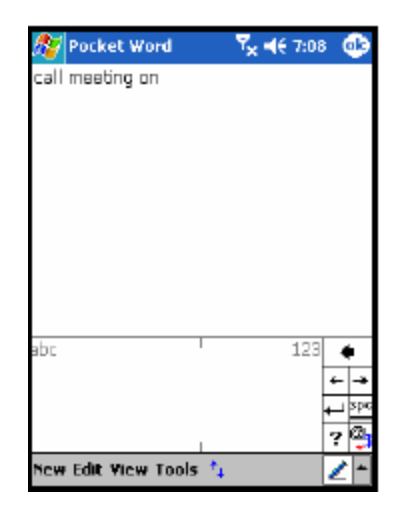

#### **Rajzolás és írás a képernyőre**

A tollat normál tollként is használhatja a képernyőre való rajzoláshoz a Notes programban vagy a **Notes** fülön a Calendar (Naptár), Contacts (Névjegyzék) vagy a Tasks (Teendők) programban.

- 1. A **Start** menüben érintse meg a **Notes > New** parancsot!
- 2. Rajzoljon vagy írjon a képernyőre!
- 3. Érintse meg a **Pen** (Toll) ikont!
- 4. Érintse meg az **OK** gombot!
### **Az írás átalakítása szöveggé**

Szöveggé alakíthatja kézírását, ha a tollal ír a Notes alkalmazásban vagy az alábbi alkalmazások Notes fülén:

- Calendar
- Contacts
- Tasks

Az írás szöveggé alakítása:

1. A **Start** menüben érintse meg a **Notes** menüpontot!

**MEGJEGYZÉS:** Ha nem a Notes alkalmazásban akar írni, érintse meg a **Notes** fület a Calendar, a Contacts vagy a Tasks programban!

- 2. Érintsen meg egy feljegyzést a megnyitásához!
- 3. Érintse meg a **Tools** menüt!
- 4. Érintse meg a **Recognize** (Felismerés) parancsot!

**MEGJEGYZÉS:** Ha egy adott szót vagy kifejezést kíván átalakítani, jelölje ki a **Recognize** parancs kiadása előtt! Ha a rendszer nem ismeri fel a szót, akkor nem alakítja át.

5. Érintse meg az **OK** gombot!

## *A csatlakoztatható billentyűzet használata*

#### **MEGJEGYZÉS:** Egyes iPAQ Pocket PC modelleknek nem tartozéka a billentyűzet.

Az iPAQ Removable Thumb Keyboard (Csatlakoztatható billentyűzet) egy kényelmes, hordozható beviteli eszköz, amelyet a HP iPAQ Pocket PC h6300 készülékkel használhat. A billentyűzethez nincs szükség külön akkumulátorra, és csak kis mértékben terheli a Pocket PC akkumulátorát.

A billentyűzettel az alábbiakra nyílik lehetősége:

- Könnyedén gépelhet szöveget az iPAQ Pocket PC-n.
- Gyors hozzáférés a kedvenc alkalmazásaihoz.
- Parancsok bevitele a speciális funkcióbillentyűkkel.
- A telefonhívások kezelésére használhatja a Send és az End gombokat.

**MEGJEGYZÉS:** Amennyiben rendszeresen használ a Pocket PC-vel egyéb billentyűzetet, mint például a HP Foldable Keyboard billentyűzetet, szükséges lehet a megfelelő billentyűzetet használat előtt manuálisan engedélyezni illetve letiltani.

## **A billentyűzet részei**

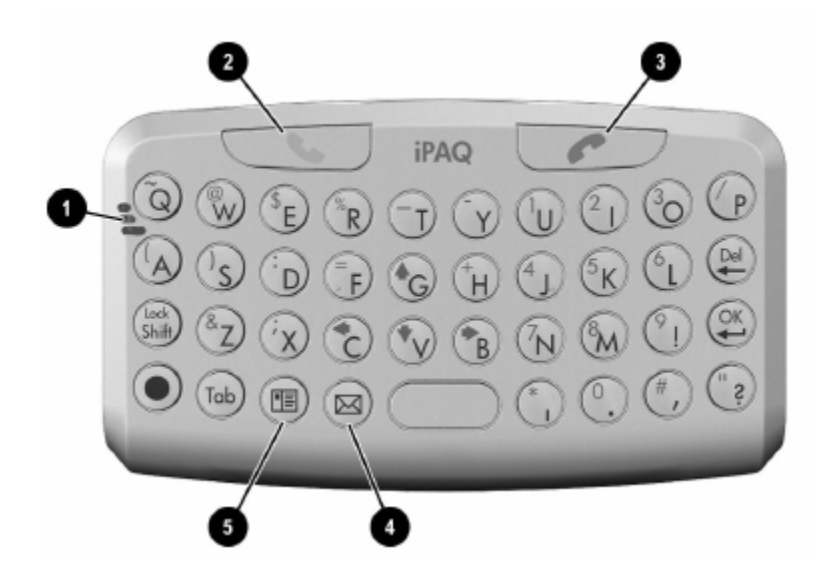

Amikor a billentyűzet csatlakoztatva van a Pocket PC-hez, használja a billentyűzeten található mikrofont és gombokat ugyanarra a célra, amire a készüléken lévők is szolgálnak.

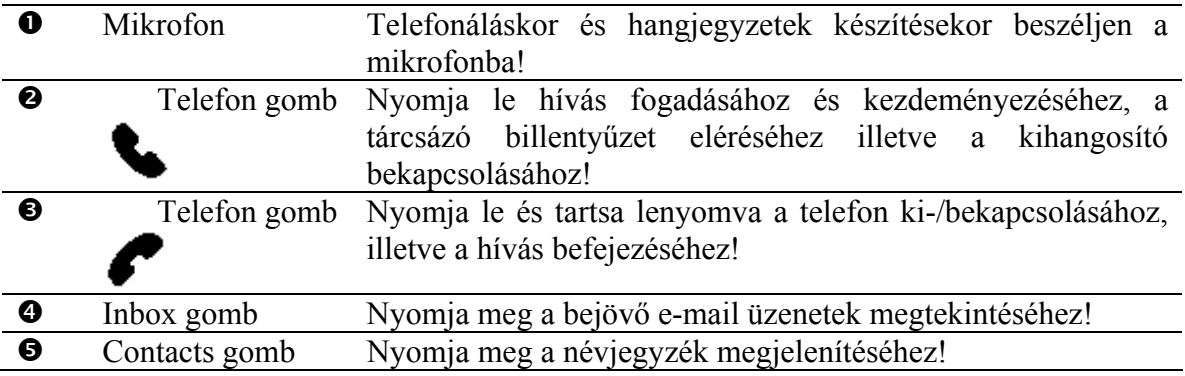

## **A billentyűzet csatlakozói**

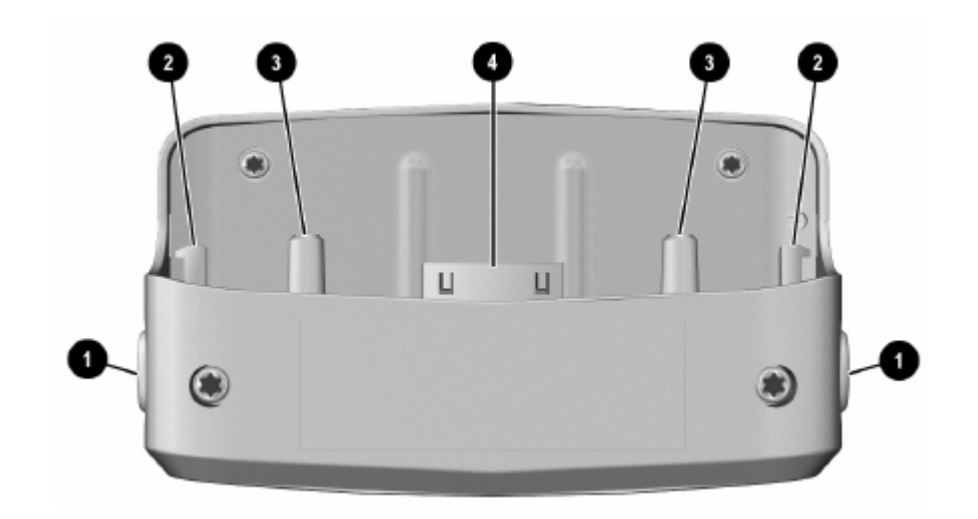

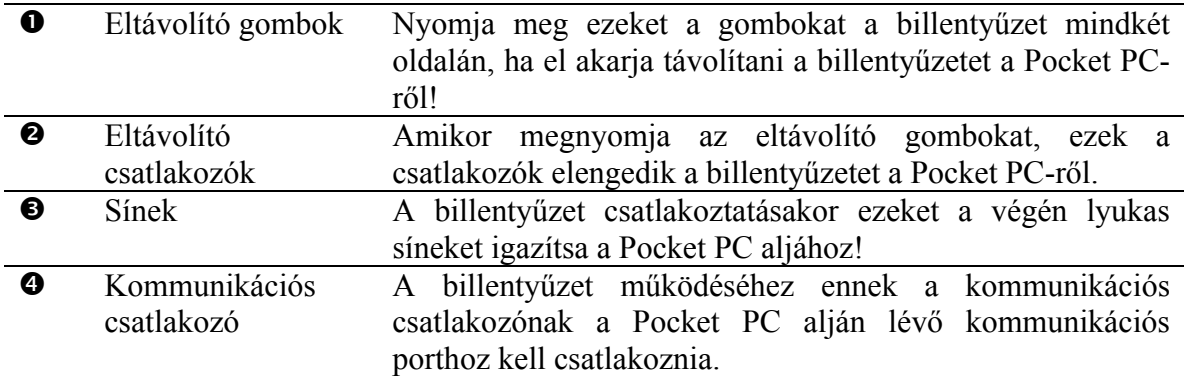

## **A billentyűzet csatlakoztatása az iPAQ Pocket PC-hez**

A csatlakoztatható billentyűzet csatlakoztatása az iPAQ Pocket PC h6300 modellhez:

- 1. Illessze a billentyűzet alján lévő lyukas vezetősíneket a Pocket PC aljához!
- 2. Csúsztassa a Pocket PC-t a billentyűzetre, míg az stabilan nincs rögzítve!

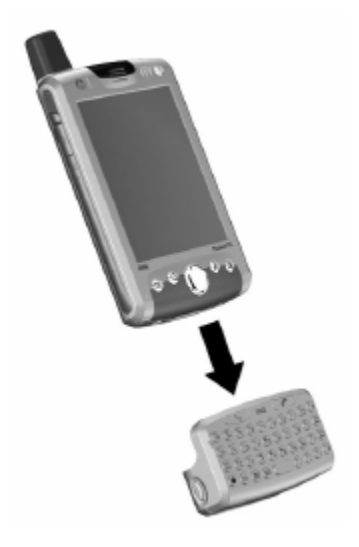

**MEGJEGYZÉS:** Ugyanígy illessze a billentyűzetet a Pocket PC-hez nagy kapacitású akkumulátor használata esetén is!

## **A billentyűzet csatlakozásának ellenőrzése**

Ha a billentyűzeten lenyomott gombra nem reagál a Pocket PC a billentyűzet csatlakoztatása után, ellenőrízze a billentyűzet csatlakozását a következő módon:

- 1. Ellenőrízze, hogy stabilan csatlakozik-e a billentyűzet a készülékhez!
- 2. Ha stabil a csatlakozás, ellenőrízze a **Start > Settings > System** fül **> iPAQ Keyboard** menüben, hogy az **Enable Keyboard** (Billentyűzet engedélyezése) jelölőnégyzet be van-e kapcsolva!
- 3. Helyezze a kurzort a **Test here** (Teszt) dobozba és a billentyűzet megérintésével ellenőrízze, hogy lehet-e gépelni a dobozba!
- 4. Ha megjelennek a karakterek a Test here dobozban, érintse meg az **OK** gombot!
- 5. A toll segítségével nyomja meg a készülék bal oldalán található **Reset** gombot!

### **A billentyűzet eltávolítása**

A billentyűzet eltávolításához nyomja meg a billentyűzet két oldalán található gombot, majd húzza le a Pocket PC-ről!

### **A billentyűzet beállítása**

A csatlakoztatható billentyűzeten többféle beállítást is végezhet. A billentyűzet testreszabása:

- 1. Válassza a **Start > Settings > System** fül **> iPAQ Keyboard** menüpontot a Pocket PC-n!
- 2. Válassza a **Setting** fület!
- 3. A következő beállításokat végezheti el:
	- Érintse meg az **Enable Keyboard** (Billentyűzet engedélyezése) jelölőnégyzetet a billentyűzet engedélyezéséhez illetve letiltásához!
	- Kapcsolja be az **Enable Sound** (Hang engedélyezése) jelölőnégyzetet, ha kívánja, hogy a gombok lenyomáskor hangot adjanak.
	- Érintse meg és húzza arrébb a **Delay until Repeat** (Ismétlés késleltetése) sávot, ha be akarja állítani, hogy egy billentyű nyomvatartása esetén mennyi idő múlva küldje el újra a karaktert!
	- Érintse meg és húzza arrébb a **Key Repeat Rate** (Ismétlés sebessége) sávot, ha be akarja állítani, hogy egy billentyű nyomvatartása esetén milyen gyakran gépelje újra az adott karaktert a billentyűzet!
	- Érintse meg a kijelzőt a **Test here:** dobozban, ha a billentyűzet beállításait ki akarja próbálni.

## *A funkció- és gyorsbillentyűk használata*

Ha a billentyűzeten a megadott billentyűkombinációkat nyomja le, plussz funkciókat hajthat végre.

A Blue Key (Kék billentyű) funkcióbillentyű (Fn) a billentyűzet bal oldalán található. A billentyűk bal felső sarkában található kék jelek a Kék billentyűvel együtt érhetőek el.

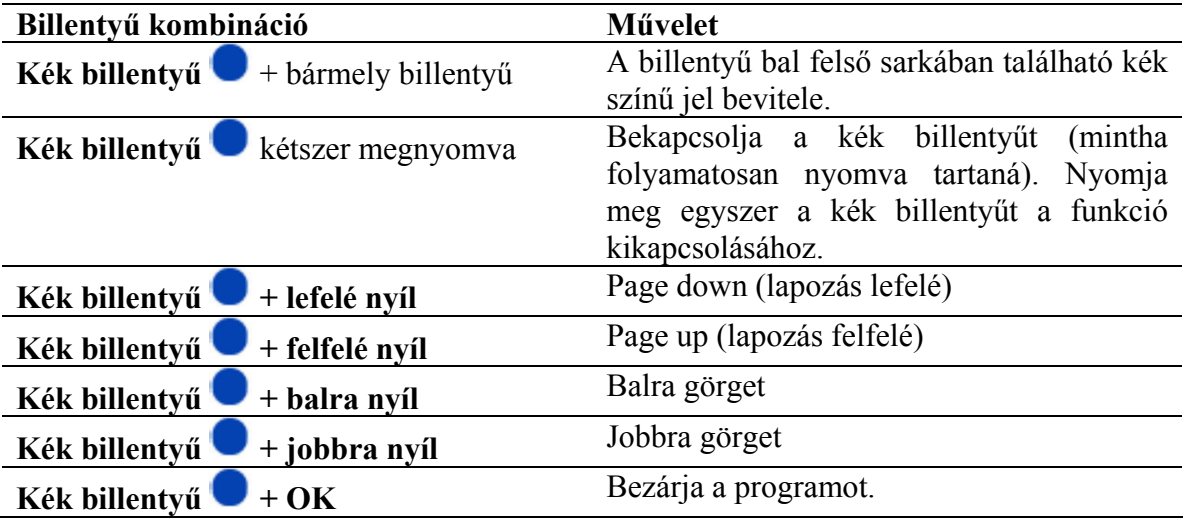

## **"Sticky" (ragadós) billentyűk**

A beépített billentyűzet a **Shift** billentyűt és a **Blue Fn** (Kék funkció-) billentyűt ("billentyű módosítókat") "ragadós billentyűként" kezeli. Amikor olyan számot vagy jelet gépel, amely egy billentyűkombinációval érhető el, a billentyű módosító aktív marad, amíg meg nem nyomta a második billentyűt is, azaz nem szükséges mindkét gombot egyidejűleg lenyomnia.Speciális billentyűk

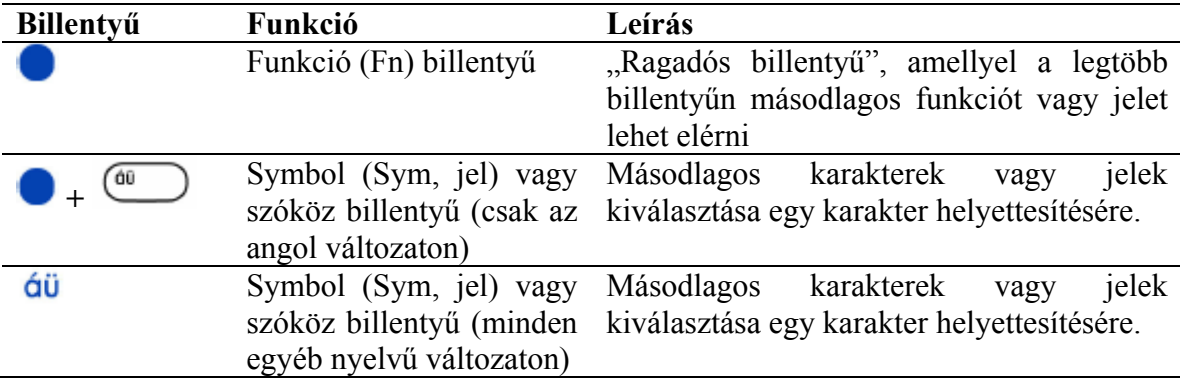

**MEGJEGYZÉS:** A backslash (\) karakter elérése a csatlakoztatható billentyűzeten: nyomja meg a **Kék funkcióbillentyűt** és a **P**-t egy / jel létrehozásához, majd a **Symbol/Space bar** (Jel/Szóköz) billentyűt, hogy szükség szerint módosítsa! A karakterek módosításáról a következő, "Ékezetes karakterek" részben találhat bővebb információt.

## **Ékezetes karakterek**

Ékezetes karakterek gépeléséhez gépelje be a karakter ékezet nélküli változatát, majd nyomja meg a **Kék funkcióbillentyűt** és a **Symbol/Space bar** billentyűt! Ezt ismételje addig, míg a kívánt speciális karakter meg nem jelenik. Ha például megnyomja az **a** gombot, majd a **Kék gombot** és a **Symbol/Space bar** gombot, az **a** átváltozik **à** karakterré. Ha ismét lenyomja a kék gombot és a szóköz billentyűt, az **à** átváltozik **á** karakterré. A kék billentyű és a szóköz további nyomogatásával tovább változik az ékezet az **a** betűn.

Ha nagy ékezetes betűt kíván gépelni, nyomja le a kívánt billentyűt a **Shift** nyomvatartása mellett, majd nyomja meg a **Kék gombot** és a **Symbol/Space bar** billentyűt. Például nyomja le a **Shift + a** gombokat, majd a **Kék gombot** és a **Space bar** gombot, így az **A** átváltozik **À** karakterré.

Az alábbi táblázat tartalmazza a speciális karaktereket.

**MEGJEGYZÉS:** Javasoljuk, hogy ezt a táblázatot nyomtassa ki referenciának.

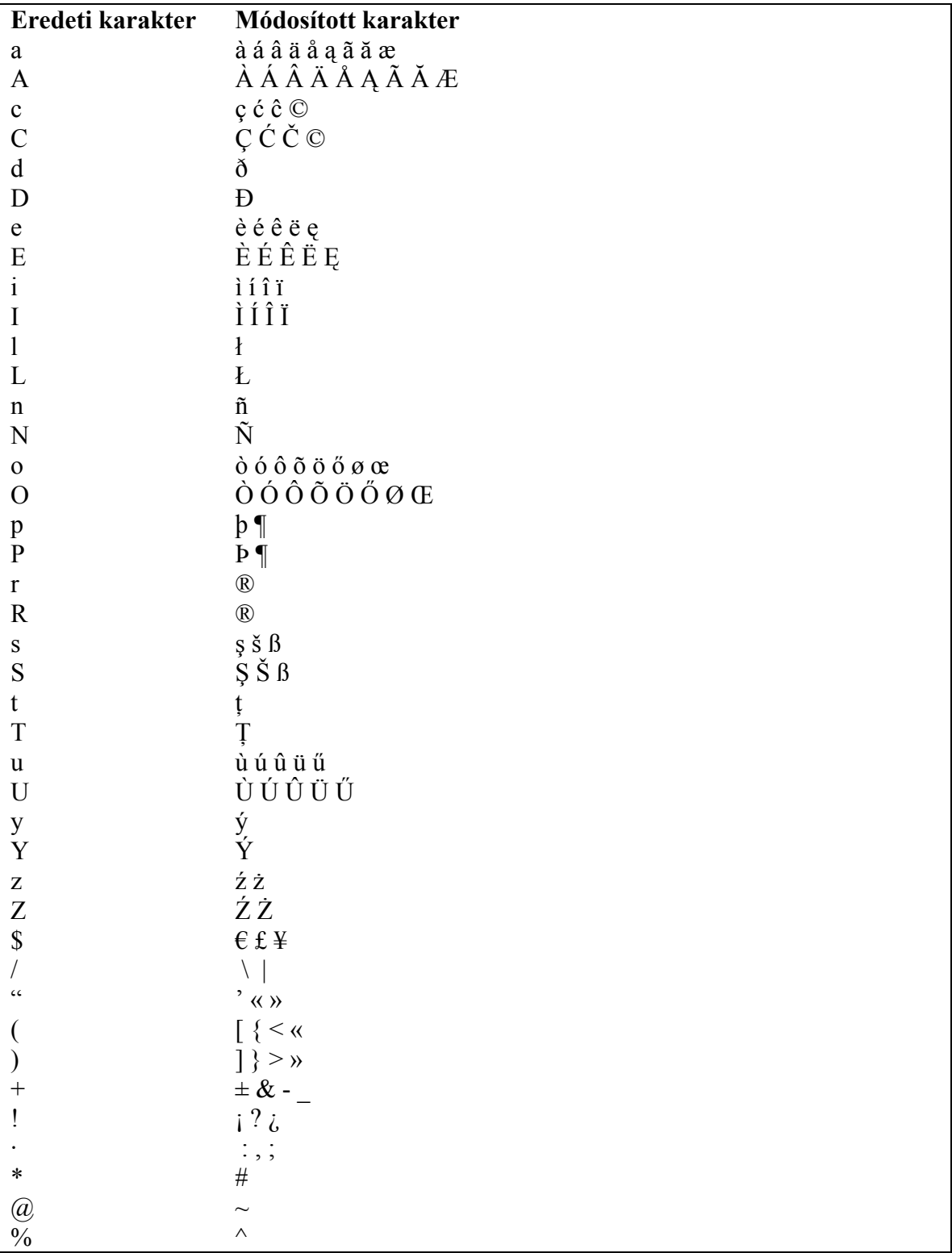

## *A billentyűzet letiltása*

Ha más típusú billentyűzetet kíván használni, először le kell tiltania a csatlakoztatható billentyűzetet.

A csatlakoztatható billentyűzet letiltása:

- 1. Válassza a **Start > Settings > System** fül **> iPAQ Keyboard** menüpontot!
- 2. Válassza a **Setting** fület!
- 3. Kapcsolja ki az **Enable Keyboard** jelölőnégyzetet!
- 4. Érintse meg az **OK** gombot!
- 5. Távolítsa el a billentyűzetet!

Ezzel készen áll másik billentyűzet csatlakoztatására.

# **A telefon használata**

Az iPAQ Pocket PC telefon segítségével telefonhívásokat kezdeményezhet és fogadhat, továbbá küldhet és fogadhat SMS (Short Message Service) és MMS (Multimedia Message Service) üzeneteket. A mobiltelefon szolgáltató más hasznos szolgáltatásokat is nyújthat, mint például a hangposta.

A telefon segítségével egy Internet szolgáltató (ISP) hálózatához vagy a munkahelyi hálózathoz is csatlakozhat, így honlapokat tölthet le és elolvashatja az e-mail üzeneteit. Az Internetet vagy a munkahelyi hálózatot GPRS (General Packet Radio Service) kapcsolaton keresztül érheti el, vagy GSM (Global System for Mobile Communications) hálózaton keresztül betárcsázhat egy szolgáltatóhoz.

A GSM/GPRS kapcsolat létrehozásával kapcsolatban bővebb információkat talál a 6. fejezetben ("Adatkapcsolat létrehozása").

## *SIM kártya*

Az iPAQ Pocket PC telefon funkcióinak a használatához szüksége lesz egy SIM kártyára (Subscriber Identity Module). A SIM kártya egy chipkártya, amely adatokat tárol és dolgoz fel. Miután a szolgáltató aktiválta a SIM kártyát, tartalmazni fogja a telefonszámát, szolgáltatásokkal kapcsolatos információkat, telefonszámokat, rögzíti a gyorstárcsázó billentyűkhöz rendelt számokat, illetve SMS és MMS üzeneteket tárol.

A SIM kártyának a készülék hátulján, az akkumulátor alatti tárolórekeszben kell lennie, hogy hívásokat kezdeményezhessen vagy fogadhasson. Ez alól kivételt képeznek a segélyhívó számok, melyeket SIM kártya nélkül is tárcsázhat.

Segélyhívó szám felhívásához a Telefon billentyűzeten érintéssel vigye be a segélyhívó számot, majd érintse meg a **Talk** vagy a **Send** gombot!

**MEGJEGYZÉS:** A segélyhívószámokat megtalálhatja a telefonkönyvben.

### **SIM kártya behelyezése**

**MEGJEGYZÉS:** Ha az akkumulátor a készüléken van, a SIM kártya behelyezése előtt el kell távolítania. Részletesebb információt a 13. fejezetben talál ("Az akkumulátor kezelése").

A SIM kártya behelyezése:

- 1. A Pocket PC hátulján a SIM kártya tartó ajtaját tolja jobbra, hogy a rögzítést megszüntesse  $(\bullet)$ , majd emelje fel az ajtót  $(\bullet)$ !
- 2. Helyezze be a SIM kártyát (az aranyozott rész nézzen a tálca felé) úgy, hogy a levágott sarka a kártyatartó tálca levágott sarka felé nézzen (<sup>3)</sup>!

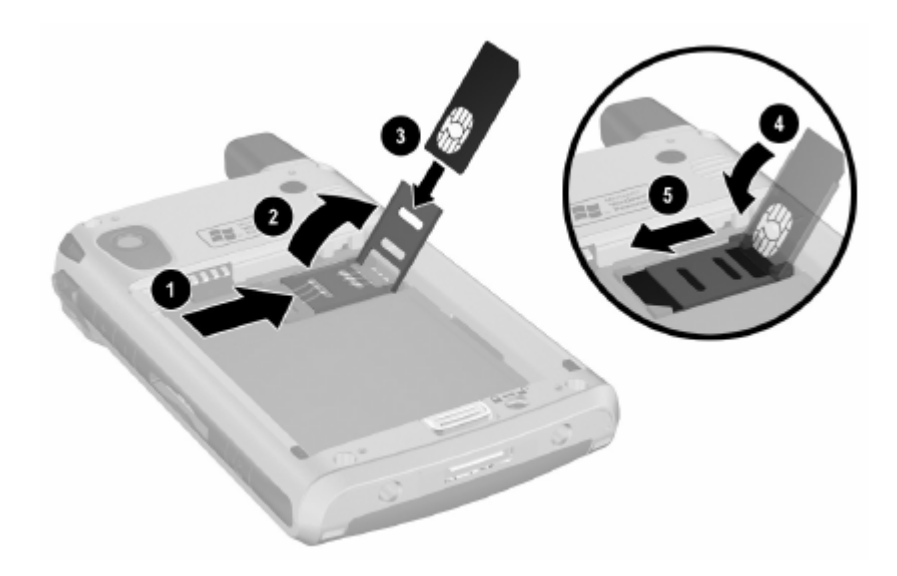

3. Miután behelyezte a SIM kártyát, hajtsa vissza a kártyatartó ajtót a tálcára (<sup>3</sup>), és zárja vissza azt az ajtó balra tolásával  $\Theta$ !

**MEGJEGYZÉS:** A SIM kártyát ugyanígy távolíthatja el a készülékből.

## *A telefonszolgáltatás aktiválása*

A Pocket PC telefon funkciójának használata előtt előfizetési szerződést kell kötnie egy mobiltelefon szolgáltatóval.

**MEGJEGYZÉS:** Amennyiben előrefizetett (kártyás) szolgáltatást vesz igénybe, az alábbi információk nem érvényesek Önre.

Az előfizetés aktiválásához fel kell hívnia a szolgáltatóját. Elképzelhető, hogy a következő adatokra szüksége lesz az előfizetés aktiválásához:

- A SIM kártya sorszáma (ezt vagy a dobozon, vagy a SIM kártya hátulján találhatja meg).
- A készülék IMEI száma (ezt az akkumulátor alatt lévő címkén találhatja meg).

Az ügyintéző adja meg az Ön telefonszámát és végigvezeti a szolgáltatás beállításán.

## **A telefon lehetőségei**

Az iPAQ Pocket PC a következő telefon funkciókat támogatja (az egyes szolgáltatások használatához azokat a szolgáltatónál aktiválnia kell):

- Hívásátirányítás
- CSD Circuit Switched Data (Áramkörkapcsolt adatátvitel)
- GPRS General Pocket Radio Service (Általános rádiós csomagátviteli szolgáltatás)
- Nemzetközi tárcsázás
- Roaming
- Internet hozzáférés
- SMS/MMS Short Message Service/Multimedia Message Service (Rövid szöveges üzenetszolgáltatás/Multimédia üzenetszolgáltatás)
- Hangposta
- VPN Virtual Private network (Virtuális magánhálózat)
- WAP Wireless Application Protocol

A szolgáltatásokkal kapcsolatosan a szolgáltatójánál tájékozódhat.

## *A PIN kód*

Az illetéktelen hozzáférés megakadályozásának céljából a SIM kártyája valószínűleg PIN kóddal (Personal Identification Number) van védve.

**MEGJEGYZÉS:** Segélykérő hívások a PIN kód nélkül is kezdeményezhetőek.

Letilthatja a PIN kód kérését, de biztonsági okokból ez nem ajánlott. Ha a PIN kód kérése engedélyezve van, a telefon funkciók bekapcsolásakor meg kell adnia a PIN kódot.

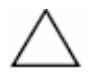

**FIGYELEM:** Ha egymás után háromszor rosszul adja meg a PIN kódot, a SIM kártya a további próbálkozások elkerülése érdekében zárolásra kerül. Ha a **PUK** (PIN Unblocking Key) feliratot látja a képernyőn, akkor a SIM kártya zárolásra került, ennek feloldásához meg kell adnia a PUK kódot. Ha nem kapott PUK kódot a SIM kártyához, forduljon a szolgáltatójához a kártya zárolásának feloldása érdekében!

Ha elhagyja a Pocket PC-t, vagy ellopják, a PIN kód megakadályozza az illetéktelen használatot.

A PIN kód bekérésének engedélyezése:

- 1. A telefon billentyűzetről érintse meg a **Tools > Options > Phone** fület!
- 2. Kapcsolja be a **Require PIN when phone is used** (PIN kód bekérése a telefon használatához) kapcsolót!

**MEGJEGYZÉS:** A PIN kódot megváltoztathatja a **CHANGE PIN** menüpont érintésével.

**MEGJEGYZÉS:** A Pocket PC illetéktelen felhasználása elleni védelemről az 1. fejezetben olvashat ("Ismerkedés a HP iPAQ Pocket PC-vel").

# *Telefon gombok és ikonok*

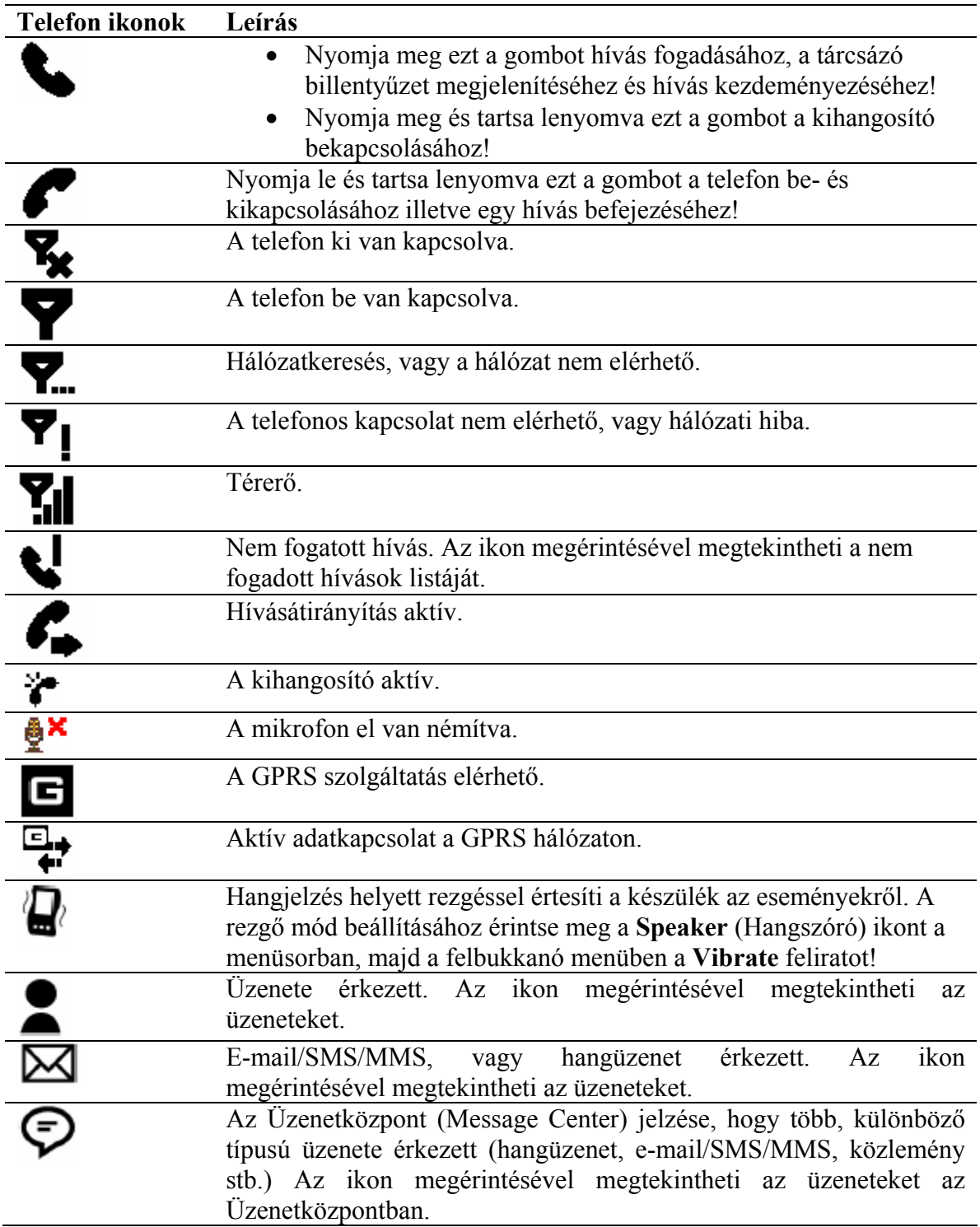

## *A kapcsolat és a térerő ellenőrzése*

Miután behelyezte az aktivált SIM kártyát a Pocket PC-be, a készülék csatlakozik a szolgáltató hálózatához.

A telefon bekapcsolt állapotát jelző ikon  $(\blacktriangledown)$  jelzi, hogy csatlakozott a szolgáltató hálózatához. A csatlakozás után a térerőt a  $\mathbb{R}$ l ikon jelzi. A megjelenített függőleges vonalak száma a térerő erősségét jelzi. A  $\P$ ikon jelzi, hogy a hálózat nem elérhető.

### **Frekvenciasáv kiválasztása**

Az iPAQ Pocket PC GSM/GPRS funkciója négy különböző frekvenciasávon tud működni, így a készülék a külföldi hálózatokban is használható. Ha külföldre utazik, vagy másik mobil hálózatba jelentkezik be, szükség lehet rá, hogy a GSM/GPRS kapcsolat beállításainál megváltoztassa a frekvenciasávot. Amennyiben a honos szolgáltató frekvenciáján nem érhető el a szolgáltatás, az alapértelmezett beállítás szerint a készülék automatikusan megpróbál más sávokon szolgáltatást keresni.

**MEGJEGYZÉS:** Az automatikus frekvenciasáv-keresés nem minden modellen áll rendelkezésre.

A frekvenciasáv kézi beállítása:

- 1. A telefon billentyűzetén érintse meg a **Tools > Options > Band** menüpontot!
- 2. Érintse meg a következő elemek egyike melletti négyzetet vagy kört:
	- Automatic (default setting) (Automatikus, az alapértelmezett beállítás)
	- North America (850/1900) (Észak-Amerika)
	- Europe, Asia (900/1800) (Európa, Ázsia)

**MEGJEGYZÉS:** Az automatikus frekvenciasáv-keresés nem minden modellen áll rendelkezésre.

3. Érintse meg az **OK** gombot!

Ha külföldre utazik, állítsa be az országnak megfelelő frekvenciasávot. Az automatikus beállítás visszaállításához hajtsa végre az 1. lépésben foglaltakat, és válassza az **Automatic** (Automatikus) beállítást.

## *A telefon be- és kikapcsolása*

Lehetősége van a telefont ki- és bekapcsolni a Pocket PC kikapcsolása nélkül.

Több lehetősége is van a telefon bekapcsolására:

- Nyomja le és tartsa lenyomva a piros **P** parancsgombot a Pocket PC-n!
- A **Start** menüben érintse meg a **Phone** menüpontot! Írja be a tárcsázandó telefonszámot, majd érintse meg a **Yes** gombot, amikor a készülék megkérdezi, hogy be kívánja-e kapcsolni a telefont!
- A **Today** képernyőn érintse meg az **iPAQ Wireless** ikont a képernyő alján a parancssorban, majd érintse meg a **Phone** gombot!
- Ha a Pocket PC repülési módban van, érintse meg a  $\bullet$  ikont a Today képernyőn, és a felbukkanó menüben érintse meg a **Turn off flight mode** (Repülési mód kikapcsolása) opciót!

**MEGJEGYZÉS:** A repülési mód minden vezeték nélküli funkciót ki- illetve bekapcsol a Pocket PC-n. Ha repülőgépen utazik, kapcsolja be a repülési módot, hogy a vezetéknélküli funkciók ne kapcsolódhassanak be automatikusan!

Több lehetősége is van a telefon kikapcsolására:

- Nyomja le és tartsa lenyomva a piros **parancsgombot a készüléken!**
- A **Today** képernyőn érintse meg az **iPAQ Wireless** ikont a parancssorban, majd érintse meg a **Phone** menüpontot!
- A **Today** képernyőn érintse meg a  $\blacktriangledown$  ikont a menüsorban, majd a felbukkanó menüben érintse meg a **Turn on flight mode** (Repülési mód bekapcsolása) opciót!

**MEGJEGYZÉS:** Ha a Pocket PC kikapcsolt állapotában is kíván hívásokat fogadni, hagyja bekapcsolva a telefont!

Telefonálás közben egyéb programokat is használhat. Gyorsan visszaválthat a telefonra, ha megérinti a zöld parancsgombot, vagy a **Start** menüben a **Phone** menüpontot.

## *A Clock Sync használata*

**MEGJEGYZÉS:** A Clock Sync csak bizonyos modelleken áll rendelkezésre.

Ha a Clock Sync (Óraszinkronizálás) engedélyezve van, automatikusan beállítja a helyi időt a Pocket PC-n, akár otthon van, akár másik időzónában.

**MEGJEGYZÉS:** Az automatikus óraszinkronizáció működéséhez a Pocket PC telefonjának bekapcsolva kell lennie és csatlakoztatva kell lennie a szolgáltató hálózatához.

- A Clock Sync engedélyezése:
	- 1. A **Start** menüben érintse meg a **Settings > System > Clock Sync** ikont!
	- 2. Érintse meg az **Enable network time synchronization** melletti jelölőnégyzetet!
	- 3. Válassza ki, hogy az otthoni (**Home time**) vagy a helyi (**Visiting time**) időt kívánja használni!

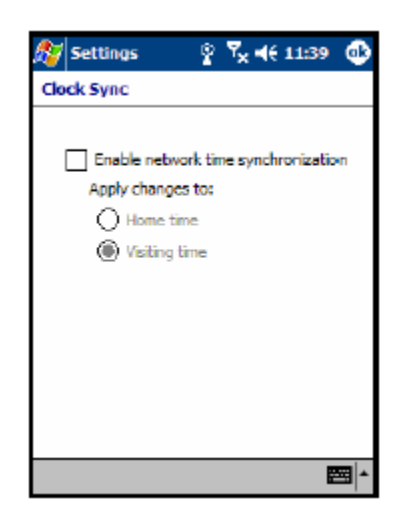

4. Érintse meg az **OK** gombot!

## *HP Profiles*

• A HP Profiles-t (HP Profilok) a **Start** menüben a **Settings > System** fül **> HP profiles** menüpontban érheti el.

A HP Profiles segítségével lehetősége van a jelzések, a kijelző beállításainak, illetve a vezetéknélküli kommunikációs beállításoknak az elmentésére egy profilban, amelyet aktiválva a beállítások könnyen a környezethez igazíthatóak. Létrehozhat profilokat, amelyeket alkalmas időben aktiválhat, és elnevezheti őket a funkciójuknak megfelelően. Például beállíthatja, hogy megbeszélésen a csengőhang vagy egyéb jelzések halkak legyenek, illetve rezgőre állíthatja a készüléket, vagy az adott jelzés hangos legyen, ha az utcán van.

Négy ikonnal jelölt nyomógomb áll a rendelkezésére a jelzések, a kijelző, az energia ellátás és a vezetéknélküli funkciók beállítására.

Öt előredefiniált profil áll a rendelkezésére: Silent (Csendes), Normal (Normál), Meeting (Tárgyalás), Outdoor (Utcai) és User (Felhasználói). Ezeket a profilokat átnevezheti, de nem törölheti őket és nem hozhat létre új profilokat.

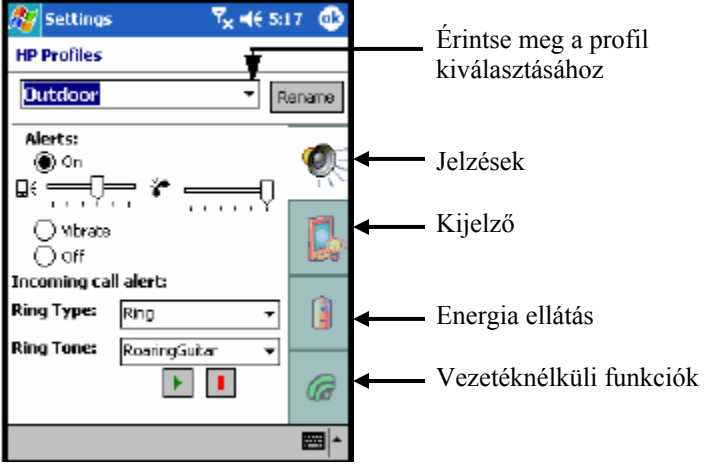

## **Profil kiválasztása**

Egy profil kiválasztása:

- 1. A **Start** menüben érintse meg a **Settings > System** fül **> HP Profiles** ikont!
- 2. Érintse meg a **<Current>** dobozt a HP Profiles képernyőjén, majd a legördülő menüből válasszon egy profilt vagy nyomja meg a rename (átnevezés) gombot a profil átvenezéséhez!

**MEGJEGYZÉS:** Ha a Rename (Átnevezés) gombra kattint, megnyílik egy dialógusablak. Adja meg az új nevet, majd érintse meg az **OK** gombot!

- 3. A képernyő jobb oldalán érintse meg a módosítani kívánt beállításhoz tartozó ikont (**Alert** (Jelzések), **Display** (Kijelző), **Power** (Energia ellátás), **Wireless** (Vezetéknélküli))!
- 4. Válassza ki a kívánt beállítást:
	- a. Válassza az Alert (Jelzések) ikont a csengőhang beállításához; a jelzések bekapcsolásához, rezgőre állításához és kikapcsolásához, továbbá a készülék és a telefon hangerejének beállításához!
	- b. Válassza a Display (Kijelző) ikont a háttérvilágítás fényerejének beállításához, továbbá annak beállításához, hogy mennyi idő múlva kapcsoljon ki a háttérvilágítás, ha nem használja a készüléket!
	- c. Válassza a Power (Energiaellátás) ikont annak beállításához, hogy mennyi idő múlva kapcsoljon ki a készülék, ha nem használja!
	- d. Válassza a Wireless (Vezetéknélküli) ikont a vezetéknélküli kommunikációs csatornák (vezetéknélküli kommunikáció, telefon, bluetooth) be- és kikapcsolásához!
- 5. Érintse meg az **OK** gombot, ha beállította a profilt!

### **Profil aktiválása**

Bármely alkalmazás futtatása közben gyorsan beállíthat egy profilt az alábbi módon:

1. Nyomja le és tartsa lenyomva a be-/kikapcsoló gombot a gyorsmenü megnyitásához!

**MEGJEGYZÉS:** A gyorsmenü a profil beállítás mellett öt programot is megjelenít, hogy gyorsan tudjon a programok között váltani.

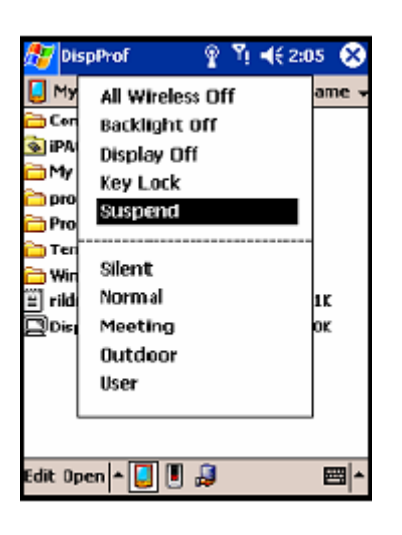

2. Érintse meg a kívánt profilt!

**MEGJEGYZÉS:** A gyorsmenü 30 másodperc elteltével automatikusan bezáródik.

**MEGJEGYZÉS:** Ha a háttérvilágítás a lehető leghalványabbra van állítva, nem lehet bekapcsolni a gyorsmenüből. Csak úgy kapcsolhatja be, hogy a **Start** menüből indulva megérinti a **Settings > System > Backlight > Brightness** fület, majd beállítja a fényerőt.

## *Híváskezdeményezés és fogadás*

Kezdeményezhet és fogadhat hazai helyi és távolsági hívásokat, továbbá, ha előfizetett rá, akkor nemzetközi hívásokat is.

### **Hívás kezdeményezése**

A telefon bekapcsolásakor a telefon billentyűzete megjelenik a Pocket PC képernyőjén.

• A telefon billentyűzetén adja meg a tárcsázandó számot a gombok megérintésével, majd érintse meg a **Talk** gombot vagy nyomja meg a **Send** gombot!

A híváskezdeményezés egyéb módjairól az alábbi fejezetekben talál információt:

- "Híváskezdeményezés a névjegyzékből"
- "Híváskezdeményezés gyorstárcsázással"
- "Híváskezdeményezés a híváslistából"
- Konferencia hívás"

## **Hívás fogadása**

Ha valaki hívja Önt, az iPAQ Pocket PC ezt egy csengőhang lejátszásával vagy rezgéssel jelzi, továbbá egy üzenet jelenik meg a képernyőn, amely lehetőséget ad a hívás fogadására és elutasítására.

• A hívás fogadásához érintse meg az **Answer** gombot vagy nyomja meg a zöld parancsgombot!

**MEGJEGYZÉS:** A jelzés megszüntetéséhez és a hívás elutasításához érintse meg az **Ignore** gombot! Ennek hatására a szolgáltatótól függően a hívó vagy foglalt jelzést kap, vagy a hangposta jelentkezik be.

## **Hívás befejezése**

Miután befejezte a beszélgetést, érintse meg az **End** gombot a telefon billentyűzetén vagy nyomja le és tarta lenyomva a piros parancsgombot a hívás befejezéséhez!

### **Híváskezdeményezés a névjegyzékből**

- A névjegyzékben érintse meg a tollal és tartsa a tollat a tárcsázandó fél telefonszámán, majd érintse meg a **Call Work** (Munkahelyi szám hívása), **Call Home** (Otthoni szám hívása) és a **Call Mobile** (Mobiltelefon hívása) lehetőségek egyikét!
- Ha megnyitotta a felhívandó fél névjegyét, érintse meg a tárcsázandó számot!

## **SIM Contacts**

Ha kicseréli a SIM kártyát, a SIM Contacts segítségével átmásolhatja a SIM kártyán tárolt névjegyeket a telefon névjegyzékébe.

- Ha a SIM kártyáról kívánja a készülékre másolni a névjegyeket, a SIM Contacts programban válassza ki az átmásolandó névjegyet, majd nyomja meg a **COPY NOW** (Másolás) gombot!
- Ha ellenőrízni kívánja, hogy a névjegy átmásolódott-e a készülékre, nyissa meg a névjegyzéket (Contacts) és keresse meg az átmásolt névjegyet.

**MEGJEGYZÉS:** Ez a funkció nem minden modellen áll rendelkezésre.

### **Híváskezdeményezés a gyorstárcsázással**

• A telefon billentyűzetén nyomja meg a **Speed dial** (Gyorstárcsázás) gombot, majd válassza ki azt a gombot, amelyhez a tárcsázandó szám rendelve van. Úgy is kezdeményezhet hívást gyorstárcsázással, hogy megérinti és rajta tartja a tollat a tárcsázandó számhoz rendelt gombot.

#### **MEGJEGYZÉS:**

- Ha egy számjeggyel jelölt memóriarekeszhez van rendelve a tárcsázandó szám, érintse meg és tartsa a tollat a megfelelő gombon!
- Ha két számjeggyel jelölt memóriarekeszhez van rendelve a tárcsázandó szám, érintse meg az első számjegyet, majd érintse meg a másodikat, és tartsa rajta a tollat!

#### **Gyorstárcsa bejegyzés létrehozása**

Legfeljebb 99 számot tárolhat el a gyorstárcsázóban. Ha egy számot el akar tárolni a gyorstárcsázóban, annak előtte már szerepelnie kell a névjegyzékben.

- 1. A telefon billentyűzetén érintse meg a **Speed dial > New** menüpontot!
- 2. Érintse meg a kiválasztott névjegyet és a számot!
- 3. A **Location** (Hely) mezőben a fel/le nyilak használatával válasszon ki egy üres gyorstárcsa helyet, amelyhez hozzá kívánja rendelni a telefonszámot! Az első gyorstárcsa hely a hangposta számára van fenntartva.
- 4. Érintse meg az **OK** gombot!

#### **Gyorstárcsa bejegyzés létrehozása a névjegyzékből**

- 1. Érintse meg és tartsa a tollat a névjegyen!
- 2. Érintse meg az **Add to Speed Dial** (Hozzáadás gyorstárcsához) menüpontot!
- 3. A fel/le nyilak érintésével válasszon egy szabad gyorstárcsa helyet, amelyhez a telefonszámot rendelni kívánja!
- 4. Érintse meg az **OK** gombot!

#### **Gyorstárcsa bejegyzés szerkesztése**

- 1. A **Speed Dial** (Gyorstárcsázó) listában érintse meg és tartsa a tollat a névjegyen a szám mellett jobbra található dobozban!
- 2. Érintse meg az **Edit** (Szerkesztés) vagy a **Delete** (Törlés) parancsot!

### **Híváskezdeményezés a híváslistából**

• A telefon billentyűzetén érintse meg a **Call History** (Híváslista) gombot, majd érintse meg a kívánt szám melletti ikont!

### **Konferenciahívás**

Kezdeményezhet konferenciahívást, amelyben Önön kívül két másik fél vesz részt.

• A telefon billentyűzetén tárcsázza az első számot, érintse meg a **Talk** gombot, majd ha elkezdődött a tárcsázás, érintse meg a **Hold** gombot, tárcsázza a második számot, érintse meg a **Talk**, majd a **Conference** gombot!

## **A telefon hangerejének beállítása**

A beszélgetés közben nyomja meg a hangosítás (+) vagy a halkítás (-) gombot a Pocket PC jobb oldalán a hangerő állításához.

**MEGJEGYZÉS:** A telefon hangerejét csak beszélgetés közben állíthatja.

### **Elnémítás**

Beszélgetés alatt elnémíthatja a mikrofont. Ekkor a beszélgetőpartnere nem hallja Önt, de Ön továbbra is hallja őt. Ez akkor hasznos, ha nem akarja, hogy beszélgetőpartnere hallion egy, az Ön közelében zajló beszélgetést vagy a háttérzajt.

• A telefon billentyűzetén érintse meg a mikrofon ikont  $(\sum_{n=1}^{\infty} X)^n$  a parancssorban a mikrofon elnémításához illetve a némítás kikapcsolásához!

### **A csengőhang beállítása**

- 1. Érintse meg a  $\frac{dV}{dr}$  > Settings > System fül > HP Profiles menüpontot!
- 2. A **Sound Notification** (Hangjelzés) fülön nyissa le a **Ring type** (Jelzés típusa) melletti legördülő menüt a jelzés típusának kiválasztásához!
- 3. A **Ring tone** (Csengőhang) melletti legördülő menüben válassza ki a csengőhangot!
- 4. A kiválasztott hangot meghallgathatja a **Play** ikon megérintésével. A piros **Stop** ikonnal leállíthatja a lejátszást.

**MEGJEGYZÉS:** Csengőhangként használhat .wav, .mid és .wma fájlokat, ha előtte az ActiveSync segítségével felmásolja a készülék My Device\Windows\Rings mappába. Ezután kiválaszthatja az adott hangot a **Ring tone** listából.

A következő módon állíthatja be, hogy a billentyűzet adjon-e hangot érintéskor:

- 1. A **Start** menüben érintse meg a **Settings > Personal** fül **> Sounds & Notifications** menüpontot!
- 2. Tegyen pipát a Screen taps (Képernyőérintés) melletti dobozba és állítsa be, hogy halk (**Soft**) vagy hangos (**Loud**) legyen a hang! Ha **Off**-ra állítja, a billentyű érintések nem fognak hangot adni.
- 3. Érintse meg az **OK** gombot a beállítások elmentéséhez!

#### **Csengőhang megváltoztatása**

Megváltoztathatja a bejövő hívásokat jelző csengőhangot az alábbi módon:

- 1. A telefon billentyűzetén érintse meg a **Tools > Options** menüpontot!
- 2. Érintse meg a Ring tone (Csengőhang) listát, majd válassza ki a használni kívánt hangot!

#### **A billentyűhang megváltoztatása**

Megváltoztathatja a telefonszám begépelésekor lejátszott hangot is. Ha **Tones**-ra (Dallam) van állítva, a hang folyamatosan hallható, amíg nyomva tartja a gombot. Ha **Beep**-re (Pittyenés) van állítva, akkor csak egy-két másodpercig hallható a hang.

- 1. A telefon billentyűzetén érintse meg a **Tools > Options** menüpontot!
- 2. Érintse meg a Keypad listát, majd válassza ki a kívánt opciót!

Ha nem kívánja, hogy a készülék hangot adjon a telefonszám begépelésekor, állítsa **Off**ra (kikapcsolva)!

### **A kihangosító bekapcsolása**

Az iPAQ Pocket PC rendelkezik egy kihangosítóval, amely lehetővé teszi, hogy a készülék kézbentartása nélkül telefonáljon.

A kihangosító bekapcsolása:

- 1. A kihangosítót csak beszélgetés közben kapcsolhatja be.
- 2. Nyomja le és tartsa lenyomva a zöld parancsgombot, míg a kihangosító dialógusablaka és a kihangosító ikonja ( $\bullet$ ) meg nem jelenik a menüsorban!

**MÁSKÉPPEN:** A telefon billentyűzetén érintse meg a **Tools > Speakerphone** menüpontot!

3. A kihangosító kikapcsolásához ismét nyomja le és tartsa lenyomva a parancsgombot!

**FIGYELEM:** Ha a kihangosító be van kapcsolva, ne tartsa a készüléket a füléhez! A hang átmenetileg tompíthatja a hallását.

### **Jegyzetelés beszélgetés közben**

• Ha beszélgetés közben jegyzetelni kíván, érintse meg a jegyzet ikont  $\left( \frac{\sqrt{2}}{2} \right)$  a parancssorban és gépelje le vagy rögzítse a (hang)jegyzetet!

### **A hangposta használata**

Az első gyorstárcsa hely alapértelmezés szerint a hangpostának van fenntartva. Amikor behelyezi a SIM kártyát a Pocket PC-be, beállítódik a hangposta száma. Elképzelhető, hogy be kell állítania a telefonján a hangposta számát vagy fel kell hívnia a hangpostát a beállításához.

A hangüzenetek meghallgatása:

• Kapcsolja be a telefont, tolja balra a navigációs gombot, majd engedje el, válassza az 1-es lehetőséget (Voice Mail, hangposta), majd nyomja meg a **s** gombot!

### **Hívás felfüggesztése**

Beszélgetés közben érintse meg a **Hold** gombot a telefon billentyűzetén, ha a hívást fel akarja függeszteni. A tárcsázó képernyő jobb felső részében megjelenik a felfüggesztett hívás ikon. A hívások közt a megfelelő ikon megérintésével átkapcsolhat.

#### **Hívásvárakoztatás**

Ha beszélgetés közben hívja valaki Önt, akkor erről a készülék értesíti.

A hívásvárakoztatás bekapcsolása:

- 1. A telefon billentyűzetén érintse meg a **Tools > Options > Services** fület!
- 2. Érintse meg a **Call Waiting > Get Settings** menüpontot!
- 3. Válassza ki a **Notify me** (Értesítés kérése) opciót!

**MEGJEGYZÉS:** A hívásvárakoztatás kikapcsolásához válassza a **Do not notify me** opciót!

Ha a beszélgetés közben beérkezett hívást fogadni kívánja, érintse meg az **Answer** gombot. Ezzel a folyamatban lévő beszélgetést várakoztatni fogja, a várakoztatott hívást pedig fogadja. Ha nem kívánja fogadni a beérkező hívást, érintse meg az **Ignore** gombot!

## **A hívó számának kijelzése**

Amikor hívást kezdeményez, elküldheti a saját számát.

- 1. A telefon billentyűzetén érintse meg a **Tools > Options > Services** fület!
- 2. Érintse meg a **Caller ID > Get Settings** menüpontot!
- 3. Válassza az **Everyone** (Mindenki) lehetőséget!

**MEGJEGYZÉS:** Ha nem kívánja, hogy a hívott fél láthassa az Ön telefonszámát, válassza a **No One** (Senki) lehetőséget!

### **Hívásblokkolás**

A hívásblokkolás segítségével blokkolhat bizonyos bejövő vagy kimenő hívásokat.

- 1. A telefon billentyűzetén érintse meg a **Tools > Options > Services** fület!
- 2. Érintse meg a **Call Barring > Get Settings** menüpontot!
- 3. Válassza ki a blokkolandó bejövő és/vagy kimenő hívások típusait!

### **Hívásátirányítás**

A hívásátirányítás segítségével a beérkező hívásokat egy másik telefonszámra továbbíthatja.

- 1. A telefon billentyűzetén érintse meg a **Tools > Options > Services** fület!
- 2. Érintse meg a **Call Forwarding > Get Settings** menüpontot!
- 3. Válassza a **Forward all incoming phone calls** (Minden beérkező hívás átirányítása) lehetőséget, és adja meg a telefonszámot, amelyre a hívásokat át kívánja irányítani!

Azt is megadhatja, ha csak bizonyos esetekben kívánja átirányítani a bejövő hívásokat.

- Válassza az **Unavailable** (Nem elérhető) lehetőséget, ha csak akkor kívánja átirányítani a bejövő hívásokat, ha a telefonja ki van kapcsolva vagy nem elérhető.
- Válassza a **Busy** (Foglalt) lehetőséget, ha csak akkor kívánja átirányítani a bejövő hívásokat, ha éppen foglalt a telefonja.
- Válassza a **No answer** (Nincs válasz) lehetőséget, ha csak akkor kívánja átirányítani a bejövő hívásokat, amikor nem tudja felvenni a telefonját.

**MEGJEGYZÉS:** A hívásátirányítás megszüntetéséhez kapcsolja ki a **Forward all incoming phone calls** melletti kapcsolót!

## **A rendszerhangok hangerejének beállítása**

Beállíthatja a rendszerhangok hangerejét, mint például a programok nevének vagy a menüpontok megérintésekor hallható hang hangerejét.

- Érintse meg a  $\triangleq$  ikont a menüsorban!
- A felbukkanó hangerőszabályzó dobozban állítsa be a hangerőt a rendszer hangerő csúszka ( $\Box$ ) segítségével!

Mind a rendszerhangok, mind a csengőhang beállításait gyorsan megváltoztathatja az **On** (Be), **Vibrate** (Rezgő), **Off** (Ki) lehetőségek közötti választással.

**MEGJEGYZÉS:** A készüléken található hangerőszabályozóval is beállíthatja mind a rendszerhangok, mind a jelzőhangok hangerejét.

## **A csengőhang hangerejének beállítása**

Bizonyos esetekben szükséges lehet a csengőhang hangerejének a módosítására, például ha fontos hívást vár, szükséges lehet a hangerő növelése, vagy ha egy megbeszélésen megszólal egy telefon, gyorsan le kívánja halkítani.

- Érintse meg a  $\blacktriangleleft$  ikont a menüsorban!
- A felbukkanó hangerőszabályzó dobozban állítsa be a hangerőt a csengő hangerő csúszka ( $\bullet$ ) segítségével!

Mind a rendszerhangok, mind a csengőhang beállításait gyorsan megváltoztathatja az **On** (Be), **Vibrate** (Rezgő), **Off** (Ki) lehetőségek közötti választással.

**MEGJEGYZÉS:** A készüléken található hangerőszabályozóval is beállíthatja mind a rendszerhangok, mind a jelzőhangok hangerejét.

## *A telefon beállításainak megváltoztatása*

Érintse meg a **Start > Settings > Phone** menüpontot!

Testreszabhatja a telefon beállításait, mint például a bejövő hívások jelzésére használt jelzési módot és a csengőhangot, a tárcsázandó szám begépelésekor a billentyűzet által adott hangot, továbbá módosíthatja a telefont az illetéktelen használat ellen védő PIN kód beállításait.

• A telefon beállításainak a megváltoztatásához a telefon billentyűzetén érintse meg a **Tools > Options > Phone** fület!

A **Phone** fül alatt a további beállításokra nyílik lehetősége:

- Jelzés típusa: érintse meg a **Ring type** listát, majd válassza ki a kívánt opciót!
- Csengőhang: érintse meg a **Ring tone** listát, majd válassza ki a kívánt hangot!

**MEGJEGYZÉS:** Csengőhangként használhat .wav, .mid és .wma fájlokat, ha előtte az ActiveSync segítségével felmásolja a készülék /Windows/Rings mappába. Ezután kiválaszthatja az adott hangot a **Ring tone** listából.

- Billentyűhang: érintse meg a **Keypad** listát, majd válassza ki a kívánt opciót!
- Levédheti a telefont az illetéktelen használat ellen.

## *A szolgáltatás beállításainak megváltoztatása*

A szolgáltatás beállításait az alábbi módokon változtathatja meg:

- A **Start** menüben érintse meg a **Settings > Phone > Services** fület, érintse meg a kívánt szolgáltatást, majd a **Get Settings** menüpontot!
- A telefon billentyűzetén érintse meg a **Tools > Options > Services** fület, érintse meg a kívánt szolgáltatást, majd a **Get Settings** menüpontot!

A szolgáltatónál előfizetett szolgáltatások jellemzőit állíthatja be. Például előfordulhat, hogy blokkolni akar bizonyos bejövő és/vagy kimenő hívásokat, a bejövő hívásokat át akarja irányítani egy másik számra, értesítést szeretne kapni róla, ha telefonálás közben valaki hívja, vagy el akarja küldeni a saját számát a hívott félnek.

## *Az elérhető GSM/GPRS hálózatok megtekintése*

Megtekintheti, mely GSM/GPRS hálózatok érhetőek el az Ön számára.

- 1. A telefon billentyűzetén érintse meg a **Tools > Options > Network** fület!
- 2. Érintse meg a **Find Network** (Hálózat keresése) parancsot!

## *A hálózat beállításainak megváltoztatása*

Az alábbi módokon változtathatja meg a hálózat beállításait:

- A **Start** menüben érintse meg a **Settings > Phone > Network** fület!
- A telefon billentyűzetén érintse meg a **Tools > Options > Network** fület! A jelenleg használt GSM/GPRS kapcsolatot a képernyő tetején jelzi ki a készülék.

Megtekintheti az elérhető hálózatok listáját, megadhatja, milyen sorrendben próbáljon a telefon más hálózatokba bejelentkezni, ha az aktuálisan használt hálózat nem elérhető, továbbá megadhatja, hogy kézzel kíván-e hálózatot váltani, vagy automatikusan. Az aktuális hálózat marad aktív, míg Ön meg nem változtatja, elérhetetlenné nem válik, vagy ki nem cseréli a SIM kártyát.

## **Kézi hálózatbeállítás**

Lehetősége van manuálisan kiválasztani a használni kívánt hálózatot. Például elképzelhető, hogy ha az aktuális hálózat nem elérhető, nem kíván másik hálózatot használni annak költségei miatt.

- 1. A telefon billentyűzetén érintse meg a **Tools > Options > Network** fület!
- 2. A Network selection (Hálózatválasztás) beállítást állítsa **Manual**-ra (Kézi), majd válassza ki a használni kívánt hálózatot!

**MEGJEGYZÉS:** Ha az aktuális hálózat nem elérhető, érintse meg a **Select Network** menüpontot, majd válasszon egy másik hálózatot!

## *A Pocket PC beállítása a SIM kártya használatára*

A szolgáltató hálózatába történő bejelentkezéskor elképzelhető, hogy a SIM kártyán levő adatokat frissíti a szolgáltató, hogy gyorsabb legyen a hálózati kapcsolat. A GPRS Settings Manager automatikusan frissíti a Pocket PC beállításait az új hálózati paraméterekkel.

Bizonyos esetekben szükséges lehet, hogy manuálisan is módosíthassa a hálózati beállításokat, vagy egyedi beállításokat hozzon létre. Ehhez a GPRS beállításokat kell módosítania.

A GPRS Settings Manager az alábbi lehetőségeket bocsátja a rendelkezésére:

- Automatikusan beállítja a GPRS kapcsolat jellemzőit.
- Minden teljes és normál újraindításkor elindul és ellenőrzi, hogy változtak-e a SIM kártya beállításai és frissíti a hálózati beállításokat.
- Lehetőséget ad a hálózati beállítások (GPRS, CSD, SMS, MMS, WAP) módosítására.
- Lehetőséget ad saját hálózati beállítások létrehozására és azoknak a felhasználó által megadott néven történő elmentésére az iPAQ File Store mappába.

## **A GPRS hálózati beállítások módosítása**

A SIM kártya első használatakor a GPRS Settings Manager automatikusan frissíti a hálózati paramétereket, ha szükséges. Megváltoztathatja ezeket a beállításokat az igényeinek megfelelően, vagy saját beállításokat is létrehozhat.

**MEGJEGYZÉS:** Ha az automatikus hálózatkeresés sikertelen, újraindíthatja a GSM/GPRS Settings képernyő alján található **Automatic detection** gombbal.

- 1. A GSM/GPRS beállítások megnyitásához a **Start** menüből érintse meg a **Settings > Conntections** fül **> GSM/GPRS Settings** ikont!
- 2. A GSM/GPRS Settings képernyőn:

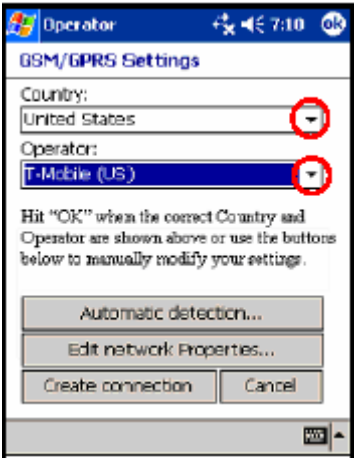

- a. A **Country** (Ország) mező melletti lefelé mutató nyíl megérintésével nyissa meg a legördülő menüt, majd válassza ki az országnevet!
- b. Az **Operator** mezőben válassza ki a szolgáltatót!

**MEGJEGYZÉS:** Ha a szolgáltatója neve szerepel a legördülő listában, ajánlott, hogy ezt a kapcsolatot használja és ha szükséges, módosítsa az alapértelmezett beállításokat.

- c. Érintse meg az **OK** gombot az ország és a szolgáltató beállítása után, vagy az alábbiakban bemutatott nyomógombokat a beállítások módosításához!
- d. Érintse meg az egyik gombot az alábbiak közül, majd a megfelelő alfejezetben bemutatottak szerint módosítsa a beállításokat!
	- Az **Automatic Detection** (Automatikus detektálás) segítségével automatikusan beállíthatja az alaéprtelmezett hálózati paramétereket.
	- Az **Edit Network Properties** (Hálózati tulajdonságok beállítása) segítségével a hálózati beállításokat módosíthatja. Ez a funkció nem elérhető (a gomb szürke), ha nincs szolgáltató kiválasztva.
	- A **Create Connection** (Kapcsolat létrehozása) egyedi beállítások létrehozására ad lehetőséget.

 Ha nem kívánja menteni a változtatásokat, nyomja meg a **Cancel** gombot!

**MEGJEGYZÉS:** Ha megváltoztatta a hálózati beállításokat, vagy új kapcsolatot hozott létre, megjelenik egy figyelmeztető ablak, hogy mentse el a változtatásokat.

#### **Automatikus detektálás**

- 1. Az automatikus detektálás elindításakor a készülék automatikusan beállítja az alapértelmezett hálózati paramétereket.
- 2. Érintse meg az **OK** gombot a paraméterek elmentéséhez és a GSM/GPRS Settings képernyő bezárásához!

#### **Hálózati tulajdonságok beállítása**

Az **Edit Network Properties** segítségével a következő beállításokra nyílik lehetősége:

- **Internet Connection Information (Internet kapcsolat beállítása) A GPRS és a** CSD kapcsolatokat állíthatja be ennek segítségével.
- SMS Text Message (SMS üzenetek beállítása) Megadhatja az SMS központ számát.
- MMS Multimedia Messages (MMS üzenetek beállítása) Megadhatja az MMS központ számát.
- WAP Information (WAP beállítása) Megadhatja a WAP átjárót (gateway) és portot.

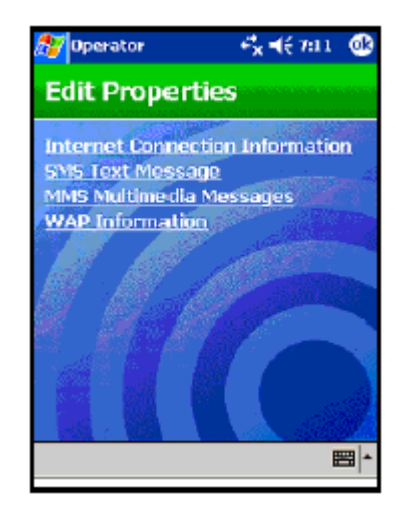

#### **Internet kapcsolat beállítása**

Válassza az **Internet Connection Information** menüpontot a fenti Edit Properties képernyőn, majd végezze el az alábbi beállításokat:

- 1. A **Select Country** mezőben a lefelé mutató nyíl megérintése után válasszon ki egy országot!
- 2. Adja meg a kapcsolat nevét!
- 3. Érintse meg a **Next** gombot!

#### *Ha GPRS hálózatot kíván használni:*

- 1. Válassza ki a **GPRS** hálózatot!
- 2. Érintse meg a **Next** gombot!
- 3. Az **APN:** mezőbe írja be a hozzáférési pont nevét (Access Point Name)!
- 4. A **Name:** mezőbe írja be a csatlakozáshoz használt felhasználónevet!
- 5. A **Password:** mezőbe írja be a csatlakozáshoz használt jelszót!
- 6. Érintse meg a **Next** gombot!
- 7. A következő képernyőn válasszon az alábbiak közül:
	- Dynamic IP address (Dinamikus IP cím)
	- Static IP address (Statikus IP cím)
- 8. Érintse meg a **Next** gombot!
- 9. A következő képernyőn válasszon az alábbiak közül:
	- Dynamic DNS address (Dinamikus DNS kiszolgáló cím)
	- Static DNS address (Statikus DNS kiszolgáló cím)
- 10. Érintse meg az **OK** gombot!

#### *Ha CSD hálózatot kíván használni:*

- 1. Válassza ki a **CSD** hálózatot!
- 2. Érintse meg a **Next** gombot!
- 3. A **Number:** mezőbe írja be a tárcsázandó szerver telefonszámát!
- 4. A **Name:** mezőbe írja be a csatlakozáshoz használt felhasználó nevet (pl. mtaylor@yahoo.com)
- 5. A **Password:** mezőbe írja be a csatlakozáshoz használt jelszót!
- 6. Érintse meg a **Next** gombot!
- 7. A következő képernyőn válasszon az alábbiak közül:
	- Dynamic IP address (Dinamikus IP cím)
		- Static IP address (Statikus IP cím)
- 8. Érintse meg az **OK** gombot!
### **SMS üzenetek beállítása**

Válassza az **SMS Text Message** menüpontot az Edit Properties képernyőn, majd végezze el az alábbi beállításokat:

- 1. Az **Enter the Service Center Number** mezőben adja meg az SMS üzenetközpont számát!
- 2. Érintse meg az **OK** gombot!

### **MMS üzenetek beállítása**

Válassza az **MMS Multimedia Messages** menüpontot az Edit Properties képernyőn, majd végezze el az alábbi beállításokat:

- 1. Az **Enter the MMS Center Address** mezőben adja meg az MMS központ URL címét (pl. http://mms.mobilelife.co.th)!
- 2. Adja meg az alábbi adatokat:
	- **APN:** Az MMS központhoz való kapcsolódáshoz használt kapcsolat neve.
	- **Name:** Az MMS központra való bejelentkezéshez használt felhasználónév.
	- **Password:** Az MMS központra való bejelentkezéshez használt jelszó.
- 3. Érintse meg az **OK** gombot!

# **WAP beállítása**

Válassza a **WAP Information** menüpontot az Edit Properties képernyőn, majd végezze el az alábbi beállításokat:

- 1. A **WAP Settings** mezőben adja meg a WAP átjáró (gateway) IP címét és portszámát!
- 2. Érintse meg az **OK** gombot!

#### **Kapcsolat létrehozása**

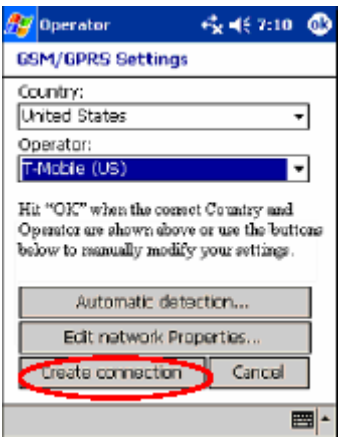

- 1. Ha a **Create Connection** (Kapcsolat létrehozása) gombra kattint, a következő képernyőn meg kell adnia az Internet kapcsolat nevét:
	- a. A **Country** legördülő listában válassza ki az országot!
	- b. Adja meg a létrehozandó kapcsolat nevét!
	- c. Érintse meg a **Next** gombot!
- 2. A következő képernyőn adja meg a használni kívánt hálózatot:
	- Érintse meg a **GPRS** lehetőséget, ha nagy sebességű GSM adathálózathoz kíván csatlakozni!
	- Érintse meg a **CSD** lehetőséget, ha a saját Internet szolgáltatójához kíván csatlakozni!
- 3. A hálózat kiválasztása után érintse meg a **Next** gombot!

**MEGJEGYZÉS:** Ha a CSD lehetőséget választotta, ugorja át a következő részt és folytassa a "CSD kapcsolat létrehozása" résznél!

#### **GPRS kapcsolat létrehozása**

- 1. Ha GPRS kapcsolat létrehozását választotta, a következő képernyőn meg kell adnia a GPRS kapcsolat jellemzőit. Ezt az információt a GPRS szolgáltatást nyújtó szolgáltatótól szerezheti be, ha még nem áll a rendelkezésére.
	- **APN:** A kapcsolathoz használt hozzáférési pont neve.
	- **Name:** A kapcsolathoz használt felhasználónév.
	- **Password:** A kapcsolathoz használt jelszó.
- 2. Érintse meg a **Next** gombot a folytatáshoz!
- 3. A következő képernyőn válassza ki a kapcsolatban használni kívánt IP cím típusát:
	- Dynamic IP address (Dinamikus IP cím)
	- Static IP address (Statikus IP cím)
- 4. Érintse meg a **Next** gombot!
- 5. A következő képernyőn állítsa be a kapcsolatban használni kívánt névkiszolgálókat:
	- a. Válasszon a következő lehetőségek közül:
		- Dynamic IP address (Dinamikus IP cím)
		- Static IP address (Statikus IP cím)
	- b. Adja meg a szükséges adatokat (DNS, DNS aux, WINS, WINS aux)!
- 6. Érintse meg a **Next** gombot!

**MEGJEGYZÉS:** Új kapcsolat létrehozásakor a következő képernyő az SMS beállítása. Ezzel kapcsolatosan az "SMS kapcsolat létrehozása" részben találhat bővebb információt.

### **CSD kapcsolat létrehozása**

- 1. Ha CSD kapcsolat létrehozását választotta, a következő képernyőn meg kell adnia a CSD kapcsolat jellemzőit. Ezt az információt a CSD szolgáltatást nyújtó szolgáltatótól (az Internet szolgáltatótól) szerezheti be, ha még nem áll a rendelkezésére.
	- **Number:** A tárcsázandó szerver telefonszáma.
	- **Name:** A kapcsolathoz használt felhasználónév.
	- **Password:** A kapcsolathoz használt jelszó.
- 2. Érintse meg a Next gombot a folytatáshoz!
- 3. A következő képernyőn válassza ki a kapcsolatban használni kívánt IP cím típusát:
	- Dynamic IP address (Dinamikus IP cím)
	- Static IP address (Statikus IP cím)
- 4. Érintse meg a **Next** gombot!
- 5. A következő képernyőn állítsa be a kapcsolatban használni kívánt névkiszolgálókat:
	- a. Válasszon a következő lehetőségek közül:
		- Dynamic IP address (Dinamikus IP cím)
		- Static IP address (Statikus IP cím)
	- b. Adja meg a szükséges adatokat (DNS, DNS aux, WINS, WINS aux)!
- 6. Érintse meg a **Next** gombot!

**MEGJEGYZÉS:** Új kapcsolat létrehozásakor a következő képernyő az SMS beállítása.

### **SMS kapcsolat létrehozása**

- 1. Az SMS üzenetek beállítása képernyőn adja meg az SMS üzenetközpont számát az **Enter the Service Center Number** mezőben!
- 2. Érintse meg a **Next** gombot az MMS üzenetek beállításához!

### **MMS kapcsolat létrehozása**

- 1. Az MMS üzenetek beállítása képernyőn adja meg az MMS központ URL címét (pl. http://mms.mobilelife.co.th) az **Enter the MMS Center Address** mezőben!
- 2. Adja meg az alábbi adatokat:
	- **APN:** Az MMS központhoz való kapcsolódáshoz használt kapcsolat neve.
	- **Name:** Az MMS központra való bejelentkezéshez használt felhasználónév.
	- **Password:** Az MMS központra való bejelentkezéshez használt jelszó.
- 3. Érintse meg a **Next** gombot a WAP beállításához!

### **WAP átjáró létrehozása**

- 1. A WAP beállítása képernyőn adja meg a következő adatokat:
	- A WAP átjáró IP címe.
	- A WAP átjáró port száma.
- 2. Érintse meg az **OK** gombot!

### **Sikertelen SIM kártya detektálás**

Ha az alkalmazás nem észleli a SIM kártyát, tegye a következőket:

- Ellenőrízze, hogy a SIM kártya benne van-e a Pocket PC-ben! Ha nincs benne, akkor helyezze be a SIM kártyát és indítsa újra az alkalmazást!
- Ha az alkalmazás nem ismeri fel a SIM kártyát, hozzon létre új kapcsolatot!

# **TTY funkciók halláskárosultak részére**

**MEGJEGYZÉS:** A TTY alkalmazás a készülékhez adott CD lemezen található, használata előtt fel kell töltenie a Pocket PC-re.

A Pocket PC támogatja a TTY (Tele-typewriter, távíró) funkciót. Ezzel a halláskárosultaknak lehetőségük nyílik a rendelkezésre álló telefon infrastruktúrán kommunikálni, beleértve a mobiltelefonokat is. Ehhez külön vásárolható TTY eszközöket kell a telefonvonal mindkét végére illeszteni a kommunikáció idejére, a TTY alkalmazást pedig telepíteni kell a Pocket PC-re. A küldő TTY eszköz minden egyes támogatott karakterhez eltérő hangjelet generál, a fogadó TTY eszköz pedig ezeket fogadja és alakítja vissza szöveggé.

A korszerű rádiótelefonokban használt hangtömörítés miatt elképzelhető, hogy mobiltelefonon keresztüli kommunikáció esetén a hang eltorzul. Ha a TTY eszközt mobiltelefonos hálózaton kívánja használni, a mobiltelefont úgy kell beállítani, hogy a tömörítés során ne az emberi hang átvitelére, hanem a TTY hangok átvitelére optimalizáljon.

**MEGJEGYZÉS:** A TTY eszköznek az iPAQ Pocket PC-hez történő csatlakoztatásával kapcsolatban a TTY eszköz dokumentációjából tájékozódhat.

### **A TTY támogatás bekapcsolása**

Mielőtt az opcionális TTY eszközt a telefonhoz csatlakoztatja, kapcsolja be a TTY támogatást!

A TTY támogatás bekapcsolása:

- 1. A **Start** menüben érintse meg a **Settings > Personal** fül **> TTY** ikont!
- 2. Pipálja ki az **Enable TTY support** (TTY támogatás bekapcsolása) melletti dobozt!
- 3. Érintse meg az **OK** gombot!
- 4. Csatlakoztassa a TTY eszközt, vagy dugja be a headset-hez, ahogyan azt a kezelési utasítás előírja, majd csatlakoztassa a headsetet a Pocket PC-hez. Ezzel a TTY eszközt audió módban aktiválja.

### **Hívás kezdeményezése a TTY eszközzel**

- 1. Nyomja meg a zöld telefon gombot a Pocket PC alján a telefon billentyűzetének előhívásához, majd kapcsolja be a Pocket PC telefont!
- 2. Tárcsázza a felhívni kívánt személyt! A hívott félnek szintén rendelkeznie kell a telefonjához csatlakoztatott TTY eszközzel.
- 3. Ha a kapcsolat létrejött, kezdjen gépelni a TTY eszköz billentyűzetén!

A begépelt karakterek elektromos jelekké alakulnak, amelyeket a normál telefonvonalon visz át a készülék. Amikor a jel célba ér (egy másik TTY eszközhöz), visszakonvertálódnak karakterekké és megjelennek a képernyőn, vagy ki lehet nyomtatni, esetleg mindkettő.

Ha befejezte a gépelést, a másik fél elkezdheti gépelni a válaszát.

4. A hívás befejezéséhez nyomja le és tartsa lenyomva a piros telefon gombot a Pocket PC alján.

**MEGJEGYZÉS:** Elképzelhető, hogy a TTY eszközt nem tudja bekapcsolni audió módban, ha folyamatban van egy hívás.

**MEGJEGYZÉS:** Ha egy normál headset csatlakoztatva van, miközben a TTY támogatás be van kapcsolva, a hang minősége gyengébb lehet.

- Ha egy bluetooth-os headset csatlakoztatva van, miközben a TTY támogatás be van kapcsolva, a hangminőség nem fog romlani, mert a TTY audió mód nem lett aktiválva.
- Ha beszélgetést folytat a bluetooth headsettel, miközben a TTY támogatás be van kapcsolva **ÉS** csatlakoztatva van a headset aljzathoz, a TTY audió mód bekapcsol és a hangminőség romlani fog.

### **TTY audió mód kikapcsolása**

A TTY audió mód kikapcsolása:

- Húzza ki a készülék csatlakozóját a headset aljzatóbál, vagy
- kapcsolja ki az **Enable TTY support** jelölőnégyzetet a **Settings > Connections** fülnél!

### **TTY támogatás kikapcsolása**

A TTY támogatás kikapcsolása:

- 1. A **Start** menüben érintse meg a **Settings > Connections** menüpontot!
- 2. Kapcsolja ki az **Enable TTY support** jelölőnégyzetet!

**MEGJEGYZÉS:** Nem biztos, hogy TTY hívás közben bármely megoldással ki tudja kapcsolni a TTY támogatást.

# **Több vezetéknélküli kapcsolat kezelése**

# *Az iPAQ Wireless Manager használata*

Az iPAQ Wireless Manager lehetővé teszi, hogy központosítottan kezelje a Pocket PC vezetéknélküli funkcióit.

Az iPAQ Wireless képernyőn minden egyes vezetéknélküli funkciót egyenként be- és kikapcsolhat, továbbá az **All Off** gomb megnyomásával valamennyit kikapcsolhatja. A képernyőn található **Settings** gomb segítségével beállíthatja a GPRS, Wi-Fi és Bluetooth paramétereit.

 Az iPAQ Wireless képernyő megnyitásához a **Today** képernyőn érintse meg az **iPAQ Wireless** ikont (**16**) a képernyő alján található parancssorban! Megjelenik az iPAQ Wireless képernyő, amely mutatja az összes vezetéknélküli

funkció aktuális állapotát ( - az **x** a kikapcsolt állapotot jelzi).

**MEGJEGYZÉS:** Az iPAQ Wireless képernyőt a **Start** menüből is elérhető az **iPAQ Wireless** menüpont választásával.

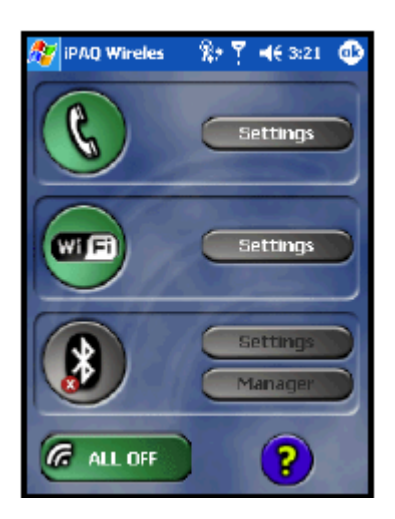

- Egy adott vezetéknélküli szolgáltatás bekapcsolásához érintse meg a megfelelő gombot!
- Egy adott vezetéknélküli szolgáltatás kikapcsolásához érintse meg a megfelelő gombot vagy az **All Off** gombot ( ), ha minden vezetéknélküli szolgáltatást ki akar kapcsolni.

# **Be-/kikapcsoló gombok**

Az All Off (Mindent kikapcsol) gomb kivételével minden be-/kikapcsoló gomb:

- Egy **x**-et tartalmaz szürke alapon( ), ha a hozzárendelt funkció ki van kapcsolva.
- Sárga háttérrel rendelkezik, ha be van kapcsolva és kommunikációra kész, de nincs összekapcsolva semmivel.
- Zöld háttérrel rendelkezik, ha be van kapcsolva és össze van kapcsolva vagy hozzá van rendelve egy másik eszközhöz.

**MEGJEGYZÉS:** Ha egy gomb nem válaszol azonnal, ahogy megérinti, elképzelhető, hogy éppen a kért feladat végrehajtása foglalja le.

Az **All Off** (Mindent kikapcsol) gomb:

- Egy x-et tartalmaz szürke alapon (**1994**), ha minden vezetéknélküli funkció ki van kapcsolva.
- Zöld háttérrel rendelkezik, ha legalább egy vezetéknélküli funkció be van kapcsolva.

# **Beállító gombok**

A beállító gombok – Telefon, Wi-Fi, Bluetooth beállítások, Bluetooth Manager – csak akkor működnek, ha engedélyezve vannak. Ha engedélyezve vannak, a gomb megnyomásakor megjelenik a megfelelő vezetéknélküli funkció beállításait tartalmazó oldal.

**MEGJEGYZÉS:** Ha le van tiltva a beállító gomb, nem férhet hozzá a beállításokhoz a gomb megnyomásával.

### **Telefon beállításai gomb**

Először érintse meg a **Phone Power** gombot a bekapcsolásához, majd nyomja meg a **Settings** gombot, hogy megnyissa a beállításokat tartalmazó képernyőt.

**MEGJEGYZÉS:** A telefon beállításairól részletesebben a 4. fejezetben ("A telefon lehetőségeinek használata") illetve a 6. fejezetben ("Adatkapcsolat létrehozása") olvashat.

#### **Wi-Fi beállításai gomb**

Először érintse meg a **Wi-Fi Power** gombot a Wi-Fi bekapcsolásához, majd nyomja meg a **Settings** gombot, hogy megnyissa a beállításokat tartalmazó képernyőt.

**MEGJEGYZÉS:** A Wi-Fi beállításairól részletesebben a 7. fejezetben ("A Wi-Fi használata") olvashat.

#### **Bluetooth beállításai és Bluetooth Manager gombok**

Először nyomja meg a **Bluetooth Power** gombot a Bluetooth bekapcsolásához, majd a **Settings** vagy a **Manager** gombot a Bluetooth beállításokat tartalmazó képernyő megnyitásához.

**MEGJEGYZÉS:** A Bluetooth beállításairól részletesebben a 8. fejezetben ("A Bluetooth használata") olvashat.

# **Adatkapcsolatok kezelése**

Ha megérinti a Data Connectivity (Adatkapcsolat) ikont a menüsorban, lenyílik a Connectivity (Kapcsolatok) doboz, amelyben látható a vezeték nélküli kapcsolatok állapota, továbbá, hogy mely szolgáltatások rendelkeznek kapcsolattal. Ebből a dobozból új kapcsolatokat is létrehozhat, elérheti a vezetéknélküli kapcsolatok beállításait, továbbá be- és kikapcsolhatja a vezetéknélküli funkciókat.

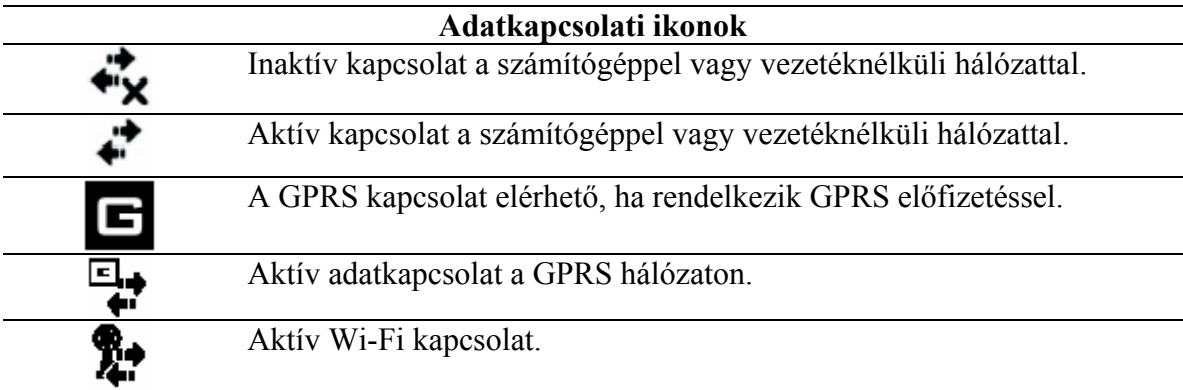

A Kapcsolatok doboz megnyitásához érintse meg a Data Connectivity ikont!

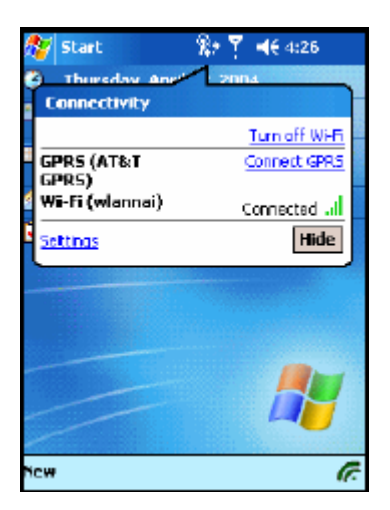

# **Adatkapcsolat létrehozása**

Az iPAQ Pocket PC h6300-as sorozat a vezeték nélküli szolgáltatások legszélesebb körével rendelkezik. Egyetlen eszközbe integrálva áll rendelkezésére a GSM/GPRS (Global System for Mobile Communications/General Packet Radio Service), a Wi-Fi (Wireless Fidelity, vagy más néven WLAN, Wireless Local Area Network) és a Bluetooth, így Önnek széles körű hálózati lefedettség és nagysebességű Internet hozzáférés áll rendelkezésére, amellyel mind az üzleti, mind a személyes adatokhoz hozzáférhet.

A következő lehetőségei vannak kapcsolat létrehozására:

- A Wi-Fi segítségével Virtuális Magánhálózathoz kapcsolódhat (Virtual Private Network, VPN).
- A Wi-Fi segítségével kapcsolatot hozhat létre az Internet szolgáltatójával (ISP), vagy csatlakozhat egy nyilvános hozzáférési ponthoz.
- Létrehozhat vezetéknélküli GSM/GPRS kapcsolatot telefonáláshoz, e-mail, SMS vagy MMS (Short Message Service illetve Multimedia Message Service) üzenetek küldéséhez és fogadásához.
- Adatokat vihet át Bluetooth kapcsolattal rendelkező eszközök között.
- Adatokat vihet át infravörös porttal (IrDA) rendelkező eszközök között.

**MEGJEGYZÉS:** A betárcsázós és a vezetéknélküli Internet eléréshez, az e-mail küldéshez és fogadáshoz, a vállalati hálózat használatához és a további vezetéknélküli kommunikációs módokhoz, mint például a Bluetooth-képes eszközökhöz elképzelhető, hogy külön megvásárolható eszközökre és külön megkötött szerződésre lesz szüksége. A szolgáltatójánál érdeklődhet a szolgáltatás elérhetőségével és lefedettségével kapcsolatban. Elképzelhető, hogy nem minden, a Weben található tartalomhoz fér hozzá. Bizonyos tartalmakhoz való hozzáféréshez elképzelhető, hogy külön programot kell telepítenie.

**MEGJEGYZÉS:** Ezzel kapcsolatban további információt talál a Súgó fájlban, amelyet a **Start > Help > Connections** menüpont alatt érhet el.

# *A bejövő hívás hatása az adatkapcsolatra*

A B osztályú mobiltelefonok mind a GPRS, mind a GSM szolgáltatást képesek igénybe venni, de egyszerre csak az egyiket tudják használni. Lehetőség van hívás kezdeményezésére és fogadására, továbbá SMS küldésére és fogadására aktív GPRS kapcsolat alatt is. A telefonálás illetve az SMS küldés/fogadás időtartamára a GPRS kapcsolat felfüggesztésre kerül, majd a telefonálás illetve az SMS küldés/fogadás után ismét aktívvá válik.

# *GSM/GPRS kapcsolat használata*

A HP iPAQ Pocket PC képes GSM/GPRS kapcsolat létrehozására. A GSM/GPRS hálózaton történő adatátvitelhez szükség van egy aktivált SIM kártyára, továbbá olyan előfizetésre, amely lehetővé teszi az adatátvitelt a GSM/GPRS hálózaton. A GPRS szolgáltatást aktiváltatni kell a szolgáltatónál.

A GSM/GPRS szolgáltatók listáját megtalálhatja a szolgáltatója Web oldalán.

### **GPRS kapcsolat létrehozása**

A GPRS (General Packet Radio Service) kapcsolat nagysebességű adatátvitelt tesz lehetővé, általában Web böngészésre, valamint kis mennyiségű adat (e-mail, MMS) átvitelére használják.

A GPRS használatához olyan GSM szolgáltatóval kell szerződést kötnie, amely támogatja a GPRS-t. A GPRS kapcsolat beállítása és a hálózathoz való csatlakozás után szükség lehet rá, hogy azonosítsa magát.

**MEGJEGYZÉS:** A szolgáltatójánál engedélyeztetnie kell a GPRS kapcsolat létrehozását.

### **A GPRS kapcsolat beállítása a Pocket PC-n**

- 1. A **Start** menüben érintse meg a **Settings > Connections** fül **> Connections** ikont!
- 2. Válassza az **Add a new modem connection** (Modemes kapcsolat létrehozása) lehetőséget az ISP részből vagy a My Work Network részből!
- 3. Adjon egy kifejező nevet a kapcsolatnak (mint például Telefonos betárcsázás).
- 4. A **Select a modem** (Modem kiválasztása) listában érintse meg a **Cellular Line (GPRS)** elemet!
- 5. Érintse meg a **Next** gombot!
- 6. Az **Access Point Name** (Hozzáférési pont neve) mezőben adja meg a szolgáltató által megadott APN-t!
- 7. Érintse meg a **Next** gombot!
- 8. Szükség esetén adja meg a felhasználó nevet (User name), a jelszót (Password), továbbá, ha kapott ilyet a szolgáltatótól, a domain nevét (Domain name)!

Valószínűleg nem szükséges, hogy a részletes beállításokat (Advanced) megváltoztassa. A legtöbb Internet szolgáltató dinamikus IP címeket használ. Amennyiben a GPRS szolgáltató megadta a DNS szerverek IP címét, az **Advanced** alatt érintse meg a **Name Servers** fület! Válassza a **Use specific server addresses** (Megadott kiszolgáló cím használata), majd adja meg a szolgáltatótól kapott DNS címeket és érintse meg az **OK** gombot!

9. Érintse meg a **Finish** gombot!

#### **Kapcsolódás a GPRS hálózathoz**

- 1. A **Start** menüben érintse meg a **Settings > Connections** fül **> Connections** ikont!
- 2. A legördülő listából válassza ki a használni kívánt szolgáltatást!
- 3. Érintse meg a **Connect** (Kapcsolódás) gombot!

Elképzelhető, hogy a szolgálató további adatokat is rendelkezésére bocsájt az Internet kapcsolat létrehozásáról.

### **GSM kapcsolat létrehozása**

A GSM (Global System for Mobile Communications) telefonhívások lebonyolítását és adatszolgáltatás nyújtását világszerte.

GSM kapcsolat létrehozásához elő kell fizetnie a CSD (Circuit Switching Data) szolgáltatásra és rendelkeznie kell egy telefonszámmal. A GSM kapcsolat beállítása előtt be kell helyeznie az aktivált SIM kártyát az iPAQ Pocket PC-be.

A kapcsolat beállítása után tárcsázza a kiszolgáló telefonszámát, amelyhez kapcsolódni akar. Így a GSM kapcsolaton keresztül böngészheti az Internetet, továbbá e-maileket küldhet és fogadhat.

### **A GSM kapcsolat beállítása a Pocket PC-n**

- 1. A **Start** menüben érintse meg a **Settings > Connections** fül **> Connections** ikont!
- 2. A legördülő listában válassza az **Add a new modem connection** (Modemes kapcsolat létrehozása) az ISP részből vagy a My Work Network részből!
- 3. Adjon egy kifejező nevet a kapcsolatnak (mint például iPAQ betárcsázás)!
- 4. A **Select a modem** (Modem kiválasztása) listában válassza a **Cellular Line** lehetőséget!
- 5. Érintse meg a **Next** gombot!
- 6. Valószínűleg nem szükséges, hogy a részletes beállításokat (Advanced) megváltoztassa. A legtöbb Internet szolgáltató és a legtöbb hálózat dinamikus IP címeket használ.

Amennyiben az ISP vagy a hálózat nem dinamikus címeket használ, adja meg az ISP vagy a hálózat adminisztrátora által adott adatokat, majd érintse meg a **Next** gombot!

- 7. Adja meg a felhasználó nevét (User name), jelszavát (Password) és a domaint (Domain), amennyiben kapott ilyet az ISP-től vagy a hálózat adminisztrátorától!
- 8. Érintse meg a **Finish** gombot!

#### **GSM kapcsolat kezdeményezése**

- 1. A **Start** menüben érintse meg a **Settings > Connections** fül **> Connections** ikont!
- 2. A legördülő listából válassza ki a használni kívánt szolgáltatást!
- 3. Érintse meg a **Connect** (Kapcsolódás) gombot!

#### **GSM kapcsolat megszakítása**

- 1. Zárja be az Inbox-ot illetve a Pocket Internet Explorert, amennyiben meg vannak nyitva!
- 2. Érintse meg a Today képernyőn a menüsorban a **Data Connections** ikont( $\blacktriangledown$ ), majd érintse meg az **End** gombot!

# **Átkapcsolás GPRS és Wi-Fi között**

**MEGJEGYZÉS:** Be kell állítania a GPRS és a Wi-Fi kapcsolatot, mielőtt átkapcsolhat közöttük.

Amennyiben aktív GPRS kapcsolattal rendelkezik, és közben olyan területre ér, ahol rendelkezésre áll Wi-Fi kapcsolat, a rendszer bontja a GPRS kapcsolatot és a Wi-Fi hálózathoz kapcsolódik.

Amennyiben vissza kíván váltani a GPRS kapcsolatra, mialatt a Wi-Fi hálózat lefedettségi területén tartózkodik, ezt megteheti a **Start > Settings > Connections** fül **> GPRS** menüpontban, vagy a Wi-Fi kikapcsolásával. A GPRS kapcsolat létrehozásával kapcsolatban bővebb információt ebben a fejezetben a "Kapcsolódás a GPRS hálózathoz" részben talál.

Ha elhagyja a Wi-Fi lefedettséggel rendelkező területet és elindít egy, a vezetéknélküli hálózatot használó alkalmazást, mint például a Pocket Internet Explorert vagy az e-mail programot, a rendszer automatikusan visszacsatlakozik a GPRS hálózatra.

#### **MEGJEGYZÉS:** Az automatikus átkapcsolás nem letiltható.

Ha meg akarja szüntetni a Wi-Fi kapcsolatot, a **Today** képernyőn a parancssorban érintse meg az **iPAQ Wireless** ikont (**6**), majd a Wi-Fi ikont!

# **Átkapcsolás Wi-Fi hozzáférési pontok között**

A hozzáférési pontok közötti átkapcsoláshoz nincs szükség felhasználói beavatkozásra. Az iPAQ Wireless alkalmazásban ellenőrízheti, melyik hozzáférési ponthoz van kapcsolódva.

Prioritási sorrendbe teheti a profilokat, ha a Wi-Fi beállításoknál prioritást rendel a kapcsolatokhoz.

# *WAP böngésző beállítása*

A WAP (Wireless Application Protocol) segítségével olyan tartalmat tölthet le, amely jól megjeleníthető a Pocket PC képernyőjén. A WAP igazodik a mobil eszközök memóriakorlátjához és a sávszélesség korlátaihoz.

**MEGJEGYZÉS:** A WAP-hoz GPRS kapcsolat szükséges.

A WAP böngésző használata előtt be kell azt állítania.

- 1. A **Start** menüben érintse meg a **Settings > Connections** fül **> Connections** menüpontot!
- 2. A **My Work Network** résznél válassza ki a **Manage Existing Connections > Proxy Settings** fület!
- 3. Pipálja ki a két dobozt a **My Work Network** képernyőn, majd érintse meg az **Advanced** pontot!
- 4. A **WAP**-nál adja meg a szolgáltatótól kapott szervert (**Server**) és a portot (**Port**), majd érintse meg az **OK** gombot!

# **WAP oldalak megtekintése**

A WAP böngésző beállítása után megtekinthet WAP oldalakat, ha létrehoz egy GSM vagy GPRS kapcsolatot, és elindíta a Pocket Internet Explorert. A Web cím megadásakor a WAP címek elé nem a "http", hanem a "wsp" előtagot kell beírnia (például: wsp://www.xxx.com).

# *Csatlakozás magánhálózathoz*

### **VPN kapcsolat beállítása**

A VPN kapcsolat segítségével biztonságosan kapcsolódhat magán vagy vállalati hálózathoz az Interneten keresztül. A VPN kapcsolat beállítása:

- 1. Kérdezze meg a hálózat adminisztrátórától a felhasználó nevét, jelszavát, domain nevét, a TCP/IP beállításokat illetve a VPN szerver nevét és IP címét!
- 2. Bizonyosodjon meg róla, hogy a Wi-Fi be van kapcsolva!
- 3. A **Today** képernyőn érintse meg a **Start > Settings > Connections** fül **> Connections > Tasks** elemet!
- 4. A **My Work Network** résznél érintse meg az **Add a new VPN server connection** (Új VPN kapcsolat létrehozása) pontot!
- 5. Kövesse a **New Connection** (Új kapcsolat létrehozása) varázsló utasításait!

**MEGJEGYZÉS:** Az új kapcsolat létrehozása illetve a beállítás során érintse meg a ? jelet a Súgó megjelenítéséhez!

# **A Proxy beállítása**

Ha szinkronizáció közben kapcsolatban áll az Internet szolgáltatóval vagy egy magánhálózattal, a Pocket PC-nek a megfelelő proxy beállításokat kell letöltenie a számítógépről. Amennyiben ezek a beállítások nem állnak rendelkezésre a számítógépen, vagy meg kell őket változtatni, kézzel kell beállítania őket. A proxy beállítása:

- 1. Kérdezze meg az Internet szolgáltatótól vagy a hálózat adminisztrátorától a proxy szerver nevét, a szerver típusát, a portot, a használt Socks protokoll típusát, továbbá az Ön felhasználónevét és jelszavát!
- 2. Bizonyosodjon meg róla, hogy a Wi-Fi be van kapcsolva!
- 3. A **Today** képernyőn érintse meg a **Start > Settings > Connections** fül **> Connections > Tasks** fület!
- 4. A **My Work Network** résznél érintse meg az **Edit my proxy server > Proxy Settings** fület!
- 5. Érintse meg a **This network connects to the Internet** és a **This network uses a proxy server to connect to the Internet** jelölőnégyzeteket!
- 6. A **Proxy server** mezőben adja meg a proxy szerver nevét!
- 7. Amennyiben meg kell változtatni a portot vagy a proxy szerver típusát, érintse meg az **Advanced** gombot!
- 8. Érintse meg az **OK** gombot!

# *Az e-mail kezelése*

E-mail küldéséhez és fogadásához kapcsolódnia kell egy e-mail kiszolgálóhoz a GSM/GPRS vagy a Wi-Fi hálózaton keresztül. Ha már hozott létre kapcsolatot a hálózattal vagy az ISP-vel, akkor is be kell állítania az e-mail hozzáférését az Inbox-ban. Az e-mail beállításával kapcsolatban a 11. fejezetben ("Az Inbox és a Messaging használata") találhat bővebb információt.

**MEGJEGYZÉS:** A hálózatnak vagy az ISP-nek POP3 vagy IMAP4 e-mail kiszolgáló protokollt és SMTP átjárót kell használnia.

# *Internet cím megadása*

Ha létrehozott egy aktív Internet kapcsolatot, a Pocket Internet Explorer segítségével letölthet Web oldalakat. Ehhez meg kell adnia a letöltendő oldal Internet címét a címsorban (**Address bar**).

**MEGJEGYZÉS:** Bizonyos Web tartalmak megtekintéséhez elképzelhető, hogy további programokat kell telepítenie.

Internet cím beírása a Pocket PC-n:

1. A **Start** menüben érintse meg az **Internet Explorer > Address bar** (címsor) elemet!

**MEGJEGYZÉS:** Amennyiben a címsor nem látható, érintse meg a **View** fül > **Address Bar** menüpontot a bekapcsolásához!

- 2. Írja be az Internet címet a címsorba!
- 3. Érintse meg a **Go** ikont!

### **A Favorites (Kedvencek) lista használata**

Amennyiben aktív Internet kapcsolattal rendelkezik, a Pocket Internet Explorer segítségével letölthet Web oldalakat a **Favorites** (Kedvencek) listából történő választással is.

Web oldal kiválasztása a Kedvencek listából:

- 1. A **Start** menüben érintse meg az **Internet Explorer**-t!
- 2. Érintse meg a **Favorites** (Kedvencek) ikont, majd a Web oldalt, amelyet meg szeretne nézni!

# **A Wi-Fi használata**

# *Ismerkedés*

A vezetéknélküli hozzáférés feleslegessé teszi a kábelek használatát az Internethez való csatlakozáshoz. Az adatátvitelhez egy hozzáférési pontra (Wireless Access Point) van szükség. A Pocket PC kapcsolódni tud 802.11b Wi-Fi hálózathoz, vagy közvetlenül egy másik, Wi-Fi-t támogató készülékhez.

**MEGJEGYZÉS:** A "Wi-Fi" kifejezés bármely, 802.11 vezetéknélküli hálózatot (Wireless Local Area Network) takarhatja (802.11b, 802.11a, kétsávos stb.)

A Wi-Fi segítségével az alábbiakra nyílik lehetősége:

- Hozzáférhet az Internethez
- Küldhet és fogadhat e-mailt
- Hozzáférhet a vállalati hálózathoz
- Biztonságos kapcsolatot létesíthet a VPN (Virtual Private Network, virtuális magánhálózat) segítségével
- Vezetéknélküli kapcsolatot létesíthet a hozzáférési pontokkal.

**MEGJEGYZÉS:** A betárcsázós és a vezetéknélküli Internet csatlakozás használatához, az e-mail küldéshez/fogadáshoz, a vállalati hálózat használatához és egyéb vezetéknélküli kommunikációhoz, mint például a Bluetooth-képes eszközök használatához elképzelhető, hogy külön megvásárolható eszközökre van szükség a WLAN infrastruktúra és a külön megkötött szerződés mellett. Érdeklődjön a szolgáltatónál a szolgáltatás rendelkezése állásával és a lefedettséggel kapcsolatban. Elképzelhető, hogy bizonyos Web oldalak nem jól jelennek meg a Pocket PC képernyőjén, vagy külön programot kell telepíteni a megtekintésükhöz.

# *Fogalmak*

| Fogalom                                               | <b>Jelentés</b>                                                                                       |
|-------------------------------------------------------|----------------------------------------------------------------------------------------------------|
| 802.11b                                               | A vezetéknélküli hálózatokról szóló szabvány (gyakran Wi-                                             |
|                                                       | Fi néven hivatkoznak rá).                                                                             |
| 802.1x                                                | A Wi-Fi hálózatok biztonságossá tételére kidolgozott                                                  |
|                                                       | szabvány, amely egy azonosítási keretrendszert biztosít.                                              |
| Azonosítás                                            | Egy felhasználó vagy egy folyamat azonosítása. Például egy                                            |
| (Authentication)                                      | kommunikációs rendszerben az azonosítás során ellenőrzik,                                             |
|                                                       | hogy az üzenetek valóban a megjelölt forrásból származnak-                                            |
|                                                       | e (ez hasonlít egy dokumentumon található aláíráshoz). Az                                             |
|                                                       | azonosítás megelőzi a jogosultság ellenőrzést, még ha                                                 |
|                                                       | látszólag egyszerre történnek is.                                                                     |
| ellenőrzés<br>Jogosultság                             | Az a folyamat, amelynek során hozzáférést biztosítanak                                                |
| (Authorization)                                       | valakinek egy hálózati erőforráshoz, vagy megtagadják azt.                                            |
| Titkosítás                                            | Az adatok védelmét szolgáló eljárás.                                                                  |
| (Data Encryption)                                     |                                                                                                    |
| Eszköz-gép vagy ad-hoc                                | Ebben az üzemmódban nincs szükség hozzáférési pontokra.                                               |
| (Device-to-computer vagy                              | Peer-to-peer hálózati kapcsolatokban használják. Minden                                               |
| ad-hoc)                                               | résztvevőt azonos csatornára kell beállítani.                                                         |
| Elérési pont (Hotspot)                                | Nyilvános vagy magán terület, ahol rendelkezésre áll egy                                              |
|                                                       | hozzáférési pont.                                                                                     |
| Infrastruktúra                                        | Ez a hozzáférési mód vezetéknélküli hozzáférési pontok                                                |
| (Infrastructure)                                      | segítségével kapcsolódik a hálózathoz.                                                                |
| Internet Protocol (IP) cím                            | Az Interneten küldött adatcsomagok feladóját és címzettjét                                            |
|                                                       | azonosító szám.                                                                                       |
| Proxy szerver                                         | Egyes hálózatok proxy szerveren keresztül kapcsolódnak az                                             |
|                                                       | Internethez. A proxy szerver átjáróként szolgál.                                                      |
| Identifier<br>Service<br><b>Set</b>                   | A Wi-Fi hálózatok azonosítására szolgáló egyedi azonosító.                                            |
| (SSID)                                                | Legfeljebb 32 karakterből áll és a kis- és nagybetűk                                                  |
|                                                       | különbözőnek számítanak.                                                                              |
| Virtuális<br>magánhálózat                             | Biztonságos hozzáférést biztosít távolról, az Interneten                                              |
| (Virtual Private Network)<br>Wired Equivalent Privacy | keresztül például a munkahelyi hálózathoz.<br>A Wi-Fi hálózatoknak a helyi hálózatokkal azonos szintű |
| (WEP)                                                 | biztonságosságát biztosító protokoll.                                                                 |
| Wireless Fidelity (Wi-Fi)                             | A nagyfrekvenciás vezetéknélküli hálózat megnevezése.                                                 |
| Wireless<br>Local<br>Area                             | Olyan vezeték nélküli hálózat, amelynek segítségével egy                                              |
| Network (WLAN)                                        | eszköz<br>hálózathoz<br>mobil<br>helyi<br>csatlakoztatható<br>$\mathbf{a}$                            |
|                                                       | vezetéknélküli kapcsolat segítségével.                                                                |
| Encryption (WEP), LEAP                                | 802.11-es hálózatok illetéktelen<br>hozzáférés<br>elleni<br>A                                         |
| vagy 802.1x                                           | védelmére való szolgáltatások.                                                                        |
| Vezetéknélküli                                        | vezetéknélküli<br>eszközök<br>helyi<br>hálózathoz<br>való<br>A                                        |
| hozzáférési pont (Wireless                            | csatlakoztatásához használt eszköz vagy program.                                                      |
| Access Point)                                         |                                                                                                    |

A Wi-Fi használatához ajánlott ismerni az alábbi fogalmakat.

# *Ismerkedés a Wi-Fi-vel*

# **A Wi-Fi be- és kikapcsolása**

A Wi-Fi használatához be kell kapcsolnia és be kell állítania a Wi-Fi-t.

A Wi-Fi be- és kikapcsolása:

1. A **Today** képernyőn érintse meg az **iPAQ** Wireless ikont (**6**) a parancssorban, majd érintse meg a Wi-Fi ikont!

A Wi-Fi bekapcsolásakor a Wi-Fi ikon hátteréből eltűnik a szürke **x**, majd a sárgára illetve zöldre vált, továbbá a bekapcsoló gombtól balra lévő Wi-Fi LED zölden villog.

**MEGJEGYZÉS:** A Wi-Fi LED sárga villogása azt jelzi, hogy a Wi-Fi be van kapcsolva, de nincs kapcsolat; a zöld villogás pedig azt jelzi, hogy a Wi-Fi be van kapcsolva és hozzá van rendelve egy eszközhöz. Bár a Wi-Fi LED villogással jelzi a bekapcsolt állapotot, ez nem szükségszerűen jelenti,

hogy aktív kapcsolat van egy másik eszközzel vagy egy hozzáférési ponttal.

Az adatkapcsolatot jelző (Data Connectivity) ikont is használhatja a menüsorban a Wi-Fi be- és kikapcsolására:

- 1. Érintse meg az adatkapcsolatot jelző (Data Connectivity) ikont a menüsorban!
- 2. A legördülő Kapcsolatok dobozban érintse meg a **Turn off Wi-Fi** (Wi-Fi kikapcsolása) vagy a **Turn on Wi-Fi** (Wi-Fi bekapcsolása) elemet!

Az akkumulátor kímélése érdekében kapcsolja ki a Wi-Fi-t, ha nem használja.

### **Automatikus kapcsolódás a hálózathoz**

1. Ha egy vagy több hálózat elérhetővé válik, megjelenik a Wi-Fi ikon ( $\overline{\mathbf{X}}$ ) a menüsorban. Érintse meg a hálózatot, amelyhez csatlakozni kíván, majd válassza ki, hogy a hálózat az Internethez csatlakozik-e (ekkor nem használ proxyt), vagy a munkahelyi hálózathoz (ekkor használ proxyt)!

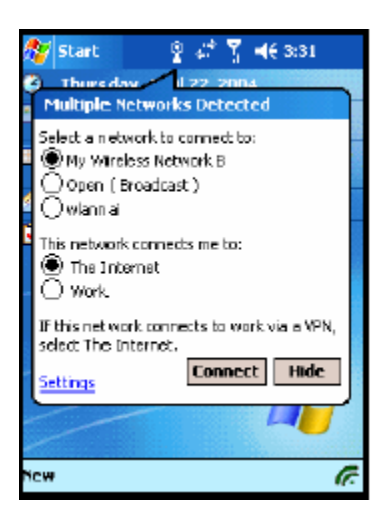

2. Amennyiben a rendszer kéri a hálózati hozzáférés jelszavát (Network Key, WEP), írja be és érintse meg a **Connect** (Kapcsolódás) gombot! Ha kérdése van, forduljon a hálózati adminisztrátorhoz!

# **Az új hálózati beállítások kézi megadása**

Felvehet egy vezetéknélküli hálózatot amikor a készülék érzékeli azt (a **Wi-Fi** ikon megjelenik a menüsorban), vagy kézzel is megadhatja az adatait. A hálózat adatainak kézi megadása:

- 1. A Today képernyőn érintse meg az **iPAQ Wireless** ikont (**6**)!
- 2. Az iPAQ Wireless képernyőn érintse meg a **Wi-Fi** gombot a bekapcsolásához, majd érinse meg a mellette lévő **Settings** (Beállítások) gombot!
- 3. Érintse meg a **Wireless** fül > **Add New Settings** elemet!
- 4. Érintse meg a **General** fület és adja meg a hálózat nevét (SSID)!

**MEGJEGYZÉS:** Amennyiben a hálózat automatikusan lett detektálva, az SSID automatikusan került megállapításra és nem lehet megváltoztatni.

- 5. Adja meg a **Connects to:** mezőben, hogy a hálózat az Internetre csatlakozik-e, vagy a munkahelyi hálózatra (**The Internet** vagy **Work**)!
- 6. Amennyiben ad-hoc hálózathoz kíván kapcsolódni, érintse meg a **This is a device-to-computer (ad-hoc) connection** jelölőnégyzetet!
- 7. Amennyiben azonosítási adatokat kell megadnia, a Settings képernyőn érintse meg a **Configure Wireless Networks** elemet!

**MEGJEGYZÉS:** A hálózati adminisztrátortól tudhatja meg, hogy van-e szükség azonosítási adatokra.

- 8. Az **Authentication:** melletti dobozban érintse meg a legördülő lista melletti nyilat, és válassza ki az azonosítás típusát!
	- a. A **Data Encryption** melletti dobozban érintse meg a legördülő lista melletti nyilat, és válassza ki a titkosítás típusát (**WEP enabled**)!
	- b. Amennyiben a hálózati kulcsot a hálózat automatikusan osztja ki, kapcsolja be a **The key is provided for me automatically** jelölőnégyzetet!
	- c. Osztott kulcsos (Shared Key) azonosításhoz adja meg a hálózati kulcsot a **Network key:** dobozban!
	- d. A nagyobb biztonság érdekében kapcsolja be az **Enable network access using IEEE 802.1X** jelölőnégyzetet! Csak akkor használja ezt az opciót, ha a hálózat támogatja. Érdeklődjön a hálózati adminisztrátornál, ha nem biztos benne.

### **Hálózat keresése**

A készülék a már beállított hálózatokat részesíti előnyben, és ezek szerepelnek a **Wireless Networks** listában. Eldöntheti, hogy csak az előnyben részesített hálózatokhoz kíván csatlakozni, vagy hogy a készülék keressen más hálózatokat is és csatlakozzon hozzájuk.

- 1. Kapcsolja be a Wi-Fi-t az **iPAQ Wireless** ikon **> Wi-Fi** gomb **> OK** megérintésével!
- 2. A **Start** menüben érintse meg a **Settings > Connections** fül **> Connections** ikon **> Advanced** fül **> Network Card** gomb **> Wireless** fület!
- 3. A **Networks to access** dobozban válassza ki, milyen típusú hálózathoz kíván csatlakozni (**All available** (Bármilyen), **Only access points** (Csak hozzáférési pontok), **Only computer-to-computer** (Csak számítógépek közötti)!
- 4. Ha csak már beállított hálózatokhoz kíván csatlakozni, kapcsolja ki az **Automatically connect to non-preferred networks** jelölőnégyzetet!

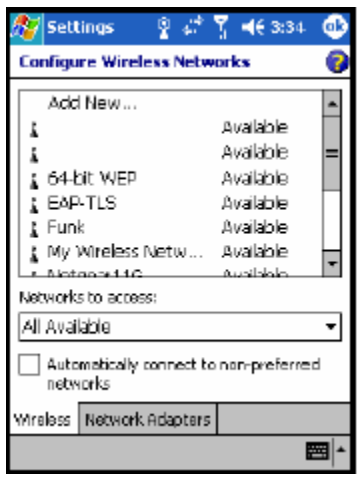

**MEGJEGYZÉS:** Ha bekapcsolja az **Automatically connect to non-preferred networks** jelölőnégyzetet, a Pocket PC detektálni fogja az új hálózatokat és felajánlja a lehetőséget, hogy beállítsa őket.

# **Kapcsolódás elérési pontokhoz**

A helyi kávéházban, a repülőtéren vagy más, nyilvános helyen elérhető hálózathoz való kapcsolódáshoz általában szerződést kell kötni a szolgáltatóval. Szerződést köthet az elérési pont oldalán vagy a szolgáltató Web oldalán.

A szerződés megkötése után kapcsolódhat ezekhez az elérési pontokhoz a HP iPAQ Pocket PC-vel.

**MEGJEGYZÉS:** Bizonyos helyeken ingyenes hozzáférést is biztosítanak.

Az elérési ponthoz való csatlakozás:

- 1. A **Today** képernyőn érintse meg az **iPAQ** Wireless ikont (**6**) a parancssorban, majd a **Wi-Fi** ikont az iPAQ Wireless képernyőn!
- 2. Érintse meg az **OK** gombot!
- 3. Érintse meg a menüsorban a Wi-Fi ikont  $(\mathbb{Z}^d)$  a Kapcsolatok (Connectivity) legördülő menü megnyitásához!

**MEGJEGYZÉS:** Egyes iPAQ Pocket PC modelleken bizonyos elérési pontok előre be vannak állítva. Ha bekapcsolja a Wi-Fi-t, amikor rendelkezésre áll egy előre beállított elérési pont, megjelenik egy képernyő, ami a felhasználónév és a jelszó megadását kéri. Adja meg a felhasználó nevét és jelszavát, majd érintse meg az **OK** gombot az elérési ponthoz való csatlakozáshoz! A felhasználónevet és a jelszót elmentheti és megadhatja, hogy a készülék automatikusan bejelentkezzen a hálózatba, ha detektálja az elérési pontot.

4. A hálózat detektálása után válassza ki a hálózatot és érintse meg a **Connect** gombot!

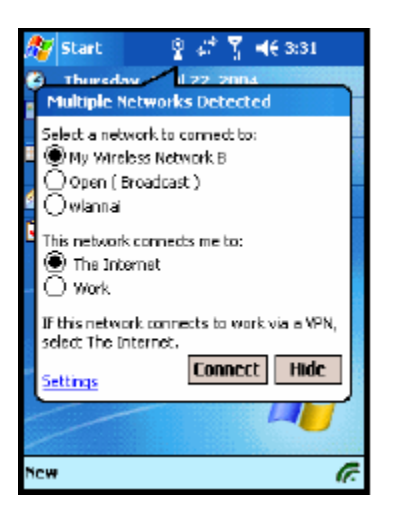

- 5. Indítsa el az Internet Explorert a **Start** menüben érintse meg az **Internet Explorer** menüpontot!
- 6. Adja meg a letölteni kívánt oldal Internet címét és érintse meg a **Go** gombot!

**MEGJEGYZÉS:** Amennyiben problémája van az elérési ponthoz való csatlakozással, lépjen kapcsolatba a szolgáltató ügyfélszolgálatával! A legtöbb elérési pont szolgáltatója rendelkezésre bocsájt ismertető kiadványokat.

# **Vezetéknélküli hálózat beállításainak megtekintése és módosítása**

Létező vagy elérhető vezetéknélküli hálózat beállításainak megtekintése és módosítása:

- 1. Érintse meg a menüsorban a **Data Connectivity** ikont  $(\sum_{i=1}^{n} x_i)$ ! Amennyiben kapcsolódva van egy Wi-Fi hálózathoz, a Wi-Fi Connectivity doboz megjeleníti a hálózat nevét (SSID).
- 2. Érintse meg a **Settings** gombot a hálózat beállításainak módosításához!

Az iPAQ Wireless képernyő segítségével is megtekintheti és módosíthatja a vezetéknélküli hálózati beállításokat:

- 1. A **Today** képernyőn érintse meg a parancssorban az **iPAQ Wireless** ikont!
- 2. Az iPAQ Wireless képernyőn érintse meg a **Wi-Fi** gombot a Wi-Fi bekapcsolásához!
- 3. Érintse meg a Wi-Fi gomb mellett a **Settings** gombot, majd a **Wireless** fület!
- 4. A **Configure Wireless Networks** dobozban érintse meg a kiválasztott hálózat nevét!
- 5. Módosítsa a beállításokat, majd érintse meg az **OK** gombot a változtatások mentéséhez!

**MEGJEGYZÉS:** Prioritást rendelhet a HP profilokhoz, ha a Wi-Fi beállításoknál prioritást rendel a kapcsolatokhoz.

# **Vezetéknélküli hálózat eltávolítása**

Létező vagy detektált vezetéknélküli hálózat eltávolítása:

- 1. A **Today** képernyőn érintse meg az **iPAQ Wireless** ikon **> Wi-Fi** gombot!
- 2. Érintse meg a **Settings** gomb **> Wireless** fület!
- 3. A **Configure Wireless Networks** dobozban érintse meg és tartsa a gombot az eltávolítandó hálózaton!
- 4. A felbukkanó menüben válassza a **Remove Settings** menüpontot!

# *A jel állapotának és erősségének felügyelete*

# **A Wi-Fi jel állapota**

A Pocket PC és a hozzáférési pont közti Wi-Fi kapcsolat állapotának megtekintéséhez érintse meg a menüsorban a **Data Connectivity** (Adatkapcsolat) ikont!

Ha aktív kapcsolata van a Wi-Fi hálózattal, a legördülő Connectivity (Kapcsolatok) dobozban megjelenik a hálózat neve (SSID).

# **A Wi-Fi jel erőssége**

A Pocket PC és a hozzáférési pont közti jel erősségének megtekintése:

- 1. Érintse meg a **Data Connectivity** (Adatkapcsolat) ikont a menüsorban!
- 2. A legördülő Connectivity (Kapcsolatok) dobozban megtekintheti az aktív hálózat neve (SSID-je) mellett a jel erősségét mutató ikont.

**MEGJEGYZÉS:** A jel erősségét mutató ikon nem jelenik meg, ha a kapcsolat nem elérhető.

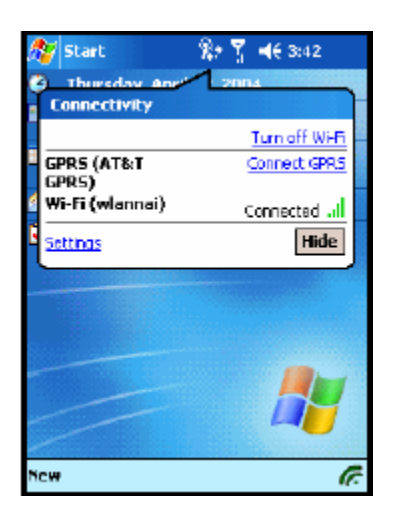

- 3. A kapcsolat beállításainak megváltoztatásához érintse meg a **Settings** elemet!
- 4. A Connectivity dobozból való kilépéshez érintse meg a **Hide** gombot!

# *A hálózati beállítások használata*

# **IP cím megkeresése**

A vezetéknélküli hálózat által használt IP cím megkeresése:

- 1. Ellenőrízze, hogy a Wi-Fi be van-e kapcsolva!
- 2. Kapcsolódjon a megfelelő hálózathoz!
- 3. A **Start** menüben érintse meg a **Settings > Connections** fül **> Connections** ikon **> Advanced** fül **> Network Card** gomb **> Network Adapters** fület!
- 4. Érintse meg a megfelelő hálózati csatolót a beállítások módosításához! Az IP cím az **IP Address** dobozban jelenik meg.

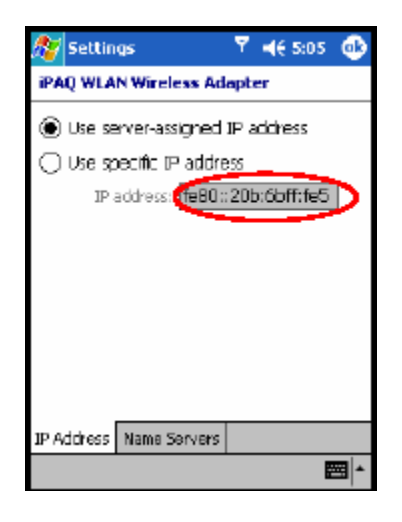

# **A TCP/IP beállítások megváltoztatása**

**MEGJEGYZÉS:** A legtöbb Internet szolgáltató (ISP) és a legtöbb hálózat dinamikusan kiosztott IP címeket használ. Csak akkor kell módosítania a TCP/IP beállításokat, ha a szolgáltatója vagy a hálózat, amelyhez csatlakozik, nem dinamikus IP címeket használ. Ha bizonytalan, beszéljen a hálózati adminisztrátorával!

A TCP/IP beállítások megváltoztatása:

- 1. Kérdezze meg az Internet szolgáltatójától vagy a hálózati adminisztrátorától az IP címét (IP address), az alhálózati maszkot (subnet mask) és az alapértelmezett átjáró (default gateway) címét, ha szükséges.
- 2. Bizonyosodjon meg róla, hogy a Wi-Fi be van kapcsolva.
- 3. A **Start** menüben érintse meg a **Settings > Connections** fül **> Connections** ikon **> Advanced** fül **> Network Card** gomb **> Network Adapters** fület!
- 4. A **My network card connects to...** legördülő menüben válassza ki, hogy hová csatlakozik (**The Internet** – az Internethez, **Work** – munkahelyi hálózathoz)!

**MEGJEGYZÉS:** Ha az Internethez csatlakozik, válassza a **The Internet** lehetőséget! Ha magánhálózathoz csatlakozik, mint például a munkahelyi hálózathoz, válassza a **Work** lehetőséget!

- 5. A **Tap an adapter to modify settings** dobozban érintse meg az **iPAQ Wi-Fi Wireless Adapter** elemet!
- 6. Érintse meg az **IP Address** fület!
- 7. Érintse meg a **Use specific IP address** elemet és adja meg a kért információt!
- 8. Érintse meg az **OK** gombot a beállítások elmentéséhez!

# **A DNS és WINS beállítások megváltoztatása**

**MEGJEGYZÉS:** A legtöbb Internet szolgáltató (ISP) és a legtöbb hálózat dinamikusan kiosztott IP címeket használ. Csak akkor kell módosítania a DNS és WINS beállításokat, ha a szolgáltatója vagy a hálózat, amelyhez csatlakozik, nem dinamikus IP címekt használ. Ha bizonytalan, beszéljen a hálózati adminisztrátorával!

Az IP címmel rendelkező szerverek eléréséhez sokszor szükség van egy mechanizmusra, amely a számítógép nevét lefordítja annak IP címére. A Pocket PC két névfeloldási megoldást támogat:

- **DNS**
- WINS

A beállítások megváltoztatása:

1. Kérdezze meg az Internet szolgáltatójától vagy a hálózati adminisztrátorától, melyik névfeloldási mechanizmust kell használnia, továbbá a szerver címét, és hogy rendelkezésre állnak-e másodlagos szerverek.

**MEGJEGYZÉS:** Az elsődleges szerver elérhetetlensége esetén a másodlagos szerverhez csatlakozhat.

- 2. Bizonyosodjon meg róla, hogy a Wi-Fi be van kapcsolva!
- 3. A **Start** menüben érintse meg a **Settings > Connections** fül **> Connections** ikon **> Advanced** fül **> Network Card** gomb **> Network Adapters** fület!
- 4. A **My network card connects to...** legördülő menüben válassza ki, hogy hová csatlakozik (**The Internet** – az Internethez, **Work** – munkahelyi hálózathoz)!

**MEGJEGYZÉS:** Ha az Internethez csatlakozik, válassza a **The Internet** lehetőséget! Ha magánhálózathoz csatlakozik, mint például a munkahelyi hálózathoz, válassza a **Work** lehetőséget! Ha proxy szerver elérése szükséges, válassza a **Work** lehetőséget! Bővebb információt a "Proxy szerver beállítása" részben találhat.

- 5. A **Tap an adapter to modify settings** dobozban érintse meg az **iPAQ Wi-Fi Wireless Adapter** elemet!
- 6. Érintse meg a **Name Servers** fület és adja meg a kért információt!
- 7. Érintse meg az **OK** gombot a változtatások elmentéséhez!

# **VPN kapcsolat beállítása**

A VPN kapcsolat segítségével biztonságos kommunikációt folytathat az Interneten keresztül magán- vagy vállalati hálózattal. A VPN kapcsolat beállítása:

- 1. Kérdezze meg a hálózati adminisztrátortól a felhasználónevét, jelszavát, domain nevét, a TCP/IP beállításokat, továbbá a VPN szerver nevét vagy IP címét!
- 2. Bizonyosodjon meg róla, hogy aWi-Fi be van kapcsolva!
- 3. A **Start** menüben érintse meg a **Settings > Connections** fül **> Connections > Tasks** fület!
- 4. A **My Work Network** részben érintse meg az **Add a new VPN server connection** (Új VPN kapcsolat létrehozása) elemet!
- 5. Kövesse a **New Connection** (Új kapcsolat létrehozása) varázsló utasításait!

**MEGJEGYZÉS:** Az Új kapcsolat létrehozása varázslóban illetve a beállításoknál a ikonnal érheti el a Súgót.

# **A VPN kapcsolat módosítása**

- 1. Bizonyosodjon meg róla, hogy a Wi-Fi be van kapcsolva!
- 2. A **Start** menüben érintse meg a **Settings > Connections** fül **> Connections > Tasks** fület!
- 3. A **My Work Network** részben érintse meg a **Manage existing connections > VPN** fület!
- 4. Érintse meg a módosítandó VPN kapcsolatot, majd a **Settings** elemet!
- 5. A **Name** mezőben adja meg a kapcsolat nevét (például a cég nevét)!
- 6. A **Host name/IP** mezőben adja meg a VPN szerver nevét vagy IP címét!
- 7. A **VPN type** mellett érintse meg a használni kívánt azonosítási eljárást (**IPSec/L2TP** vagy **PPTP**)! Ha nem tudja, melyiket válassza, kérdezze meg a hálózat adminisztrátorát!
- 8. Érintse meg a **Next** gombot!

### **MEGJEGYZÉS:** Ha a **PPTP** lehetőséget választotta, ugorja át a következő lépést!

- 9. Ha az **IPSec/L2TP** lehetőséget választotta, válassza ki az azonosítás típusát! Ha az **A pre-shared key** (előre megosztott kulcs) lehetőséget választja, adja meg a hálózat adminisztrátora által megadott kulcsot, majd érintse meg a **Next** gombot!
- 10. Adja meg hálózat adminisztrátorától kapott felhasználónevét, jelszavát, domain nevét!

**MEGJEGYZÉS:** Ha nem kapott domain nevet, anélkül is működhet a kapcsolat.

11. A további beállítások módosításához érintse meg az **Advanced** gombot!

**MEGJEGYZÉS:** Nem kell a további beállításokat megváltoztatnia, kivéve, ha:

- A szerver, amelyhez csatlakozik, nem dinamikus IP címeket használ, ezért meg kell adnia egy IP címet.
- Meg kell változtatnia a DNS vagy a WINS beállításait.

12. Érintse meg a **Finish** gombot!

# **VPN kapcsolat létrehozása**

A VPN kapcsolat létrehozásához győződjön meg róla, hogy a Wi-Fi be van kapcsolva, majd válassza ki a megfelelő VPN hálózatot! A Pocket PC automatikusan létrehozza a kapcsolatot.

# **Proxy szerver beállítása**

Ha a szinkronizáció során kapcsolatban áll az Internet szolgáltatójával vagy a hálózattal, a Pocket PC letölti a megfelelő proxy beállításokat a számítógépről. Ha a beállítások nem állnak rendelkezésre a számítógépen vagy módosítani kell őket, akkor kézzel kell beállítania. A proxy szerver beállítása:

- 1. Kérdezze meg az Internet szolgáltatójától vagy a hálózati adminisztrátorától a proxy szerver nevét, a szerver típusát, a portot, a használt Socks protokoll típusát, továbbá a felhasználónevét és a jelszavát!
- 2. Győződjön meg róla, hogy a Wi-Fi be van kapcsolva!
- 3. A **Start** menüben érintse meg a **Settings > Connections** fül **> Connections > Tasks** fület!
- 4. A **My Work Network** részben érintse meg az **Edit my proxy server > Proxy Settings** fület!
- 5. Érintse meg a **This network connects to the Internet** és a **This network uses a proxy server to connect to the Internet** négyzeteket!
- 6. A **Proxy server** dobozban adja meg a proxy szerver nevét!
- 7. Ha meg kell változtatnia a portot vagy a proxy szerver típusát, érintse meg az **Advanced** gombot és módosítsa a kívánt beállításokat!
- 8. Érintse meg az **OK** gombot!

# *WLAN biztonság*

A HP iPAQ Pocket PC támogatja az IEEE 802.1X vezetéknélküli titkosítási szabványt, amelyet akkor használhat, ha a hálózat támogatja. Lépjen kapcsolatba a hálózati adminisztrátorral a következő lehetőségek beállításához!

# **TTLS**

A TTLS (Tunnelled Transport Layer Security) a biztonságos felhasználónév/jelszó és a kölcsönös azonosítást támogatja. Nagybiztonságú átvitelt tesz lehetővé, így a kliens ellenőrízheti a szerver tanúsítványát, és biztonságos kapcsolatot hoz létre a kliens és a szerver között. A szerver a klienst a biztonságos csatornán keresztül azonosítja.

### **802.1X Certificate Enroller**

Ez az alkalmazás lehetővé teszi, hogy a tanúsítvány szervertől tanúsítványt kérjen. Miután kapott egy tanúsítványt és eltárolta azt a Pocket PC-n, hozzáférhet a hálózathoz a 802.1X protokollok valamelyikének használatával. Erről bővebben az "Az új hálózati beállítások kézi megadása" című részben olvashat.

A tanúsítvány beszerzése:

- 1. Győződjön meg róla, hogy a Pocket PC kapcsolatban áll az ActiveSync-en keresztül az ugyanazon a hálózaton lévő tanúsítvány szerverrel!
- 2. Érintse meg a **Start > Settings > System** fül **> Certificates > Enroll** menüpontot!
- 3. Töltse ki a képernyőn megjelenő tanúsítvány igénylőn a nevét, jelszavát és a tanúsítvány szervert!
- 4. Érintse meg a **Retrieve Certificate** gombot a tanúsítvány letöltéséhez! A képernyő alján található állapot doboz jelzi, hogy a próbálkozás sikeres volt-e.
**MEGJEGYZÉS:** A tanúsítvány beszerző program a Microsoft Certificate Server-rel való együttműködésre készült. Más tanúsítvány szerverekhez más igénylő alkalmazásra van szükség. Ilyeneket lehet készíteni az Embedded Visual C 4.0 eszközzel, továbbá a Software Development Kit for Windows Mobile 2003-based Pocket PCs segítségével.

# **LEAP Registration Utility**

A Cisco LEAP egy 802.1X-nek megfelelő azonosítási protokoll, amely egy felhasználónévvel és egy jelszóval azonosítja a vezetéknélküli klienst a vezetéknélküli routeren.

A LEAP regisztrációs eszközre akkor van szüksége, ha be akar lépni egy olyan hálózatra, amely a LEAP-et használja azonosításra. A legtöbb biztonságos hálózatot automatikusan beállítja az iPAQ Wi-Fi kapcsolatot létrehozó program, de azoknál a hálózatoknál, amelyek a LEAP-et használják azonosításra, először le kell futtatni ezt a regisztrációs alkalmazást. Miután azonosította magát és belépett a hálózatba, legközelebb már automatikusan létrejöhet a kapcsolat.

A LEAP regisztráció végrehajtása:

- 1. Érintse meg a **Start > Settings > System** fül **> LEAP** menüpontot!
- 2. Érintse meg a **New** parancsot a LEAP profil létrehozásához! A LEAP profilnak a következő adatokat kell tartalmaznia:
	- $\blacksquare$  SSID
	- Felhasználónév
	- Jelszó
	- **Domain**
	- A LEAP szerver által kért azonosítás típusa
- 3. Érintse meg a **Modify** elemet a Wireless LEAP listáról kiválasztott LEAP profil módosításához! A LEAP profilt úgy is megváltoztathatja, ha megérinti a megfelelő elemet a Wireless LEAP listában.
- 4. Érintse meg a **Delete** gombot a kiválasztott LEAP profil törléséhez!

# **A Bluetooth használata**

A HP iPAQ Pocket PC képes Bluetooth kapcsolat létrehozására, amely rövid távolságban gyors, megbízható vezetéknélküli kommunikációt biztosít.

A Bluetooth segítségével adatokat küldhet vagy végrehajthatja a következő feladatokat két Bluetooth-képes eszköz között, maximálisan kb. 10 méteres távolságból:

- Névjegyek, naptár bejegyzések, teendők átküldése.
- Névjegykártyák cseréje vagy átküldése.
- Fájlok átvitele.
- Szinkronizálás a számítógéppel az ActiveSync segítségével.
- Kapcsolat Bluetooth-kompatibilis telefonnal és a telefon használata vezetéknélküli modemként.
- Kapcsolat Bluetooth-kompatibilis hordozható számítógéppel és a Pocket PC használata vezetéknélküli modemként.
- Kapcsolat más Bluetooth eszközökkel (virtuális COM port)
- Nyomtatás Bluetooth nyomtatóra
- Bluetooth headset használata
- Személyes helyi hálózat (Personal Area Network, PAN) létrehozása csevegés, játék stb. céljából.

**MEGJEGYZÉS:** A betárcsázós és vezetéknélküli Internet, e-mail, vállalati hálózat és egyéb vezetéknélküli kapcsolatokhoz, mint például a Bluetooth-képes eszközök használatához külön megvásárolt eszközökre lehet szükség a WLAN vagy Wi-Fi infrastruktúra és a külön megkötött szerződés mellett. Érdeklődjön a szolgáltatójánál az elérhetőséggel és a lefedettséggel kapcsolatban! Nem minden Web tartalom elérhető. Bizonyos Web oldalak rosszul jelenhetnek meg a Pocket PC képernyőjén, illetve további programokra lehet szükség a megjelenítésükhöz.

# *Ismerkedés a Bluetooth-szal*

Mielőtt vezeték nélküli kapcsolatot hoz létre a Bluetooth-on keresztül, szánjon pár percet az alábbiak megismerésére:

- A fejezetben használt kifejezések
- Támogatott szolgáltatások
- Bluetooth beállítások
- Bluetooth Manager

**MEGJEGYZÉS:** Részletesebb segítségért olvassal el a Pocket PC-n található Súgó fájlokat. A **Start** menüben érintse meg a **Help > Bluetooth** menüpontot!

## **Fogalmak**

A fejezetben a következő fogalmak szerepelnek:

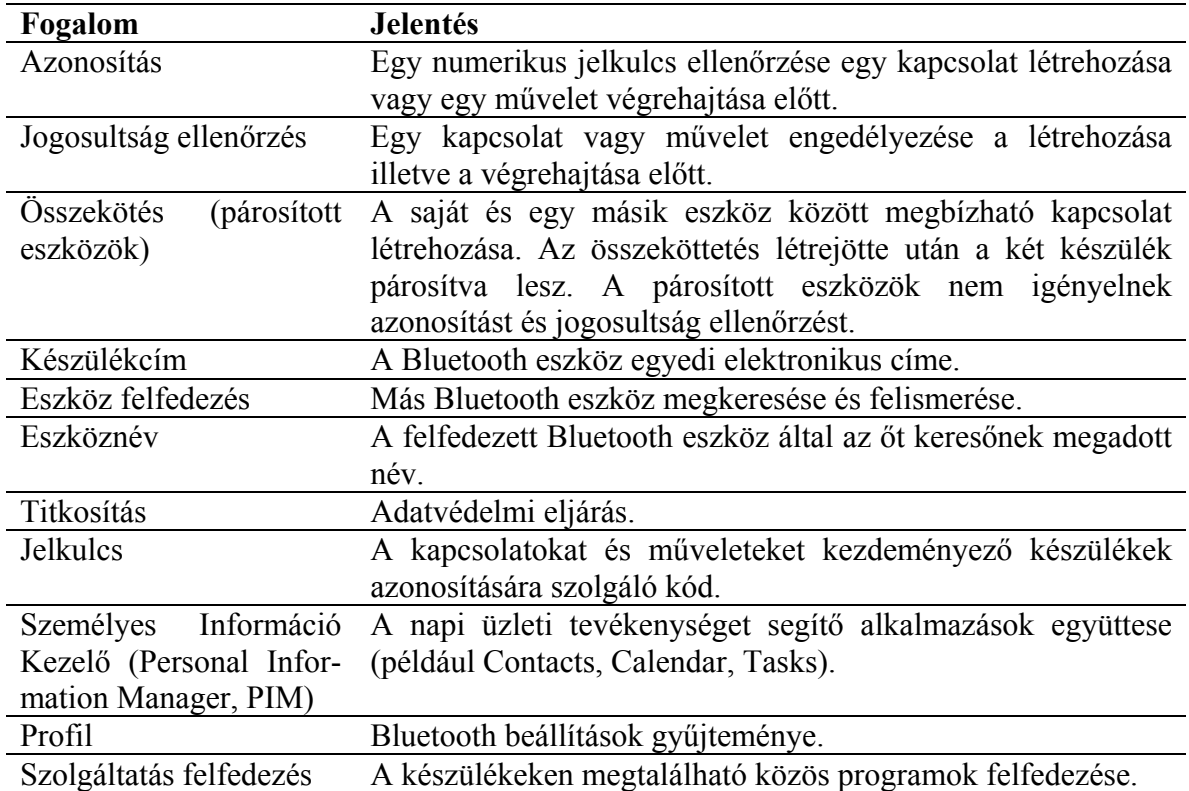

# **Támogatott szolgáltatások**

A Bluetooth által támogatott funkciókat szolgáltatásoknak nevezzük. Csak azokkal a Bluetooth eszközökkel tud kommunikálni, amelyek a következő szolgáltatások közül legalább egyet támogatnak:

- BPP (Basic Printer Profile Nyomtatás)
- DUN (Dial-up Networking Profile Betárcsázós hálózat)
- FAX
- $\blacksquare$  FTP (File Transfer Profile Fájl átvitel)
- GAP (Generic Access Profile Általános hozzáférés)
- HCRP (Hard Cable Replacemenet Profile Vezeték helyettesítés)
- HSP (Headset Profile Headset)
- LAP (LAN Access Profile LAN hozzáférés)
- OBEX (Object Exchange Profile Objektumcsere)
- OPP (Object Push Profile Objektum küldés)
- PAN (Personal Area Network Profile Személyes helyi hálózat)
- SPP (Serial Port Profile Soros port)
- ActiveSync (SPP-n keresztül kapcsolódik a számítógéphez)

# *Bluetooth beállítások használata*

A **Bluetooth Settings**-ben az alábbiakra nyílik lehetősége:

- Felhasználó profil kiválasztása vagy létrehozása
- Bluetooth be- és kikapcsolása
- A Pocket PC Bluetooth azonosító nevének megváltoztatása
- A kapcsolat tulajdonságainak beállítása
- Bluetooth szolgáltatások engedélyezése
- Biztonsági beállítások meghatározása
- A megosztás és a csatlakozás beállítása
- A szoftverekre és a portokra vonatkozó információk megtekintése

## **A Bluetooth bekapcsolása**

A Bluetooth bekapcsolása:

- 1. A **Today** képernyőn érintse meg az **iPAQ Wireless** ikont!
- 2. Az iPAQ Wireless képernyőn érintse meg a **Bluetooth** ikont!

Ha a Bluetooth be van kapcsolva, a Pocket PC tetején a Bluetooth LED kéken villog.

A Bluetooth kikapcsolásához ismét érintse meg a Bluetooth ikont! Ha a Bluetooth ki van kapcsolva, a Bluetooth LED nem villog és se kimenő, se bejövő Bluetooth kapcsolat nem hozható létre.

Az akkumulátor kimélése érdekében kapcsolja ki a Bluetooth-t, ha nem használja!

# **A Bluetooth beállítások megnyitása**

- 1. A **Today** képernyőn érintse meg a parancssorban az **iPAQ Wireless** ikont!
- 2. Az iPAQ Wireless képernyőn érintse meg a **Bluetooth > Settings** menüpontot!

**MEGJEGYZÉS:** Amennyiben a Bluetooth ki van kapcsolva, a Bluetooth Settings gomb nem engedélyezett és nem lehet megnyomni, ezért a következő utasítások magukban foglalják a Bluetooth gomb megérintését. Ha a Bluetooth bekapcsolt állapota mellett érinti meg a Bluetooth gombot, azzal kikapcsolja.

### **Elérhetőségi beállítások módosítása**

Mielőtt a Pocket PC kapcsolatba lép más Bluetooth eszközökkel, meg kell adnia a hozzáférési beállításokat.

A Hozzáférések (Accessibility) képernyő megnyitása:

- 1. A **Today** képernyőn érintse meg a parancssorban az **iPAQ Wireless** ikont!
- 2. Az iPAQ Wireless képernyőn érintse meg a **Bluetooth > Settings > Accessibility** fület!
- 3. Jelölje ki a nevet a **Name** mezőben és adja meg az eszköz nevét! Ezt a nevet fogja látni a többi eszköz, amikor megtalálják a készüléket.
- 4. Válassza ki az **Allow other devices to connect** (Más eszközök csatlakozásának engedélyezése) pontot!
- 5. Válassza ki az **All devices** (Minden eszköz) vagy a **Paired devices only** (Csak párosított eszközök) lehetőségek közül az egyiket!

**FIGYELEM:** Az **All devices** lehetőség választása esetén minden eszköz, még az Ön számára ismeretlenek is, csatlakozhat az Ön Pocket PC-jéhez. Ha a csatlakozás megtörtént, a különböző szolgáltatásokra a Bluetooth Settings-ben megadott biztonsági beállítások lesznek érvényesek. A **Paired devices only** lehetőség választásakor csak azok az eszközök csatlakozhatnak a Pocket PC-hez, amelyekben megbízik.

**MEGJEGYZÉS:** A párosított eszközök egy, a készülék által létrehozott biztonságos Kapcsolat kulcsot osztanak meg illetve cserélnek ki egymással a kapcsolat létrejötte előtt.

6. Kapcsolja be az **Other devices can discover me** lehetőséget, ha kívánja, hogy más eszközök megtalálhassák az Ön Pocket PC-jét! Ha ezt nem szeretné, akkor hagyja ezt a lehetőséget kikapcsolva!

**MEGJEGYZÉS:** Ha egy másik készüléknek megvan az Ön készülékének a címe, a másik készülék akkor is meg tudja találni és csatlakozni tud az Önéhez, ha a készülék felfedezhetőségét nem engedélyezte.

7. Érintse meg az **OK** gombot a beállítások elmentéséhez!

### **Bluetooth szolgáltatások engedélyezése**

Az alábbi biztonsági beállításokat alkalmazhatja fájlok átvitelekor, soros porti kapcsolat létrehozásakor, névjegyek cseréjekor, betárcsázós hálózati kapcsolat beállításakor és személyes helyi hálózathoz való kapcsolódáskor.

#### **Szolgáltatások automatikus engedélyezése**

Szolgáltatások automatikus engedélyeése:

- 1. A T**oday** képernyőn érintse meg a parancssorban az **iPAQ Wireless** ikont!
- 2. Érintse meg a **Bluetooth > Settings > Services** fület!

3. A **Services** dobozban válassza ki az engedélyezni kívánt szolgáltatást: **File Transfer** (fájl átvitel), **Information Exchange** (Adatcsere), **Serial Port** (Soros port), **Personal Network Server** (Személyes hálózati szerver), **Hands free** (Kéz nélküli), **Networking Server** (Hálózati szerver).

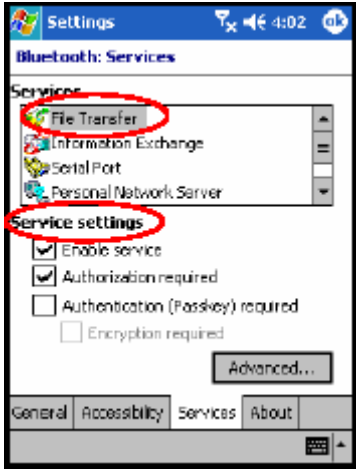

- 4. A kiválasztott szolgáltatás automatikusan elérhetővé teszi a **Service settings** (Szolgáltatás beállítása) részt. Érintse meg a megfelelő jelölőnégyzetet, ha módosítani kívánja a beállításokat!
- 5. Érintse meg az **OK** gombot az iPAQ Wireless képernyőhöz való visszatéréshez!

**MEGJEGYZÉS:** Ha engedélyezi az **Authorization required** (Engedélyezés kérése) lehetőséget, a kapcsolat létrejötte előtt azt engedélyeznie kell minden alkalommal. A Pocket PC minden kapcsolatfelépítéskor engedélyt fog kérni Öntől.

#### **Biztonságos kapcsolat jelkulcs vagy összeköttetés használatával**

Ha biztonságos kapcsolatot kíván létesíteni egy másik eszközzel, használhat jelkulcsot vagy összeköttetést. Ezt titkosítással is kiegészítheti.

A jelkulcs egy olyan kód, amely a más eszközök által kezdeményezett kapcsolatok azonosítására szolgál. A jelkulcsot mindkét félnek ismernie és használnia kell, különben a kapcsolat nem jöhet létre.

Jelkulcs vagy összeköttetés használata:

- 1. A **Today** képernyőn érintse meg az **iPAQ Wireless > Bluetooth > Settings > Services** fület!
- 2. Érintse meg az engedélyezni kívánt szolgáltatás fülét: **File Transfer** (fájl átvitel), **Information Exchange** (Adatcsere), **Serial Port** (Soros port), **Personal Network Server** (Személyes hálózati szerver), **Hands free** (Kéz nélküli), **Networking Server** (Hálózati szerver).
- 3. Kapcsolja be az **Authentication (Passkey) required** jelölőnégyzetet!
- 4. Kapcsolja be az **Encryption required** jelölőnégyzetet, amennyiben titkosított kommunikációt kíván folytatni!
- 5. Érintse meg az **OK** gombot!

### **Megosztott mappa beállítása**

Megadhatja, hogy a többi készülék melyik mappához férjen hozzá, amikor a Pocket PChez kapcsolódnak.

A megosztott mappa kiválasztása:

- 1. A **Today** képernyőn érintse meg az **iPAQ Wireless** ikon **> Bluetooth > Settings > Services** fület!
- 2. A **Services** pontban érintse meg a **File Transfer** elemet!
- 3. A **Service Settings** pontban állítsa be a kívánt paramétereket!
- 4. Érintse meg az **Advanced** gombot!

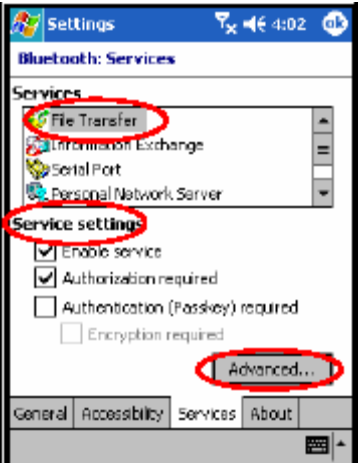

- 5. Érintse meg a **Folder** ikont, és válassza ki a kívánt fájlt vagy mappát!
- 6. Érintse meg az **OK** gombot!

### **Profilok használata**

Használjon profilokat a különböző környezeteknek megfelelő egyéni beállítások gyors beállításához!

#### **Profil létrehozása**

Profil létrehozása:

- 1. A **Today** képernyőn érintse meg a parancssorban az **iPAQ Wireless** ikont!
- 2. Érintse meg a **Bluetooth > Settings > General** fül **> Profile** ikont!

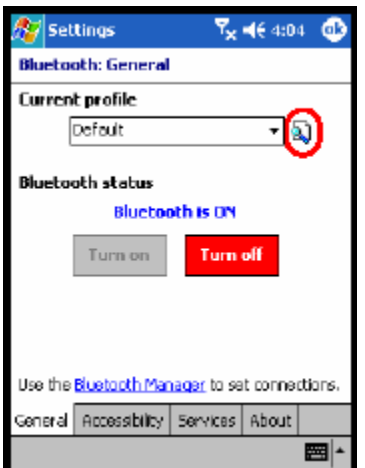

- 3. Érintse meg a **New** gombot!
- 4. Adjon meg egy kifejező nevet!
- 5. Válasszon egy sablonként használni kívánt, meglévő profilt!

6. Érintse meg az **OK** gombot!

#### **Profil bekapcsolása**

Miután létrehozott egy profilt, be kell kapcsolnia, ha szeretné, hogy az legyen az aktív profil.

A létrehozott profil bekapcsolása:

- 1. A **Today** képernyőn érintse meg a parancssorban az **iPAQ Wireless** ikont, majd a **Bluetooth > Settings** elemet!
- 2. A **General** fülön válassza ki a profilt a **Current Profile** legördülő listából!
- 3. Érintse meg az **OK** gombot!

#### **Bluetooth beállítások elmentése profilba**

A Bluetooth beállítások elmentése valamelyik profilba:

- 1. A **Today** képernyőn érintse meg a parancssorban az **iPAQ Wireless** ikont, majd a **Bluetooth > Settings** elemet!
- 2. A **General** fülön érintse meg a **Profile** ikont!
- 3. Válasszon egy profilt az **Add/Delete Profiles** listából, vagy hozzon létre újat!
- 4. Érintse meg az **OK** gombot!
- 5. Érintse meg a **Services** fület és állítsa be a kívánt kapcsolatot, megosztást és a biztonsági beállításokat minden Bluetooth szolgáltatáshoz!
- 6. Érintse meg az **OK** gombot a változtatások elmentéséhez és zárja be a **Bluetooth Services** ablakot!

#### **Profil átnevezése**

- 1. A **Today** képernyőn érintse meg a parancssorban az **iPAQ Wireless** ikont, majd a **Bluetooth > Settings** elemet!
- 2. A **General** fülön érintse meg a **Profile** ikont!
- 3. Válasszon egy profilt az **Add/Delete Profiles** listából!
- 4. Érintse meg a **Rename** gombot!
- 5. Adjon meg egy új, kifejező nevet!
- 6. Érintse meg az **OK** gombot!

#### **Profil törlése**

- 1. A **Today** képernyőn érintse meg a parancssorban az **iPAQ Wireless** ikont, majd a **Bluetooth > Settings** elemet!
- 2. A **General** fülön érintse meg a **Profile** ikont!
- 3. Válasszon egy profilt az **Add/Delete Profiles** listából!
- 4. Érintse meg a **Delete** gombot!
- 5. Érintse meg a **Yes** gombot annak megerősítéseként, hogy valóban törölni akarja a profilt!
- 6. Érintse meg az **OK** gombot!

# *A Bluetooth Manager használata*

A Bluetooth Manager használatával a következőkre nyílik lehetősége:

- Kapcsolat létrehozása
- Névjegyek cseréje
- A képernyőn történő megjelenés szabályozása
- Parancsikonok megjelenítése

### **A Bluetooth Manager indítása**

A **Today** képernyőn érintse meg a parancssorban az **iPAQ Wireless** ikont, majd a **Bluetooth > Manager** menüpontot!

Az első megjelenő képernyő a **My Shortcuts**.

**MEGJEGYZÉS:** A Bluetooth Manager gomb csak akkor van engedélyezve, ha a Bluetooth be van kapcsolva, ellenkező esetben nem indíthatja el a Bluetooth Manager-t. Ezért az összes további utasítás része a Bluetooth bekapcsolása. Amennyiben már be van kapcsolva a Bluetooth, amikor végre akarja hajtani az alábbi feladatokat, ne érintse meg ismért a Bluetooth gombot! A Bluetooth gomb megérintése kikapcsolja a Bluetooth-t, ha be volt kapcsolva.

### **Készülék megkeresése és kiválasztása**

Bizonyos feladatok végrehajtásához szükséges egy másik készülék megkeresése és a hozzá való kapcsolódás. Ha meg kell keresnie egy készüléket, a Bluetooth tallózó megkeresi azt a szolgáltatást, amelyet a másik Bluetooth készülék támogat.

#### **Készülékek párosítása**

Készülékeket párosíthat úgy, hogy azoknak előtte ki kell cserélniük egymás közt egy generált kulcsot minden kapcsolat előtt. A kulcs a Bluetooth eszköz egyedi címéből, egy véletlen számból és egy, a felhasználó által megadott jelszóból áll.

Párosítás után megbízható kapcsolat jön létre a két készülék között, a felhasználótól nincs szükség további bevitelre. A két párosított eszköz között a továbbiakban a felhasználó részéről történő állandó engedélyezés nélkül is jöhet létre kapcsolat, illetve végezhetnek műveleteket egymással.

Készülékek párosítása:

- 1. A **Today** képernyőn érintse meg a parancssorban az **iPAQ Wireless** ikont, majd a **Bluetooth > Manager** menüpontot!
- 2. Érintse meg a **Tools > Paired devices** elemet!
- 3. Érintse meg az **Add** gombot!
- 4. Érintse meg a **Lookup**  $(\mathbb{Q})$  ikont!
- 5. Érintsen meg egy eszközt!
- 6. Írjon be egy jelszót a **Passkey** mezőbe!
- 7. Érintse meg az **OK** gombot!
- 8. Írja be ugyanazt a jelszót a másik eszközön is!

**MEGJEGYZÉS:** Bizonyos eszközök esetében, mint például a mobiltelefonoknál, engedélyezni kell, hogy elfogadjon párosítási kéréseket más eszközöktől. Erről az adott készülék használati útmutatójából tudhat meg többet.

#### **Párosítás megszüntetése**

A készülékek párosítását megszüntetheti:

- 1. A **Today** képernyőn érintse meg a parancssorban az **iPAQ Wireless** ikont, majd a **Bluetooth > Manager** menüpontot!
- 2. Érintse meg a **Tools > Paired devices** elemet!
- 3. Érintse meg a megfelelő eszköz nevét!
- 4. Érintse meg a **Remove** gombot!
- 5. Érintse meg a **Yes** gombot a párosítás megszüntetéséhez!

# *Kapcsolódás más eszközökhöz*

Az ActiveSync használatával, soros és betárcsázó kapcsolatokkal kommunikálhat más Bluetooth készülékekkel. Kapcsolatot hozhat létre mobiltelefonnal és használhatja az általa kínált Bluetooth szolgáltatásokat.

## **A kommunikációs port azonosítása**

Azonosíthatja a virtuális soros (COM) portokat, amelyeken keresztül a soros porti kapcsolat létrejön. Szüksége lehet ezekre a soros portokhoz bizonyos műveletek végrehajtásához, mint például nyomtatáshoz.

A bejövő soros portot olyankor használja, amikor másik készülék kezdeményez soros porti kapcsolatot. A kimenő soros portot olyankor használja, amikor kapcsolatot kezdeményez egy másik készülékkel.

A kommunikációs port azonosítása:

- 1. A **Today** képernyőn érintse meg az **iPAQ Wireless > Bluetooth > Settings > Services** fület!
- 2. A Services pontban érintse meg a **Serial Port**-ot, majd az **Advanced** gombot!
- 3. Jegyezze fel a bejövő és a kimenő COM portok nevét!
- 4. Érintse meg az **OK** gombot!

## **Kapcsolat létrehozása headset-tel**

Az iPAQ Pocket PC-t használhatja headset-tel is.

Kapcsolat létrehozása headset-tel:

- 1. A **Today** képernyőn érintse meg az **iPAQ Wireless > Bluetooth > Manager** elemet!
- 2. Érintse meg a **New > Hands-free/Headset setup > Next** elemet!
- 3. Kövesse a kapcsolat létrehozó varázsló utasításait!

## **ActiveSync kapcsolat létrehozása**

Ha ActiveSync kapcsolatot kíván létrehozni egy Bluetooth-képes számítógéppel, először a számítógépen állítsa be a kapcsolatot, majd a Pocket PC-n!

Amennyiben HP Evo Notebook-ot vagy Desktop (asztali) számítógépet használ, használhatja az előre telepített Bluetooth Multiport Module-t.

Amennyiben más Bluetooth illesztőt vagy kártyát használ, a Bluetooth Configuration Manager-ben vagy Settings-ben találhat információkat a beállítások hasonló módon történő elvégzéséről, majd ugorjon a "ActiveSync kapcsolat létrehozása a Pocket PC-n" részhez!

#### **A HP Bluetooth Multiport modul használata Evo Notebook-kal és asztali géppel**

- 1. Távolítsa el a Pocket PC-t az USB-s szinkronizációs egységről!
- 2. Kapcsolja be a Bluetooth-t a Pocket PC-n és az Evo számítógépen!
- 3. A tálcán kattintson a jobb egérgombbal a Bluetooth ikonon, majd válassza az **Advanced Configuration** menüpontot!
- 4. Válassza a **Client Applications** fület, majd jegyezze le a **Bluetooth Serial Port** mellett található COM port számát!

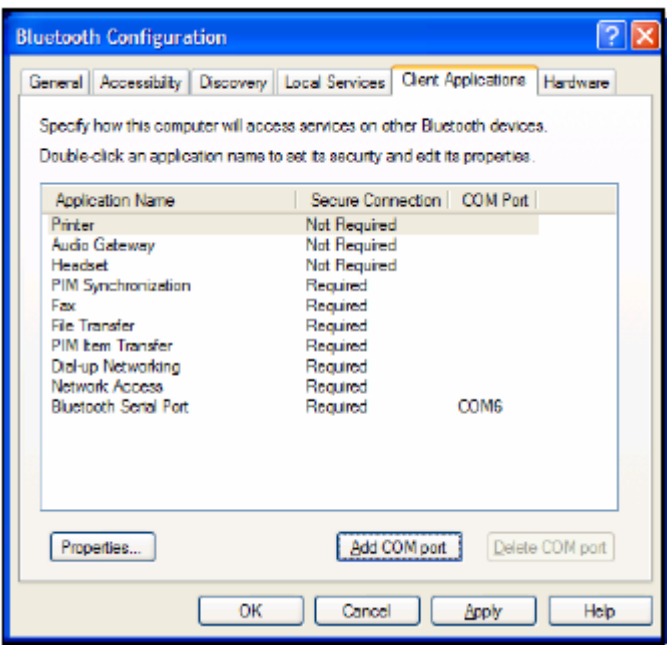

- 5. Válassza a **Bluetooth Serial Port** lehetőséget, majd kattintson a **Delete COM Port**gombra!
- 6. Kattintson a **Local Services** fülre, majd az **Add Serial Service** pontra!
- 7. Adjon egy nevet a szolgáltatásnak, majd jelölje be a **Startup Automatically** opciót!
- 8. Törölje a pipát a **Secure Connection** dobozból, majd válassza ki a korábban feljegyzett COM portot! Kattintson az **Apply**-ra, majd az **OK**-ra, és ismét az **OK**ra!

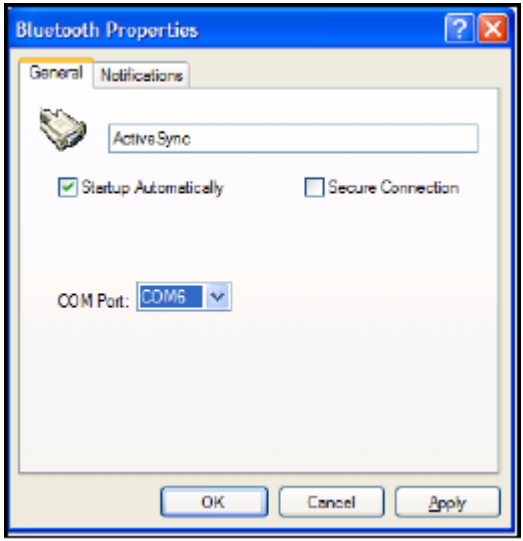

- 9. Indítsa el az ActiveSync-et a számítógépen, majd a **File** menüből válassza a **Connection Settings** menüpontot!
- 10. Jelölje be az **Allow Serial Cable or Infrared Connection to this COM Port** dobozt!

11. Válassza ki a korábban lejegyzett COM portot, majd kattintson az **OK** gombra!

#### **ActiveSync kapcsolat beállítása a Pocket PC-n**

ActiveSync kapcsolat létrehozása:

- 1. A **Today** képernyőn érintse meg az **iPAQ Wireless > Bluetooth > Manager** menüpontot!
- 2. Érintse meg a **New > ActiveSync via Bluetooth > Next** elemet!

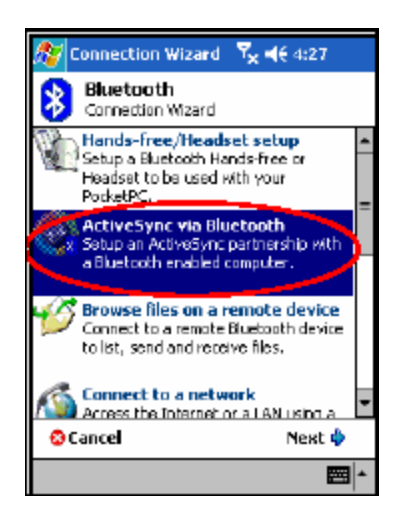

3. Kövesse a kapcsolódás varázsló utasításait!

**MEGJEGYZÉS:** Az ActiveSync COM port beállításainak meg kell egyeznie a Pocket PC-n a számítógépen a Bluetooth-hoz használt COM port beállításaival.

- 4. A **Bluetooth Browser** képernyőn válassza ki, melyik számítógéppel kíván szinkronizációs kapcsolatot létrehozni! Érintse meg a **Next** gombot!
- 5. A **Serial Port Selection** résznél válassza ki a számítógépen a soros portnak adott nevet, majd érintse meg a **Next**, majd a **Finish** gombot!

**MEGJEGYZÉS:** Amennyiben Evo Notebook-kal vagy Desktop számítógéppel hoz létre ActiveSync kapcsolatot, válassza a "A HP Bluetooth Multiport modul használata Evo Notebook-kal és asztali géppel" rész 7. lépésénél megadott nevet!

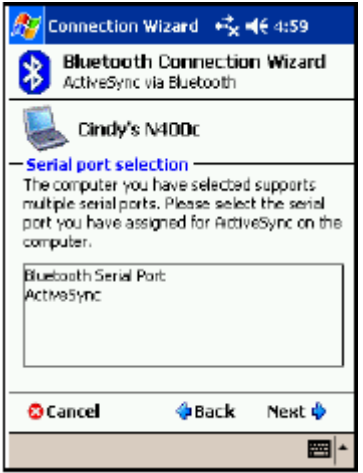

### **Soros porti kapcsolat létrehozása**

A Bluetooth-on keresztül létrehozott soros porti kapcsolatot ugyanúgy használhatja, mintha egy soros kábellel lenne összekötve a két eszköz. A soros portot használó alkalmazást a megfelelő soros portra kell beállítania.

Soros porti kapcsolat létrehozása:

- 1. A **Today** képernyőn érintse meg az **iPAQ Wireless** ikont, majd a **Bluetooth > Manager** menüpontot!
- 2. Érintse meg a **New > Explore a Bluetooth device > Next** elemet!
- 3. Kövesse a kapcsolódás varázsló utasításait!

### **Betárcsázós hálózati szolgáltatás**

A betárcsázós hálózati szolgáltatás (Dial-Up Networking, DUN) segítségével egy Bluetooth-képes eszközzel az iPAQ Pocket PC-n keresztül az Internetre kapcsolódhat.

## **A betárcsázós hálózati szolgáltatás használata**

**MEGJEGYZÉS:** A művelet elkezdése előtt be kell helyeznie egy aktivált SIM kártyát a Pocket PC-be és be kell kapcsolnia a telefont.

Telefon illetve modem szolgáltatást nyújtó eszközhöz való kapcsolódás:

1. Első lépésként párosítania kell a két eszközt. Erről bővebben ezen fejezet "Készülékek párosítása" című részében olvashat.

A másik eszközön:

- 2. Az adott eszköz dokumentációjában találhat információkat arról, hogyan hozhat létre kapcsolatot a HP iPAQ Pocket PC 6300 készülékkel.
- 3. Ahol telefonszámot kell megadnia, adja meg a \*99# számot! A hívás helyétől függően elképzelhető, hogy meg kell adnia az országkódot és a körzetszámot.

**MEGJEGYZÉS:** A a HP iPAQ Pocket PC h6300-at használja betárcsázó szervernek, használja az alapértelmezett \*99# telefonszámot! A hívás helyétől függően elképzelhető, hogy meg kell adnia az országkódot és a körzetszámot. Erről bővebb információt a mobiltelefon szolgáltatójától kérhet.

4. Érintse meg az **OK** gombot a tárcsázáshoz!

#### Az iPAQ Pocket PC h6300 készüléken:

5. A **Bluetooth > Manager > My Shortcuts** képernyőn rövid időre megjelenik egy kapcsolódási dialógusablak, majd a hálózati bejelentkezés képernyő. A betárcsázós kapcsolat engedélyezéséhez érintse meg az **Accept** gombot!

#### A másik eszközön:

6. Megjelenik egy dialógusablak a beállításokkal a \*99# számot tárcsázó készüléken. A **Bluetooth My Shortcuts** képernyőn a két, egymás felé mutató zöld nyilat tartalmazó ikon jelzi, hogy létrejött a kapcsolat. Mostmár kapcsolódhat az Internethez.

**MEGJEGYZÉS:** A betárcsázó ikon létrehozása után érintse meg és tartsa a tollat a **Bluetooth Manager Shortcuts** fülén található ikonon, majd érintse meg a **Connect** menüpontot!

### **Kapcsolódás személyes helyi hálózathoz**

Összeköthet két vagy több Bluetooth eszközt és megoszthat fájlokat, közreműködhet munkában illetve játszhat többjátékos játékokat.

Személyes helyi hálózati kapcsolat létrehozása:

- 1. A **Today** képernyőn érintse meg az **iPAQ Wireless > Bluetooth > Manager** menüpontot!
- 2. Érintse meg a **New > Join a personal network > Next** gombot!
- 3. Kövesse a kapcsolódás varázsló utasításait!

# *Fájlok kezelése*

Információkat cserélhet egy csatlakoztatott készülékkel, és a Bluetooth File Explorer segítségével:

- Navigálhat a könyvtárakban.
- Megtekinthet fájlokat és mappákat.
- Létrehozhat új mappát.
- Küldhet és fogadhat fájlokat a távoli készülékről.
- Törölhet vagy átnevezhet fájlokat a távoli készüléken.

### **Adatátviteli kapcsolat létrehozása**

1. A **Today** képernyőn érintse meg az **iPAQ Wireless > Bluetooth > Manager** menüpontot!

Az első megjelenő képernyő a **My Shortcuts**.

- 2. Érintse meg a **New > Browse files on a remote device > Next** gombot!
- 3. Kövesse a kapcsolódás varázsló utasításait!

**MEGJEGYZÉS:** A távoli eszközön a Bluetooth-nak bekapcsolt állapotban kell lennie és a készülék megtalálásának engedélyezve kell lennie, mielőtt megpróbál kapcsolatot létrehozni.

## **Fájlok küldése**

- 1. Érintsen meg és tartsa a tollat egy adatátviteli kapcsolat ikonján, majd érintse meg a **Connect** menüpontot!
- 2. Érintse meg a **File > Send a file...** menüpontot!
- 3. Válassza ki az elküldendő fájl(oka)t!
- 4. Érintse meg az **OK** gombot!

### **Mappa létrehozása a távoli készüléken**

- 1. Érintsen meg és tartsa a tollat egy adatátviteli kapcsolat ikonján, majd érintse meg a **Connect** menüpontot!
- 2. Navigáljon arra a helyre, ahol a mappát létre kívánja hozni!
- 3. Érintse meg a **File > Create a folder** menüpontot!
- 4. Amíg a **New Folder** ki van jelölve, írja be a mappa nevét, majd érintse meg az **Enter**-t!
- 5. Érintse meg az **OK** gombot!

## **Fájl fogadása a távoli készülékről**

- 1. Érintsen meg és tartsa a tollat egy adatátviteli kapcsolat ikonján, majd érintse meg a **Connect** menüpontot!
- 2. Keresse meg a fájlt a távoli készüléken!
- 3. Érintse meg a fájlt!
- 4. Érintse meg a **File > Get** menüpontot!
- 5. Érintse meg az **OK** gombot!

### **Fájl törlése a távoli készüléken**

- 1. Érintsen meg és tartsa a tollat egy adatátviteli kapcsolat ikonján, majd érintse meg a **Connect** menüpontot!
- 2. Keresse meg a fájlt a távoli készüléken!
- 3. Érintse meg a fájlt!
- 4. Érintse meg a **File > Delete** menüpontot!
- 5. Érintse meg a **Yes** gombot a törlés megerősítéséhez!
- 6. Érintse meg az **OK** gombot!

# **A Business Card Exchange használata**

A Business Card Exchange (Névjegy csere) használatával az alábbiakra nyílik lehetősége:

- Elkészítheti a saját névjegyét.
- Névjegyet küldhet egy vagy több készüléknek.
- Névjegyet kérhet egy vagy több készüléktől.
- Névjegyet cserélhet egy vagy több készülékkel.

Névjegy küldéséhez és cseréjéhez először meg kell adnia egy alapértelmezett kapcsolatot.

Meg kell adnia az alapértelmezett névjegyét a **Bluetooth Settings Information Exchange** fülénél. Ez lesz az alapértelmezett név névjegy továbbításakor.

# **Névjegy információ beállítása**

A névjegy információ beállítása:

- 1. Hozzon létre egy névjegyet a **Contacts** alkalmazásban, amely tartalmazza az Ön nevét, beosztását és egyéb lényeges információkat!
- 2. A **Today** képernyőn érintse meg az **iPAQ Wireless > Bluetooth > Settings > Services** fület!
- 3. A Services résznél válassza az **Information Exchange**-t!
- 4. Érintse meg az **Advanced...** gombot!
- 5. Érintse meg a **My business card (vCard)** ikont!

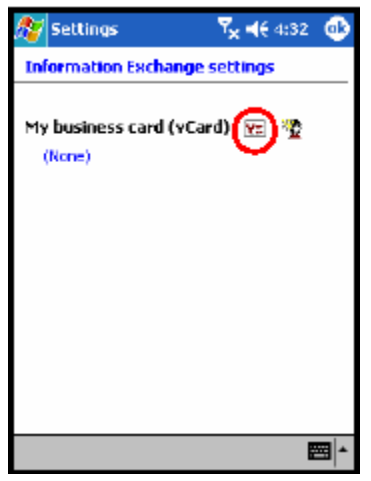

- 6. Válassza ki a névjegyet a listából!
- 7. Érintse meg az **OK** gombot!

**MEGJEGYZÉS:** Új névjegy létrehozásához érintse meg a vCard ikon mellett a **Contacts** ikont, majd hozza létre az új névjegyet! Érintse az az **OK** gombot, ha elkészült!

#### **Névjegy küldése**

- 1. A **Today** képernyőn érintse meg a parancssorban az **iPAQ Wireless** ikont, majd a **Bluetooth > Manager** menüpontot!
- 2. Érintse meg a **Tools > Business Card Exchange** menüpontot!

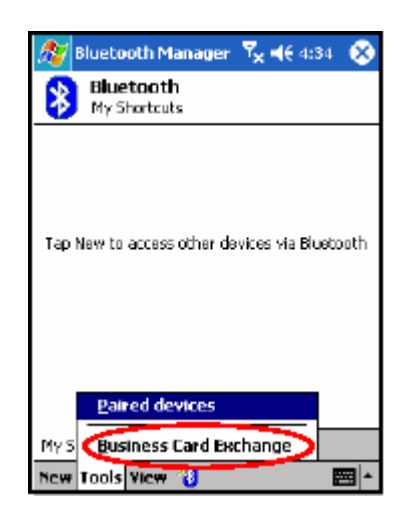

- 3. Érintse meg a **Send** ikont!
- 4. Érintse meg annak a készüléknek a nevét, amelyre a névjegyet küldeni akarja!
- 5. Érintse meg az **OK** gombot!

**MEGJEGYZÉS:** Győződjön meg róla, hogy a fogadó készüléken engedélyezve van a névjegy fogadása!

#### **Névjegy kérése**

- 1. A **Today** képernyőn érintse meg a parancssorban az **iPAQ Wireless** ikont, majd a **Bluetooth > Manager** menüpontot!
- 2. Érintse meg a **Tools > Business Card Exchange** menüpontot!
- 3. Érintse meg a **Request** ikont!
- 4. Érintse meg annak a készüléknek a nevét, amelytől névjegyet akar kérni!
- 5. Érintse meg az **OK** gombot!

#### **Névjegy kicserélése**

Lehetősége van névjegy információk kicserélésére a másik készülékkel. Ha rendelkezésre áll, a készülék információi egyenesen a **Pocket Outlook Contacts** listájába kerülnek.

Névjegyek cseréje:

- 1. A **Today** képernyőn érintse meg a parancssorban az **iPAQ Wireless** ikont, majd a **Bluetooth > Manager** menüpontot!
- 2. Érintse meg a **Tools > Business Card Exchange** menüpontot!
- 3. Érintse meg az **Exchange** ikont!
- 4. Érintse meg annak a készüléknek a nevét, amellyel névjegyet akar cserélni!
- 5. Érintse meg az **OK** gombot!

# *Kapcsolat megnyitása*

- 1. A **Today** képernyőn érintse meg a parancssorban az **iPAQ Wireless** ikont, majd a **Bluetooth > Manager** menüpontot!
- 2. Érintse meg a **New > Explore a Bluetooth Device** menüpontot, és várja meg, amíg a készülék más Bluetooth készülékeket keres!
- 3. Amikor megjelenik a felfedezett eszköz ikonja a képernyőn, érintse meg és tartsa a tollat a felfedezett eszköz ikonján vagy nevén, és érintse meg a **Connect** menüpontot!
- 4. Érintse meg az **OK** gombot!

**MEGJEGYZÉS:** A Bluetooth beállítható úgy, hogy automatikusan létrehozzon egy kapcsolatot. Bővebb információt a 6. fejezetben ("Adatkapcsolat létrehozása") talál.

## **Kapcsolat állapotának megtekintése**

Megtekintheti:

- $\blacksquare$  A kapcsolat nevét
- A készülék nevét
- A kapcsolat állapotát
- A kapcsolat időtartamát
- A jel erősségét

A kapcsolat állapotának megtekintése:

- 1. A **Today** képernyőn érintse meg a parancssorban az **iPAQ Wireless** ikont, majd a **Bluetooth > Manager** menüpontot!
- 2. Érintse meg és tartsa a tollat egy aktív kapcsolat ikonján vagy nevén, majd érintse meg a **Status** menüpontot!
- 3. Érintse meg az **OK** gombot!

# **Kapcsolat bezárása**

- 1. A **Today** képernyőn érintse meg a parancssorban az **iPAQ Wireless** ikont, majd a **Bluetooth > Manager** menüpontot!
- 2. Érintse meg és tartsa a tollat a kapcsolat ikonján vagy nevén!
- 3. Érintse meg a **Disconnect** menüpontot!
- 4. Érintse meg az **OK** gombot!

### **Kapcsolat adatainak megtekintése**

- 1. A **Today** képernyőn érintse meg a parancssorban az **iPAQ Wireless** ikont, majd a **Bluetooth > Manager** menüpontot!
- 2. Érintse meg és tartsa a tollat a kapcsolat ikonján vagy nevén!
- 3. Érintse meg a **Properties** menüpontot!
- 4. Érintse meg az **OK** gombot!

### **Kapcsolat kezelése**

Parancsikonokat hozhat létre a kapcsolatok megnyitására és adatainak megtekintésére.

#### **Parancsikon létrehozása**

A parancsikon létrehozása nem nyitja meg a kapcsolatot, csak egy parancsikont helyez a **Bluetooth Manager Shortcut** fülére.

Parancsikon létrehozása:

- 1. A **Today** képernyőn érintse meg a parancssorban az **iPAQ Wireless** ikont, majd a **Bluetooth > Manager** menüpontot!
- 2. Érintse meg a **New**-t, adja meg a szolgáltatás típusát, majd érintse meg a **Next**-et!
- 3. Kövesse a kapcsolódás varázsló utasításait!

#### **MEGJEGYZÉS:** A párosított eszközöket pipa jelöli.

#### **Parancsikon törlése**

- 1. A **Today** képernyőn érintse meg a parancssorban az **iPAQ Wireless** ikont, majd a **Bluetooth > Manager** menüpontot!
- 2. Érintse meg és tartsa a tollat a törlendő kapcsolat ikonján vagy nevén!
- 3. Érintse meg a **Delete** menüpontot!
- 4. Érintse meg a **Yes** gombot a törlés megerősítésére!
- 5. Érintse meg az **OK** gombot!

#### **Parancsikonok megtekintése**

A parancsikonokat ikon vagy lista formátumban tekintheti meg.

- 1. A **Today** képernyőn érintse meg a parancssorban az **iPAQ Wireless** ikont, majd a **Bluetooth > Manager** menüpontot!
- 2. Érintse meg a **View** elemet!
- 3. Érintse meg a **List** (Lista) vagy az **Icon** (Ikon) lehetőséget!
- 4. Érintse meg az **OK** gombot!

# **A kamera használata**

**MEGJEGYZÉS:** Csak bizonyos iPAQ h6300 modellek rendelkeznek kamerával.

A kamera lehetőségei a HP iPAQ Pocket PC-t mobil digitális képkezelő központtá alakíthatja. Megoszthatja a képeket e-mailen vagy a Weben keresztül, vagy kinyomtathatja az iPAQ Pocket PC-ről Bluetooth-on keresztül.

Az alábbiakban bemutatott programok megtalálhatóak a HP iPAQ Pocket PC-n, vagy a hozzáadott CD lemezen.

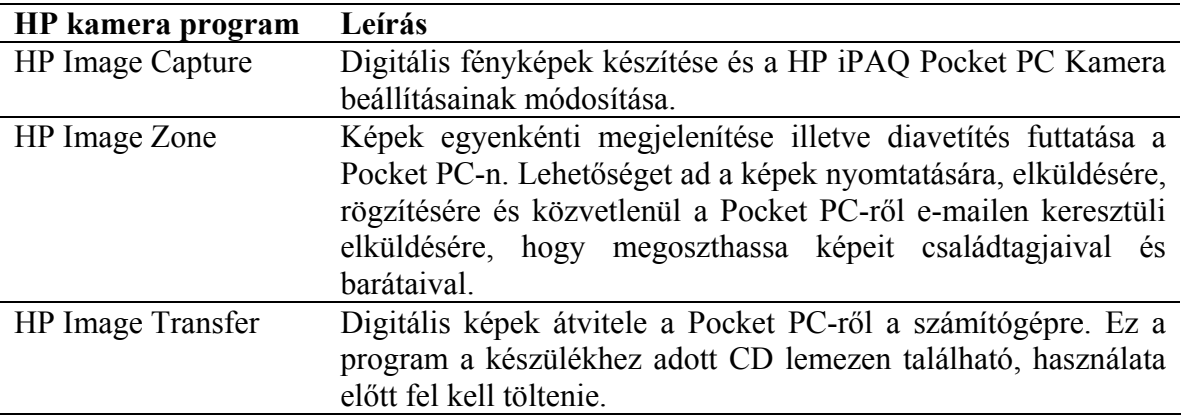

# *A kamera részei*

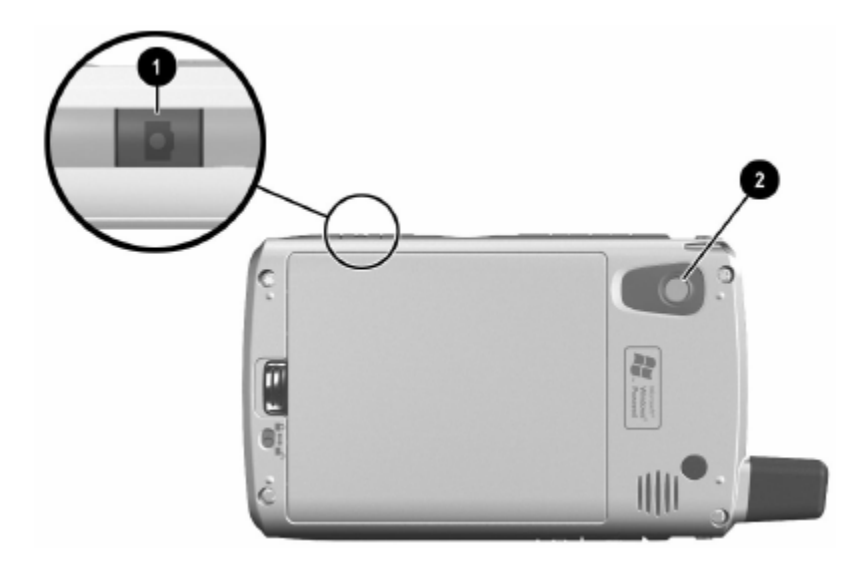

Az iPAQ Pocket PC-n megtalálható a kamera kioldó gombja  $\bullet$ , továbbá a készülék hátulján a kamera lencséje <sup>0</sup>.

# *Fénykép készítése*

A HP Image Capture elindításakor a következő fényképező ikonok jelennek meg a képernyőn:

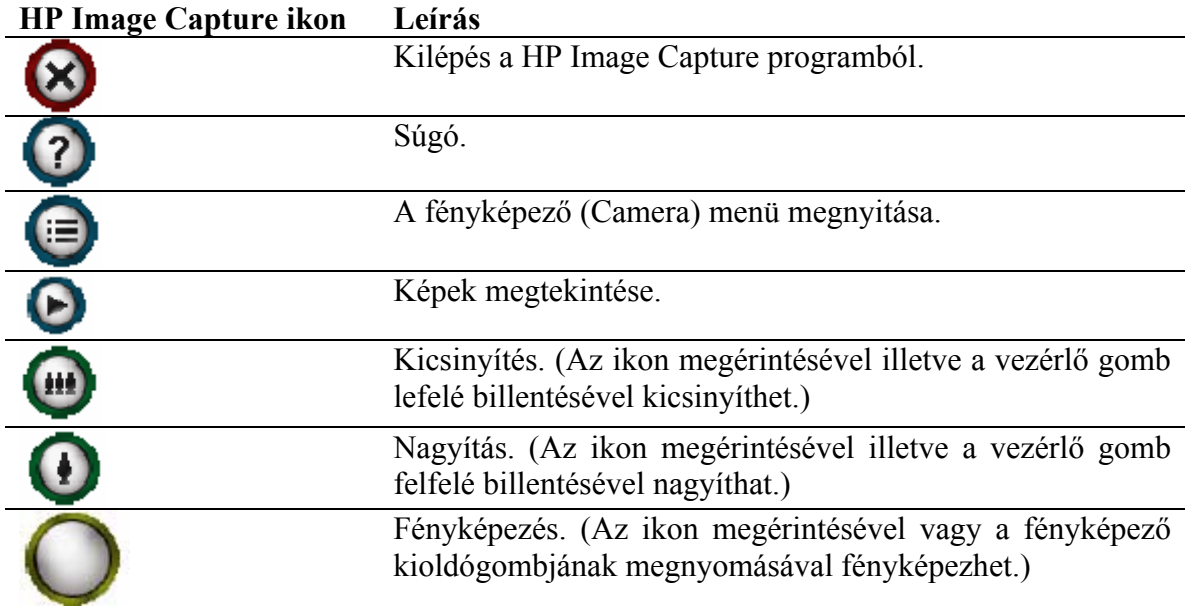

Fénykép készítése:

- 1. A **Start** menüben érintse meg a **Programs > HP Image Capture** menüpontot!
- 2. Irányítsa a fényképező lencséjét a lefényképezendő alanyra a Pocket PC képernyőjén található digitális kereső segítségével!
- 3. Érintse meg az  $\bullet$  ikont a nagyításhoz, illetve az  $\bullet$  ikont a kicsinyítéshez!

**MEGJEGYZÉS:** A vezérlő gomb felfelé billentésével is nagyíthat, illetve a lefelé billentésével kicsinyíthet. Ha középen megnyomja a vezérlő gombot, elkészül a fénykép.

- 4. Ne mozogjon se Ön, se a fényképezendő alany, hogy éles képet kapjon!
- 5. A fénykép elkészítéséhez nyomja meg a készülék oldalán található elsütő gombot, vagy érintse meg a kioldó ikont  $\overline{O}$ ) a képernyőn!

**Tipp:** A vezérlő gomb középen való megnyomásával is készíthet fényképet. Használja az Ön számára legkényelmesebb megoldást!

Ha nem némította el a hangokat, az iPAQ Pocket PC a fénykép készítésekor kiad egy zárhangot. Elkezd egy óra járni, amely jelzi, hogy a fénykép elkészült és az iPAQ Pocket PC éppen feldolgozza. A fénykép méretétől, minőségétől és összetettségétől függően a feldolgozása és tárolása eltarthat pár másodpercig.

Közvetlenül a kép elkészítése után megjelenik a kép előnézete, és eldöntheti, hogy meg akarja tartani a képet, törölni akarja, vagy el akarja-e küldeni e-mailben.

- A kép törléséhez érintse meg a **Trash** gombot, amikor a kép előnézete látható!
- A kép e-mailben való elküldéséhez érintse meg az **E-mail** gombot:
	- 1. A **To:** mezőben adja meg a megfelelő e-mail címet, vagy érintse meg a **Contacts** ikont és válassza ki a megfelelő névjegyet!
	- 2. Írja be a levél tárgyát és/vagy a szövegét, ha kívánja, majd ha végzett, érintse meg a **Send** gombot!

#### **MEGJEGYZÉS:** A csatolt kép a levél alján jelenik meg.

 A kép elmentéséhez érintse meg az **OK** gombot, vagy várja meg, míg az előnézeti kép eltűnik és a fényképező visszatér a digitális keresőhöz!

# *A fényképezés befejezése*

A fényképezőből való kilépéshez érintse meg a **Close** (Bezárás) gombot ( $\bigotimes$ )!

**MEGJEGYZÉS:** A jobb felső sarokban lévő **X** hasonlít a Bezárás gombra, de valójában csak minimalizálja a fényképező alkalmazást, és az a háttérben fog tovább futni.

# *A fényképező beállítása*

Az egyszerű fényképezésen kívül a HP Pocket PC kamerája sok egyéb lehetőséget is kínál:

- Expozíciós beállítások (fehéregyensúly, automata expozíció beállítás)
- Szín beállítások
- Tömörítési beállítások
- Felbontás beállítása
- Időzítő

A kamera beállításainak megváltoztatása:

- 1. A **Start** menüben érintse meg a **Programs > HP Image Capture** menüpontot!
- 2. Érintse meg a menü ikont  $\left($   $\bullet\right)$ !
- 3. Válassza ki a módosítandó kategóriát a **Settings** vagy a **Setup** fülön, majd érintse meg a **Change** gombot!
- 4. Válasszon a lehetőségek közül!
- 5. Érintse meg az **OK** gombot a beállítások menüből való kilépéshez!

# **White Balance (fehéregyensúly)**

A kép színegyensúlyának a fényviszonyoknak megfelelő beállításához válasszon a következő lehetőségek közül:

- **Auto** (ez az alapértelmezett) Automatikusan kiválasztja a megfelelő beállítást.
- **Sun** Kinti, természetes fénnyel megvilágított képekhez (napos vagy felhős időben).
- **Tungsten** Benti, izzólámpa fényénél készített képekhez.
- **Fluorescent**  Benti, fénycső fényénél készített képekhez.
- **None** Olyan képek készítéséhez, amelyeknél egyetlen szín dominál (a fehéren kívül).

# **Color (szín)**

Ha különleges hatásokat akar a képhez adni, válasszon a következő lehetőségek közül:

- **Full Color** (ez az alapértelmezett) Normál színes képek készítése.
- **Black & White** Szürkeárnyalatos képek készítése.
- **Sepia** Barna-fehér régi stílusú fényképek készítéséhez.
- **Negative** A színeket megfordítja (invertálja) a képen.
- **Cool**  Kék-fehér képek készítése.

# **Compression (tömörítés)**

Háromféle tömörítési lehetőség közül választhat a képminőség beállításához. A jobb mindőségű képek jobban néznek ki, különösen nagyítás esetén. A rosszabb minőségű képek kevesebb tárhelyet foglalnak az iPAQ Pocket PC-n, és gyorsabban el lehet őket küldeni e-mailben vagy infravörös kapcsolaton keresztül.

- **Good** A legkisebb fájlméret.
- **Better** (ez az alapértelmezett) Közepes fájlméret.
- **Best** A legnagyobb fájlméret.

### **Resolution (felbontás)**

Háromféle felbontás közül választhat. A nagyobb felbontáshoz nagyobb tárhely szükséges és hosszabb ideig tart feldolgozni illetve elküldeni őket.

- 640x480 képpont (ez az alapértelmezett)
- $\blacksquare$  320x240 képpont
- $\blacksquare$  160x120 képpont

### **Exposure Mode (expozíciós beállítás)**

A zársebesség meghatározásához az alábbi expozíciós beállítások közül választhat:

- **Auto** Állóképek készítéséhez.
- **Action** Változó illetve mozgó fényképek készítéséhez.

# *Egyéb beállítások*

# **Fényképező hang**

Lehetősége van beállítani, hogy a fénykép készítésekor adjon-e hangot a készülék.

- 1. Fényképező módban érintse meg a **> Setup** fület!
- 2. Érintse meg a **Camera Sounds**, majd a **Change** gombot!
- 3. Érintse meg az **Off** lehetőséget a hang kikapcsolásához, illetve az **On** lehetőséget a bekapcsolásához!
- 4. Érintse meg az **OK** gombot a beállításokból való kilépéshez!

## **Az azonnali megtekintés beállítása**

Az azonnali megtekintés (Instant Review) segítségével az éppen elkészített kép egy előnézetét láthatja, amelynek segítségével eldöntheti, hogy meg kívánja-e tartani a képet.

Az azonnali megtekintés idejének beállítása:

- 1. Fényképező módban érintse meg a **> Setup** fület!
- 2. Válassza az **Instant Review** lehetőséget, majd érintse meg a **Change** gombot!
- 3. Adja meg azt az időt, ameddig szeretné, hogy az előnézeti kép a képernyőn maradjon!
- 4. Érintse meg az **OK** gombot a beállításokból való kilépéshez!

### **Az időzítő használata**

Az időzítő lehetővé teszi, hogy a gomb megnyomása után csak egy bizonyos várakozási idő elteltével készüljön el a kép. Ezzel lehetősége van rá, hogy rajta legyen a saját maga által készített fényképeken.

Az időzítő beállítása:

- 1. Fényképező módban érintse meg a **> Setup** fület!
- 2. Válassza a **Self-Timer** lehetőséget, majd érintse meg a **Change** gombot!
- 3. Állítsa be a késleltetés idejét 2 és 10 másodperc között!
- 4. Érintse meg az **OK** gombot a beállításokból való kilépéshez!

Az időzítő törlése:

- 1. Érintse meg a  $\bullet$  > Setun fület!
- 2. Válassza a **Self-Timer** lehetőséget, majd érintse meg a **Change** gombot!
- 3. Válassza az **Off** lehetőséget!
- 4. Érintse meg az **OK** gombot a beállításokból való kilépéshez!

# **Fájl beállítások**

A fájl beállításoknál meghatározhatja, hogyan nevezze el és hol tárolja az iPAQ Pocket PC a fényképeket. A File fülön megadhatja a képek nevének elejét, illetve beállíthatja a képszámlálót. Megadhatja továbbá azt a könyvtárat, ahol az iPAQ Pocket PC a képeket tárolja.

A beállítások elérése:

- 1. Fényképező módban érintse meg a  $\bullet$  **> File** fület!
- 2. Végezze el a kívánt módosításokat!
- 3. Érintse meg az **OK** gombot a beállításokból való kilépéshez!

# *A HP Image Zone használata*

**MEGJEGYZÉS:** Alapértelmezés szerint a HP Image Zone a My Documents mappába mentett képeket jeleníti meg.

A HP Image Zone progamot (a Pocket PC-n) az alábbiakra használhatja:

- Megtekintheti a Pocket PC-n vagy a memóriakártyán tárolt képeket.
- Hang rögzítése képekhez.
- Diavetítés futtatása.
- Képek nyomtatása.

**MEGJEGYZÉS:** A Súgó fájlokban bővebb információt talál a HP Image Zone programról. Érintse meg a **Start > Programs > HP Image Zone** menüpontot, majd a **> Help** menüpontot!

# **Képek megtekintése**

1. A **Start** menüben érintse meg a **Programs > HP Image Zone** elemet!

**MEGJEGYZÉS:** Alapértelmezés szerint tallózás (Browse) módban nyílik meg a nézegető. A tallózás mód az aktuális mappában található képekről kisképeket jelenít meg.

2. Érintsen meg egy kisképet a kép kiválasztásához! Megjelenik a kép előnézete és néhány adat a képről.

Más mappában lévő képek megtekintése:

- 1. Érintse meg a **File > Change Folder** gombot!
- 2. Válassza ki a kívánt mappát!
- 3. Érintse meg az **OK** gombot!

### **Kép megtekintése teljes képernyőn**

Ha egy képet teljes képernyőn kíván megtekinteni, illetve nagyítani vagy kicsinyíteni akarja:

- 1. Válassza ki a képet a kisképének megérintésével!
- 2. Érintse meg a **View > Image** menüpontot, vagy az előnézeti ablakot!
- 3. Az eszköztár gombjaival nagyíthatja vagy kicsinyítheti a képet. Ha a kép nem fér el a képernyőn, a nem látható részeit a tollnak a képernyőn való húzásával vagy a vezérlő gomb segítségével jelenítheti meg.

### **Hang rögzítése képhez**

Minden képhez rögzíthet hangot. Amikor megjelenik a kép, a hozzá tartozó hang is lejátszásra kerül. Ha egy képhez hang van rendelve, egy hangszóró jelenik meg a kép kisképén.

Hang hozzáadása egy képhez:

- 1. Válassza ki a képet a kisképének megérintésével!
- 2. Érintse meg a kazetta (**Casette**) ikont a menüsorban!
- 3. Érintse meg a **Record** gombot a **Recording** (Felvétel) eszköztárban!
- 4. Beszéljen a mikrofonba, vagy rögzítse a hangot!
- 5. Érintse meg a **Stop** gombot a **Recording** eszköztárban!

A hang beállításainak megváltoztatása:

- 1. Érintse meg a **File > Options > Audio** fület!
- 2. Állítsa meg a hang tulajdonságait!
- 3. Érintse meg az **OK** gombot!

### **Diavetítés futtatása**

Az aktuális könyvtárban található képekből diavetítést készíthet. A diavetítés elindításához érintse meg a **View > Slideshow** menüpontot!

A diavetítés alatt a képernyő megérintésével megjelenítheti a vezérlő gombokat, amelyekkel előre illetve visszafelé léphet a diák között, vagy befejezheti a diavetítést.

A következő megjelenítési beállítások állnak rendelkezésére:

- Sequence (sorozat)
- Delay (késleltetés)
- Rotation (forgatás)
- **Transition Effect (átmeneti hatás)**

A diavetítés beállításainak módosítása:

- 1. Érintse meg a **File > Options > Slideshow** fület!
- 2. Állítsa be a diavetítés során használni kívánt beállításokat és hatásokat!
- 3. Érintse meg az **OK** gombot!

#### **Képek nyomtatása**

Lehetősége van a HP Image Zone programból képek nyomtatására, ha a készülékhez kapott CD-ről telepítette a HP Mobile Printing programot, vagy a Bluetooth-on keresztül is kinyomtathatja a képeket, ha van hozzáférése Bluetooth nyomtatóhoz.

Kép kinyomtatása:

- 1. Válassza ki a nyomtatni kívánt képet a kisképének megérintésével!
- 2. Érintse meg a **File > Print** menüpontot!

**MEGJEGYZÉS:** A HP Image Zone programról bővebb információhoz a **Start > Programs > HP Image Zone**, majd a **> Help** megérintésével juthat.
### **Kép elküldése e-mailben**

Közvetlenül is küldhet képet e-mailben a HP Image Zone programból, az Inbox megnyitása nélkül. Kép küldése e-mailben a HP Image Zone-ból:

- 1. Érintse meg az elküldeni kívánt kép kisképét!
- 2. Érintse meg a **File > Send > via E-mail** menüpontot, majd adja meg a címzett email címét vagy érintse meg a menüsorban a **Contacts** ikont és válassza ki a címzett névjegyét!

**MEGJEGYZÉS:** A csatolt kép a levél alján jelenik meg.

3. Adja meg a levél tárgyát és/vagy szövegét, ha kívánja, majd ha elkészült, érintse meg a **Send** gombot!

### **Kilépés a HP Image Zone programból**

 A HP Image Zone-ból való kilépéshez a parancssorban válassza a **File > Exit** menüpontot, vagy érintse meg a képernyő jobb felső sarkában lévő **X**-et!

# *Ötletek jobb fényképek készítéséhez*

Van néhány szempont, amelyek figyelembevételével biztosíthatja, hogy a lehető legjobb minőségű képeket készítse a HP Image Capture kamerával.

- Ha sok finom részlettel rendelkező illetve sok színben pompázó dologról kíván képet készíteni, használja a **Best** (legjobb) tömörítési beállítást!
- Ha olyasmit kíván lefényképezni, aminek a hátterében élénk világítás van, igyekezzen úgy készíteni a képet, hogy az élénk világítás ne látszódjon rajta!
- A fehéregyensúlyt állítsa be megfelelően, vagy válassza a **None** lehetőséget az alábbi esetekben:
	- o Benti képek készítése esetén, ha a világítás színes (kékes vagy sárgás).
	- o A kép egyetlen domináns színt tartalmaz (például közeli felvétel citromokról vagy narancsokról).
	- o Nincs fehér szín a képen.

# **Bővítőkártyák**

Kibővítheti a Pocket PC memóriáját és a kapcsolódási lehetőségeit SD (Secure Digital), SDIO (Secure Digital IO) és MMC (Multimedia Memory) bővítőkártyák használatával. Az opcionális bővítőkártyák segítségével a következő lehetőségei vannak:

- További képességekkel ruházhatja fel a készüléket, mint például a HP PhotoSmart Mobile kamerával, vonalkódolvasóval stb.
- Bővítheti a Pocket PC memóriáját, hogy több adatot tudjon tárolni.
- Megtekintheti a memóriakártyák tartalmát (SD/MMC).

**MEGJEGYZÉS:** A bővítőkártyákat külön kell megvásárolni, nem a Pocket PC tartozékai.

A bővítőkártyákkal kapcsolatban bővebb információt talál a HP Web lapján: www.hp.com/Go/ipaqaccessories.

# *SD kártya behelyezése*

SD kártya behelyezése a Pocket PC bővítő csatlakozójába:

- 4. Keresse meg a bővítőcsatlakozót a Pocket PC jobb oldalán!
- 5. Helyezze be a bővítőkártyát a csatlakozóba és a kártya csatlakozókkal ellátott végét határozottan tolja be!

**MEGJEGYZÉS:** A bővítőkártya címkéje a Pocket PC eleje felé kell nézzen.

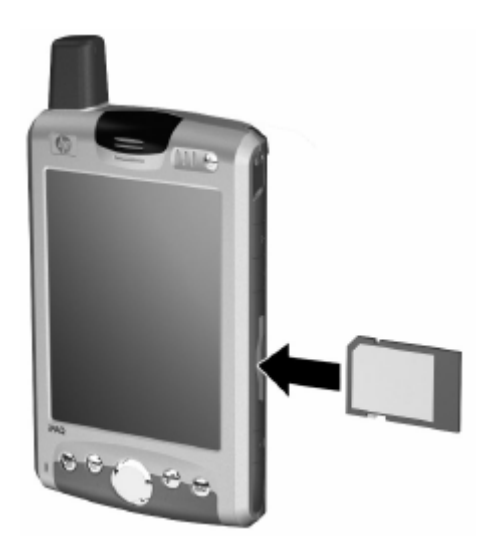

**MEGJEGYZÉS:** Ha a készülék nem ismeri fel a bővítőkártyát, kövesse a kártya készítőjének utasításait a kártya telepítéséhez.

# *SD kártya eltávolítása*

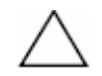

**FIGYELEM:** Eltávolítás előtt fel kell oldania az SD kártya rögzítését!

SD kártya eltávolítása:

- 1. Zárjon be minden alkalmazást, amely használja az SD kártyát!
- 2. Finoman nyomja le a kártyát  $\bullet$  a rögzítés feloldásához!

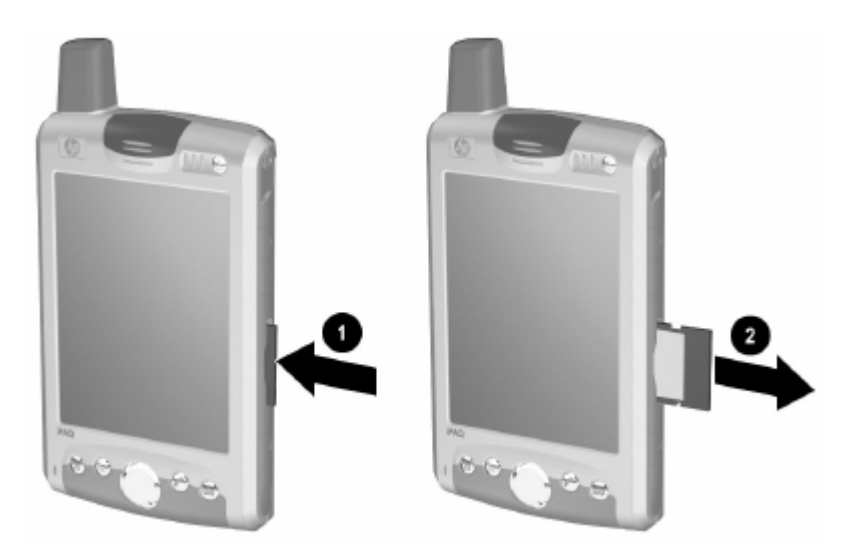

3. Amikor a kártya szabaddá válik és kiugrik  $\bullet$ , húzza ki a bővítőhelyről!

# *Memóriakártya tartalmának megtekintése*

A File Explorer segítségével megtekintheti az SD kártyán tárolt fájlokat.

- 1. A **Start** menüben érintse meg a **Programs > File Explorer** menüpontot!
- 2. Érintse meg a **My Device** gyökérkönyvtárát, majd válassza a Storage Card mappát a kártyán található fájlok és mappák megtekintéséhez!

# **Az Inbox és a Messaging használata**

**MEGJEGYZÉS:** Az Inbox Súgójának megtekintéséhez érintse meg a **Start** menüben a **Help > Inbox** menüpontot!

# *Az Inbox használata*

E-mail és SMS/MMS (Short Message Service/Multimedia Message Service) üzeneteket fogadhat az Inbox segítségével. Az e-mail üzenetek fogadásához szüksége van az Internet szolgáltatójától (ISP) vagy a munkáltatójától kapott e-mail címre. Az SMS/MMS üzenetek fogadásához a mobiltelefon szolgáltatótól kapott telefonszámra van szükség.

E-mailt küldhet és fogadhat a Pocket PC és a számítógép szinkronizálásával, vagy POP3 (Post Office Protocol 3) vagy IMAP4 (Internet Message Protocol 4) levelezőszerverhez való csatlakozással. A Microsoft ActiveSync kivételével mindegyik módszerhez be kell állítania egy e-mail elérést (a Microsoft ActiveSync esetében ez alapértelmezés szerint be van állítva). A Pocket PC-n az ActiveSync mappa tárolja a szinkronizáció során elküldött és fogadott e-maileket. Az e-mail hozzáférések nevei mappa nevekként jelennek meg a mappa listában (balra, a menüsor alatt) az Inbox üzenetlistájában.

A szinkronizáció során az üzenetek az Inbox és a számítógépen található postafiók között lesznek szinkronizálva az ActiveSync és a Microsoft Exchange vagy a Microsoft Outlook között.

POP3 vagy IMAP4 szerverhez való csatlakozáskor modemmel kapcsolódik az Internet szolgáltatóhoz (ISP), vagy modemmel vagy Ethernet kártyával a helyi hálózathoz, amelyen az e-mail szerver található. Mobiltelefonon keresztül is kapcsolódhat a szolgáltatóhoz.

### **Az Inbox szinkronizálása**

Miután az ActiveSync-ben kiválasztotta az Inbox-ot szinkronizálásra, az e-mail üzenetek a teljes szinkronizációs folyamat részeként szinkronizálódnak. A szinkronizáció során:

 Az Inbox mappában található üzenetek a számítógépre másolódnak, vagy a Microsoft Exchange szerver-ből a készüléken található Inbox mappába. Alapértelmezés szerint csak az utóbbi három nap üzenetei kerülnek átmásolásra, minden üzenetből csak az első 100 sor, és a 100KB-nál kisebb csatolt állományok.

**MEGJEGYZÉS:** Csak akkor szinkronizálhat közvetlenül az Exchange Serverrel, ha a cége a Microsoft Mobile Information Server 2002 vagy újabb verziót futtat.

- Az Outbox mappából átkerülnek az üzenetek az Exchange-be vagy az Outlookba, és onnan kerülnek elküldésre.
- A számítógépen és a készüléken található üzenetek össze vannak kapcsolva. Ha letöröl egy üzenetet a készüléken, a legközelebbi szinkronizáció alkalmával az a számítógépről is törlődik.
- Az Outlook-ban almappákban vagy más e-mail mappákban található üzenetek csak akkor szinkronizálódnak, ha kijelölte őket szinkronizációra az ActiveSyncben.

A számítógépen az ActiveSync Súgójában talál bővebb információt az Inbox szinkronizáció kezdeményezéséről és a szinkronizációs beállítások megváltoztatásáról.

**MEGJEGYZÉS:** SMS/MMS üzeneteket nem fogadhat szinkronizációval. Azokat a szolgáltató küldi a Pocket PC-jére.

### **Mappák használata**

Minden e-mail postafiókhoz, MMS illetve SMS előfizetéshez saját mappa hierarchia tartozik öt alapértelmezett mappával: Inbox (Bejövő üzenetek), Outbox (Elküldendő üzenetek), Deleted Items (Törölt elemek), Drafts (Piszkozat), Sent Items (Elküldött üzenetek). Az elküldött és fogadott e-mail üzenetek ezekben a mappákban lesznek eltárolva. Mindegyik hierarchiában létrehozhat további mappákat is. A Deleted Items mappa az eszközön letörölt üzeneteket tárolja. A Deleted Items és a Sent Items mappák viselkedését az Inbox alkalmazásban állíthatja be.

Az Ön által létrehozott mappák viselkedése attól függ, hogy ActiveSync-et, MMS-t, SMS-t, POP3-at vagy IMAP4-et használ.

Ha ActiveSync-et használ, az Inbox mappában és az Outlook-ban tárolt e-mail üzenetek automatikusan szinkronizálásra kerülnek. További mappákat is kijelölhet szinkronizációra az ActiveSync-ben. Ekkor a létrehozott mappák és az áthelyezett üzenetek is szinkronizálásra kerülnek. Például ha áthelyez két üzenetet az Inbox-ból a Family (Család) mappába, és a Family mappát kijelölte szinkronizációra, a szerver létrehozza a Family mappa másolatát és átmásolja az üzeneteket ebbe a mappába. Így akkor is elolvashatja az üzeneteket, ha nincs a számítógép közelében.

MMS és SMS használata esetén az üzenetek az Inbox mappában tárolódnak.

Ha POP3-at használ, és áthelyez e-mail üzeneteket az Ön által létrehozott mappába, megszűnik a kapcsolat az eszközön és a levelező szerveren lévő üzenetpéldányok között. A legközelebbi kapcsolódáskor a levelező szerver észreveszi, hogy eltűnt az üzenet az Inboxból és letörli a szerverről. Így nem lesz több példánya ugyanabból az üzenetből, de a jövőben csak a készülékről érheti el a mappába áthelyezett üzenetet.

IMAP4 használata esetén a létrehozott mappák és az áthelyezett e-mail üzenetek tükrözésre kerülnek a szerveren. Így bármikor rendelkezésére állnak az üzenetek, akár a Pocket PC-ről, akár a számítógépről csatlakozik a levelezőszerverhez. Ez a szinkronizáció minden alkalommal megtörténik, amikor a levelezőszerverhez kapcsolódik, vagy aktív kapcsolat közben új mappát hoz létre, vagy mappát átnevez/letöröl.

Az ActiveSync kivételével bármelyik esetben hozzáférhet a mappa beállításaihoz a **Tools > Manage Folders** menüpont megérintésével.

# **Postafiók beállítása**

Postafiók beállítása:

- POP3 vagy IMAP4 e-mail postafiók beállításához a **Start** menüből érintse meg az **Inbox > Accounts > New Account** menüpontot! Kövesse a postafiók létrehozása varázsló utasításait!
- SMS postafiók létrehozásához a **Start** menüből érintse meg az **Inbox > Accounts > Accounts** menüpontot, majd az **SMS** lehetőséget! Kövesse a képernyőn látható utasításokat!
- MMS postafiók létrehozásához a **Start** menüből érintse meg az **Inbox > Accounts > Accounts** menüpontot, majd az **MMS** lehetőséget! Kövesse a képernyőn látható utasításokat!

E-mail postafiók beállítása a Pocket PC-n:

- 1. A **Start** menüben érintse meg az **Inbox > Accounts > New Account** menüpontot, majd adja meg az e-mail címét!
- 2. Érintse meg a **Next** gombot!
- 3. Adja meg a jelszavát, majd érintse meg a **Next** gombot!
- 4. Állítsa be a postafiók típusát POP3-ra vagy IMAP4-re, majd érintse meg a **Next** gombot!
- 5. Végezze el a képernyőn látható beállításokat, majd érintse meg a **Finish** gombot!

E-mail postafiókhoz való csatlakozáshoz érintse meg a **Start** menüben az **Inbox > Accounts > Connect** menüpontot!

A postafiók beállításainak megváltoztatása:

- 1. A **Start** menüben érintse meg az **Inbox > Accounts > Accounts** menüpontot!
- 2. Érintse meg a postafiók nevét, és kövesse a képernyőn látható utasításokat!

Postafiók törlése:

- 1. Érintse meg az **Accounts > Accounts** menüpontot!
- 2. Érintse meg és tartsa a tollat a postafiók nevén, majd válassza a **Delete** menüpontot!

**MEGJEGYZÉS:** Több e-mail postafiókot is beállíthat, beleértve az ActiveSync postafiókot is, de csak egy SMS és MMS postafiókból csak egyet állíthat be.

**FONTOS:** Aktív kapcsolat alatt nem hozhat létre új postafiókot. A kapcsolat bontásához érintse meg a **Accounts > Disconnect** menüpontot!

**FIGYELEM:** Ne törölje le az MMS postafiókját, mert később nem állíthatja vissza. Az SMS postafiókot nem lehetséges törölni.

## **E-mail beállítása**

**MEGJEGYZÉS:** Adja meg a szolgáltatója vagy a hálózati adminisztrátora által adott email címet, mint például felhasználónev@szervernév.com vagy felhasználónév@szervernév.net.

- 1. Az **Incoming mail** résznél adja meg a levelező szerver nevét.
- 2. Az **Outgoing mail** résznél adja meg az SMTP (Simple Mail Transfer Protocol) szerver nevét!
- 3. Ha hálózathoz kapcsolódik, a **Domain** résznél adja meg a domain nevét!

#### **Lehetőségek**

Érintse meg az **Options** elemet a következő beállítások elvégzéséhez:

- A **Minute(s)** doboz megérintésével és a percek megadásával megadhatja, mennyi időnként töltse le a készülék az új üzeneteket.
- Csatolt állományok letöltése.
- A letöltött üzenetek mennyiségének korlátozása.

**MEGJEGYZÉS:** Az Inbox automatikusan kiválasztja az e-mail postafiókhoz a megfelelő kapcsolatot. Ha egy bizonyos kapcsolatot kíván használni, válassza ki azt a Connection (Kapcsolatok) listából! Előfordulhat, hogy az automatikus kapcsolat magasabb költséggel jár.

### **Ötletek**

- Memória megtakarítása céljából az Inbox csak az e-mail üzenetek fejlécét tölti le, nem az egész üzenetet. A teljes üzenetek automatikus letöltéséhez a listából válassza a **Get full copy of messages** lehetőséget!
- Az IMAP4 használata során memória megtakarítása céljából az Inbox nem tölti le a csatolt állományokat. A csatolt állomány letöltéséhez válassza a megfelelő lehetőséget! Korlátozhatja is a mobil eszközre letöltött üzenetek és csatolt állományok méretét.
- Ha az SMTP szerveréhez azonosításra van szükség, válassza az **Outgoing e-mail server requires authentication** lehetőséget!
- Kapcsolja be a **Require SSL connection** lehetőséget, ha biztosítani kívánja, hogy mindig SSL-en keresztül kapcsolódjon! Az SSL-en keresztüli kapcsolatokon biztonságosan küldhet személyes adatokat.
- Memória megtakarítása céljából csökkentse a készülékre letöltött levelek számát a megjelenítendő napok számának csökkentésével. Növelheti is ezt a számot. A napok számának megváltoztatásához érintse meg a számot tartalmazó dobozt, majd változtassa meg a számot!

#### **Üzenetek letöltése a szerverről**

- 1. Az Inboxban érintse meg az **Accounts > Connect** menüpontot a postafiók típusától függően az Internethez vagy a vállalati hálózathoz való kapcsolódáshoz!
- 2. Érintse meg az **Accounts** lehetőséget és győződjön meg róla, hogy a használni kívánt postafiók van kiválasztva (ezt egy pont jelzi)!
- 3. Érintse meg a **Connect** gombot! A készülék és a levelezőszerver között szinkronizálásra kerülnek az üzenetek: az új üzenetek letöltődnek az Inbox mappába, az Outbox mappában lévő üzenetek elküldésre kerülnek, a szerverről törölt üzenetek pedig törlődnek az Inboxból. Érintse meg a listában az üzenetet a megnyitásához!
- 4. Ha elolvas egy üzenetet és úgy dönt, hogy az egészet le akarja tölteni, érintse meg az **Edit > Mark for Download** lehetőséget az üzenetablakban! Ha az üzenet listában van, érintse meg és tartsa a tollat az üzeneten, majd érintse meg a **Mark for Download** lehetőséget! Így a csatolt állományok is letöltésre kerülnek, ha azt beállította az e-mail postafiók beállításakor. Lehetősége van alapértelmezés szerint is letölteni a teljes üzenetet.
- 5. Ha befejezte, érintse meg az **Accounts > Disconnect** menüpontot!

**MEGJEGYZÉS:** A teljes üzenet fogadása tárhelyet igényel.

# **Üzenetek letöltése**

Az üzenetek letöltésének módja az üzenetek fogadásának módjától függ:

- Ha az ActiveSync-en keresztül fogadja az e-mail üzeneteket, kezdeményezzen szinkronizátciót!
- Ha távoli e-mail szervertől fogad e-mail üzeneteket, kövesse az előző ("Üzenetek letöltése a szerverről") rész utasításait!
- Az MMS és SMS üzeneteket automatikusan megkapja, ha be van kapcsolva a telefonja. Ellenkező esetben az üzeneteket a szolgáltató tárolja, míg be nem kapcsolja a telefonját.

### **Üzenet létrehozása és elküldése**

- 1. Az üzenet listában érintse meg a **New** lehetőséget!
- 2. Postafiók kiválasztásához a **From** listából válasszon az ActiveSync, MMS, SMS közül, vagy a kívánt e-mail postafiókot!
- 3. Adja meg az egy vagy több címzett e-mail címét vagy telefonszámát pontosvesszővel elválasztva! A névjegyzék megnyitásához érintse meg a **To**-t!
- 4. Írja meg az üzenetet! Elmentett üzenet hozzáadásához érintse meg a **My Text** pontot, majd a kívánt üzenetet!
- 5. Helyesírásellenőrzéshez érintse meg az **Edit > Spell Check** menüpontot!

6. Érintse meg a **Send** gombot! Ha nincs aktív kapcsolat, az üzenet az Outbox-ba kerül és a következő kapcsolódáskor lesz elküldve.

**MEGJEGYZÉS:** SMS küldésekor annak megérkezéséről értesítést kaphat, ha az üzenet elküldése előtt megérinti az **Edit > Options** lehetőséget, majd bekapcsolja a **Request SMS text message delivery notification** opciót.

#### **Állomány csatolása az üzenethez**

- 1. A megnyitott üzenetnél érintse meg az **Edit > Attachment** menüpontot!
- 2. Válassza ki a csatolni kívánt fájlt! OLE objektumok nem csatolhatók Inbox üzenetekhez.

Az Inbox a Pocket Word fájlokat automatikusan .doc formátumra, a Pocket Excel fájlokat pedig .xls formátumra alakítja.

**MEGJEGYZÉS:** Az SMS/MMS üzenetekhez csatolt fájlok küldéskor eltávolításra kerülnek!

### **Válasz üzenetre és üzenet továbbítása**

- 1. Érintse meg az üzenetet az üzenet megnyitásához, érintse meg a Reply (Válasz) ikont a menüsorban, majd a **Reply** (Válasz), **Reply All** (Válasz mindenkinek), **Forward** (Továbbítás) lehetőségek egyikét!
- 2. Írja be a választ! Általános üzenetek hozzáadásához érintse meg a **My Text** pontot és a kívánt üzenetet!
- 3. Helyesírásellenőrzéshez érintse meg az **Edit > Spell Check** menüpontot!
- 4. Érintse meg a **Send** gombot!

**MEGJEGYZÉS:** A **Tools > Options > Message** fülön található beállítások határozzák meg, hogy az eredeti szöveg bele kerül-e a kimenő üzenetbe.

### **Csatolt állományok fogadása**

Az e-mail üzenettel elküldött vagy fogadott csatolt állományok az üzenet képernyőrészének alján ikonként jelennek meg. Az ikon megérintésével megnyithatja a csatolt állományt, ha az teljes egészében le lett töltve. IMAP4 postafiók esetén megadhatja, hogy a legközelebbi kapcsolódáskor a csatolt állomány letöltésre kerüljön.

 Ha szinkronizációval fogad üzenetet, indítsa el az ActiveSync-et a számítógépen, majd kattintson a **File > Mobile Device** menüpontra, és válassza ki a mobil eszközt! Kattintson a **Tools > Options** menüpontra! Válassza ki a postafiókot, kattintson a **Settings > Include File Attachments** menüpontra!

 Ha távoli levelezőszerverről fogad e-mailt IMAP4 postafiókon, az Inbox-ban érintse meg az **Accounts > Accounts** menüpontot, majd az **IMAP4**-et! Érintse meg a **Next** gombot, míg el nem ér a Server Information ablakhoz, majd érintse meg az **Options** lehetőséget! Érintse meg a **Next**-et kétszer, és kapcsolja be a **Get full copy of messages** és a **When getting full copy, get attachments** lehetőségeket!

**MEGJEGYZÉS:** Beágyazott képeket és OLE objektumokat nem fogadhat csatolt állományként.

IMAP4 használata esetén a beágyazott üzenetet csatolt állományként tekintheti meg. Ez a lehetőség azonban nem működik, ha a TNEF engedélyezve van, hogy találkozó kéréseket fogadhasson a Microsoft Exchange Server 5.5-től.

# **Meghívók fogadása**

Ha ActiveSync-et használ az e-mail letöltéséhez, automatikusan megkapja a meghívókat. Ha közvetlenül a levelezőszerverről tölti le a leveleit, a szervernek Microsoft Exchange Server 5.5-t vagy 2000-t kell futtatnia, hogy megkaphassa a meghívókat. Ha Microsoft Exchange Server 2000-t futtat, automatikusan megkapja a meghívókat az Inbox-ba.

Meghívók fogadásához az alábbiakat kell beállítania a Microsoft Exchange Server 5.5-n:

- Kérje meg a rendszeradminisztrátort, hogy aktivája a Rich Text Format és a TNEF támogatását az ön postafiókján! Ha a TNEF engedélyezve van, nem fogja megkapni a más üzenetekkel csatolt állományként továbbított üzeneteket, és nem fog tudni róla, hogy az üzenethez tartozik-e csatolt állomány, amíg a teljes üzenetet le nem tölti.
- Az e-mail postafiók beállításakor kapcsolja be a **Get file attachments** lehetőséget!

Miután kész a meghívók fogadására:

- 1. Ha közvetlenül kapcsolódik egy levelezőszerverhez és csak az üzenet fejlécét vagy az üzenet egy részét kapja meg, érintse meg és tartsa a tollat a meghívónak tartott üzeneten, majd érintse meg a **Mark for Download** lehetőséget!
- 2. Nyissa meg a meghívót!
- 3. Érintse meg a Response (Válasz) ikont ( $\overrightarrow{X}$ ), és a felbukkanó menüből érintse meg az **Accept** (elfogad), **Tentative** (talán) vagy a **Decline** (elutasít) lehetőségek egyikét! Ha kívánja, szöveges választ is adhat. A válasz a következő szinkronizációkor vagy a levelező szerverhez való csatlakozáskor lesz elküldve, és a Calendar is frissül.

#### **Aláírás létrehozása és módosítása**

Aláírás létrehozása és módosítása:

- 1. A **Start** menüben érintse meg az **Inbox > Tools > Options** menüpontot!
- 2. Érintse meg a **Signatures** elemet!
- 3. Válassza ki a postafiókot, amelyhez aláírást kíván létrehozni, vagy amelyhez tartozó aláírást módosítani akarja!
- 4. Kapcsolja be a **Use signature with this account** jelölőnégyzetet, ha ki van kapcsolva!
- 5. Kapcsolja be a **Use when replying and forwarding** (Használat válasznál és továbbításnál) lehetőséget, ha kívánja!
- 6. Írja be az aláírást a dobozba!

**MEGJEGYZÉS:** Minden postafiókhoz különböző aláírást is használhat.

Ha már nem kívánja használni az aláírást, kapcsolja ki a **Use signature with this account** jelölőnégyzetet!

# *A Messaging használata*

# **Short Message Service (SMS)**

Az SMS segítségével rövid szöveges üzeneteket kaphat vagy küldhet mobiltelefonra, faxra vagy IP címre. Egy SMS nem lehet hosszabb 160 alfanumerikus karakternél és nem tartalmazhat képet vagy grafikát.

A 160 karakternél hosszabb SMS-ek több SMS-ként kerülnek elküldésre. Az SMS üzenetek írása közben (**New/Reply/Forward**) látható egy karakterszámláló. A számláló azt is jelzi, hány SMS-ként lesz elküldve az üzenet.

Küldhet SMS-t a telefon billentyűzetének használatával, vagy az Inboxból:

- 1. A telefon billentyűzetén érintse meg a **Tools > Send SMS** menüpontot! Az Inboxban érintse meg az **Accounts > SMS** menüpontot!
- 2. Érintse meg a **New**-t!
- 3. A **To** mezőben adja meg az egy vagy több címzett e-mail címét vagy SMS számát pontosvesszővel elválasztva, vagy válasszon egy nevet a névjegyzékből az **Address Book** gomb megérintésével a menüsorban! Minden, a névjegyen szereplő e-mail cím megjelenik az Address Book-ban.
- 4. Írja be az üzenetet! Előre létrehozott üzenetek megadásához érintse meg a **My Text** elemet, majd egy üzenetet!
- 5. Ha kész az üzenet, érintse meg a **Send** gombot!

**MEGJEGYZÉS:** Ha nincs aktív kapcsolat, az üzenet az Outboxba kerül és a következő kapcsolódáskor lesz elküldve.

#### **SMS üzenetek fogadása**

Ha SMS üzenetet kapott, megjelenik az e-mail ikont  $(\mathbb{N})$  a menüsorban.

**MEGJEGYZÉS:** Az e-mail ikon ( $\blacksquare$ ) ad tájékoztatást az e-mail és MMS üzenetekről is.

Érintse meg az –email ikont az SMS üzenet megtekintéséhez:

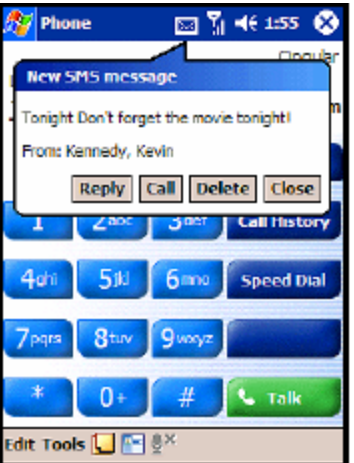

# **Multimedia Messaging Service (MMS)**

Az MMS fényképek, videók, hangfájlok és rövid szöveges üzenetek átvitelét teszi lehetővé a WAP-on keresztül.

Az MMS üzenet több egységből áll össze. Minden egység tartalmazhat egy fényképet vagy egy videót, egy hangfájlt és szöveget. Az MMS Composer a készülék Inbox-ában található és a Start menüből vagy a Today képernyőről érhető el.

A következő ikonokkal találkozhat az MMS Composer képernyőin:

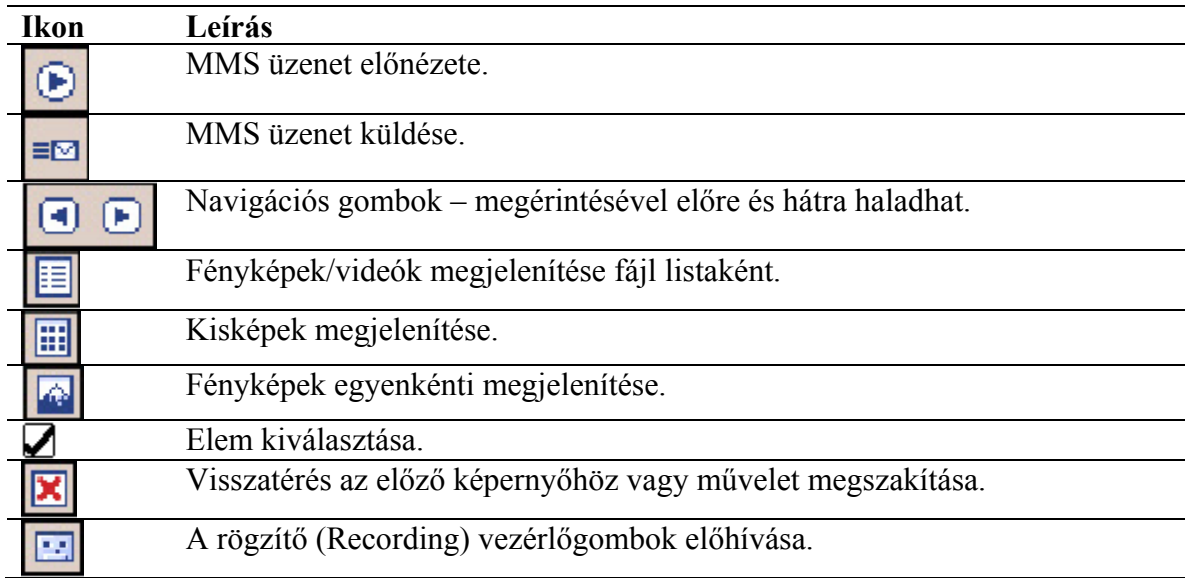

MMS egység létrehozása:

- 1. A **Start** menüben érintse meg az **Inbox > MMS** menüpontot!
- 2. Az MMS Composer képernyőjén érintse meg a **New**-t új MMS üzenet létrehozásához!

**MEGJEGYZÉS:** Az üzenet egy vagy több egység összeillesztéséből jön létre. Minden egység egy fényképből vagy videóból, hangfájlból és szövegből állhat.

- 3. Az MMS Create képernyő tetején két legördülő lista van, balra és jobbra.
	- a. Érintse meg a bal oldali legördülő listát **Slide 1/1** egy konkrét egység kiválasztásához (egy üzenet több egységből állhat)!
	- b. Érintse meg a jobb oldali legördülő listát **Bottom-aligned Text** a szöveg pozíciójának beállításához!
- 4. Érintse meg a **Tap here to insert a photo or video clip** dobozt fénykép vagy videó beszúrásához!
- 5. A következő képernyőn balra felül érintse meg a **My Pictures** pontot a fénykép vagy a videó helyének meghatározásához!
- 6. Ugyanezen képernyő jobb felső részében válassza a "Photos" vagy a "Videos" lehetőséget a legördülő listából!

**MEGJEGYZÉS:** Minden egységen csak egyetlen fénykép vagy videó szerepelhet.

- 7. Érintse meg a beszúrandó fényképet vagy videót!
- 8. Érintse meg az **Insert text here** dobozt és írja be a szöveget, vagy érintse meg a Canned Text ikont az előre megírt szövegek listájának megtekintéséhez! Érintse meg a kívánt szöveget, majd a kiválasztás ikont  $(\Box)$ !
- 9. Érintse meg a **Tap here to insert an audio clip** dobozt hang hozzáadásához!

**MEGJEGYZÉS:** Hozzáadhat létező hangfájlt vagy rögzíthet újat.

- 10. Érintse meg a **My Sounds** legördülő listát a hang megkereséséhez!
- 11. Érintse meg a hozzáadandó hangfájlt, majd a kiválasztó ikont  $(\mathbf{\Sigma})!$

**MEGJEGYZÉS:** Ha meg kívánja hallgatni a hangfájlt, mielőtt kiválasztja, használja a képernyő alján található, lejátszást vezérlő gombokat! A Play/Pause  $\langle \text{O} \rangle$  és a Stop  $\langle \text{O} \rangle$ áll rendelkezésére.

**MEGJEGYZÉS:** Új hangfájl rögzítéséhez érintse meg a kazetta ikont (**14)** a rögzítést vezérlő gombok megjelenítéséhez!

12. Érintse meg a küldés ( $\equiv \Box$ ) ikont az üzenet elküldéséhez!

**MEGJEGYZÉS:** Az MMS üzenet nem kerül elküldésre, amíg meg nem adja a címzettet. Az üzenet címzésével kapcsolatban a következő, "Üzenet küldése" című fejezetben talál információt.

#### **Üzenet megtekintése**

Beérkezett üzenet megtekintéséhez vagy elküldendő üzenet előnézetéhez használja a lejátszás vezérlő gombotat (Play/Pause, Stop) az MMS Composer képernyőjén. A lejátszást bármikor felfüggesztheti.

Az egységek egyenkénti megtekintéséhez használja a navigációs gombokat ( $\Box$   $\Box$ ) az üzeneten való végighaladáshoz!

#### **Üzenet küldése**

Az üzenet küldéséhez az alábbi adatokat kell megadnia:

- 1. Adja meg a címzett telefonszámát vagy érintse meg a **To Phone**-t a telefonkönyv megnyitásához!
- 2. Adja meg a címzett e-mail címét vagy érintse meg a **To E-mail**-t a névjegyzék megtekintéséhez!
- 3. Adja meg az üzenet tárgyát!
- 4. Ha készen van, érintse meg a **Send** gombot. Ha nem, érintse meg a **Cancel** gombot!

**MEGJEGYZÉS:** Ha nincs aktív kapcsolat, az üzenet az Outboxba kerül és a következő kapcsolódáskor lesz elküldve.

# **Az ActiveSync használata**

A Microsoft AcrtiveSync-et a következőkre használhatja:

- Szinkronizálhatja az adatokat a HP iPAQ Pocket PC 6300 és legfeljebb két számítógép vagy egy szerver között, hogy mindenhol a legfrissbeb információkkal rendelkezzen.
- Megváltoztathatja a szinkronizálás beállításait és időzítheti a szinkronizálást.
- Fájlokat másolhat a Pocket PC és a számítógép között.
- Alkalmazásokat telepíthet a Pocket PC-re.
- Lementheti és visszaállíthatja a Pocket PC-n lévő adatokat.
- Szinkronizálhatja a linkeket.
- E-mailt küldhet és fogadhat.
- Meghívót küldhet találkozóra.

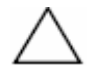

**FIGYELEM:** Ahhoz, hogy a szinkronizáció jól működjön, telepítse a Microsoft ActiveSync-et a számítógépre a Pocket PC csatlakoztatása **előtt**!

# *Csatlakozás a számítógéphez*

A Microsoft ActiveSync használatával a Pocket PC-t és a számítógépet összekötheti a szinkronizációs töltő, vezetéknélküli infravörös kapcsolaton, Wi-Fi kapcsolaton vagy Bluetooth-on keresztül. Az ActiveSync Bluetooth-szal való használatáról bővebb információt a 8. fejezetben ("A Bluetooth használata") találhat.

**MEGJEGYZÉS:** Ahhoz, hogy a Pocket PC és a számítógép között a Microsoft ActiveSync segítségével szinkronizálhassa a leveleit, a Microsoft Outlook 98 vagy újabb szoftvert kell telepítenie a számítógépre. Ha nincs Outlook-ja, a Microsoft Outlook 2002 megtalálható a készülékhez adott CD-n. A Microsoft Outlook Express **nem** működik együtt az iPAQ Pocket PC-vel és az ActiveSync-kel.

#### **Az ActiveSync telepítése**

**FIGYELEM:** Ahhoz, hogy a szinkronizáció jól működjön, telepítse a Microsoft ActiveSync-et a számítógépre a Pocket PC csatlakoztatása **előtt**!

A Microsoft ActiveSync telepítése a számítógépre:

- 1. Helyezze be a készülékhez kapott CD-t a számítógép CD meghajtójába!
- 2. Amikor a CD tartalma megjelenik a számítógép képernyőjén, kattintson a **Start Here** fülre, majd válassza a **Microsoft ActiveSync** telepítését!

**MEGJEGYZÉS:** Ha a CD nem indul el automatikusan a számítógépen, kattintson a **Start** menüre, majd a **Run** menüpontra! A Run dialógusablakban keresse meg a CD meghajtót és kattintson duplán a **SETUP.EXE**-re!

- 3. Kövesse a varázsló utasításait! További segítséget a **Help** gombra való kattintással kaphat a telepítés során.
- 4. Az ActiveSync telepítése után, amikor a rendszer arra kéri, csatlakoztassa a Pocket PC-t a számítógéphez a szinkronizációs töltő használatával!
	- a. Csatlakoztassa a hálózati adaptert  $\bullet$  a töltőhöz, a másik végét pedig dugja be a konnektorba a készülék feltöltéséhez!
	- b. Csatlakoztassa a töltő USB vezetékét @ a számítógép USB portjához!
	- c. Helyezze a Pocket PC-t a töltőbe <sup>9</sup>!

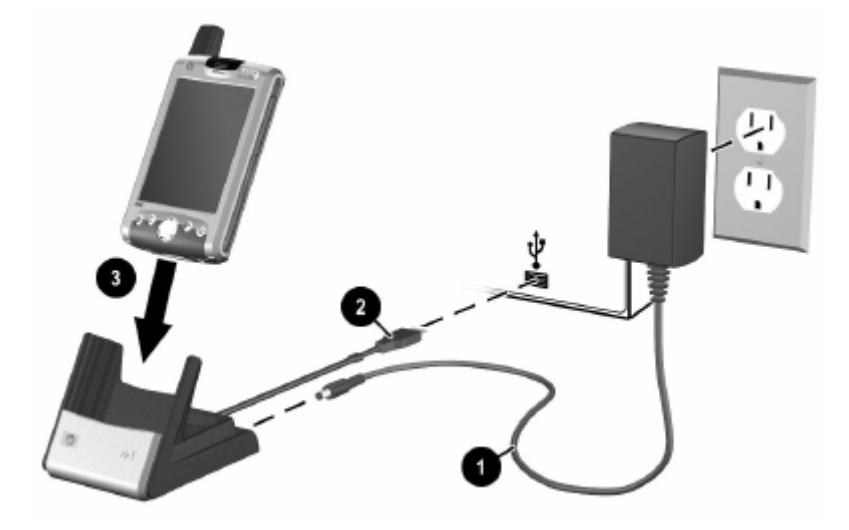

# **Szinkronizáció a számítógéppel**

Az ActiveSync telepítése és a Pocket PC csatlakoztatása után a következőkre nyílik lehetősége:

- Kapcsolatokat (partnership) alakíthat ki, amelyek lehetővé teszik az információ szinkronizálását legfeljebb két számítógéppel.
- Kiválaszthatja a szinkronizálni kívánt információkat (például Contacts (Névjegyzék), Calendar (Naptár), Inbox (Postaláda), Tasks (Teendők), Favorites (Kedvencek), Files (fájlok), Notes (Jegyzetek), AvantGo).

**MEGJEGYZÉS:** Fájlok szinkronizálásakor fogja meg és húzza a kiválasztott fájlokat a számítógépről a Pocket PC szinkronizált mappájára. Ha "PC1"-nek nevezte el az eszközt a kapcsolat létrehozásakor, a szinkronizált mappa neve "PC1". Szinkronizáláskor a fájlok átkerülnek a Pocket PC-re és a Pocket PC-ről a számítógépre.

#### **Az infravörös (IR) kapcsolat használata**

A szinkronizációs töltő alternatívájaként a Pocket PC-t és a számítógépet az infravörös kapcsolat segítségével is szinkronizálhatja, ha van infravörös illesztője a számítógéphez. Az infravörös kapcsolat csak a Microsoft Windows 98SE-t, ME-t, 2000-t vagy XP-t futtató számítógépekkel működik.

Infravörös kapcsolat létrehozása:

- 1. Mielőtt első alkalommaz infravörös kapcsolatot hozna létre a számítógéppel, végre kell hajtania egy szinkronizációt a szinkronizációs töltővel.
- 2. Kövesse a gyártó utasításait az infravörös port telepítéséhez!
- 3. Vegye ki a Pocket PC-t a töltőből és helyezze el úgy, hogy szabad rálátása legyen az infravörös portra és köztük ne legyen 30.5 cm-nél nagyobb távolság!
- 4. Kezdeményezzen kapcsolatot a **Start > ActiveSync > Tools > Connecti via IR** menüpont megérintésével! Megkezdődik a szinkronizáció.
- 5. A kapcsolat bontásához távolítsa el egymástól a készülékeket vagy érintse meg az **X**-et a képernyő jobb felső sarkában!

### **A szinkronizációs beállítások megváltoztatása**

Módosíthatja a Microsoft ActiveSync szinkronizációs beállításait:

- Megváltoztathatja, mikor szinkronizáljon a Pocket PC a számítógéppel vagy a szerverrel.
- Megváltoztathatja a Pocket PC és a számítógép közti kapcsolat típusát (például USB vagy infravörös).

**MEGJEGYZÉS:** Az iPAQ h6300 Pocket PC nem támogatja a soros kábelen keresztüli szinkronizációt.

- Kiválaszthatja a szinkronizálni kívánt fájlokat és adatokat.
- Kiválaszthatja a szinkronizálni nem kívánt fájlokat és adatokat (például e-mail csatolt állományok).
- Meghatározhatja a Pocket PC-n és a számítógépen lévő információk ütközésének kezelésének módját.

A szinkronizációs beállítások megváltoztatása:

- 1. A **Start** menüben válassza a **Programs > Microsoft ActiveSync > Tools > Options** menüpontot!
	- a. A **Sync Options** fülön válassza ki a szinkronizálandó fájlokat és információkat!
	- b. A **Schedule** fülön válassza ki, mikor szinkronizálódjon a Pocket PC és a számítógép!
- c. A **Rules** fülön állítsa be, hogyan kell a számítógép és a Pocket PC közti információ ütközéseket kezelni!
- 2. Érintse meg az **OK** gombot, ha végzett!
- 3. A **File** menüben válassza a **Connection Settings** menüpontot! Válassza ki a Pocket PC és a számítógép közt engedélyezni kívánt kapcsolat típusát!

# *Fájlok másolása*

Fájlokat másolhat a számítógépről és a számítógépre az ActiveSync-ben vagy a Windows Explorer-ben az **Explore** paranccsal.

Fájlok másolása:

- 1. Helyezze a Pocket PC-t a szinkronizációs töltőbe!
- 2. A számítógépen válassza a **Start > Programs > Microsoft ActiveSync** menüpontot!
- 3. Kattintson az **Explore**-ra!
- 4. Kattintson duplán a **My Pocket PC** ikonra!
- 5. A számítógépen kattintson az egér jobb gombjával a **Start** menüre, majd válassza az **Explore** parancsot!
- 6. Keresse meg az átmásolni kívánt fájlt!

#### **MEGJEGYZÉS:** Előtelepített programokat és rendszerfájlokat nem másolhat.

7. Húzza át a fájlokat a Pocket PC és a számítógép között! Az ActiveSync átalakítja a fájlokat, hogy szükség esetén használhatóak legyenek a Pocket Office alkalmazásokkal.

**MEGJEGYZÉS:** Mozgassa a fájlokat közvetlenül a My Documents mappába a Pocket PC-n (vagy annak valamelyik alkönyvtárába), hogy a Pocket PC-n futó alkalmazások megtalálják!

**MEGJEGYZÉS:** A Pocket PC-n futó alkalmazások formátumára történő konverzió során bizonyos formázások elveszhetnek egyes fájloknál.

# *Programok telepítése*

Az ActiveSync segítségével programokat telepíthet a Pocket PC-re a számítógépről:

- 1. A szinkronizációs töltővel kösse össze a Pocket PC-t és a számítógépet!
- 2. Kövesse a program telepítőjének az utasításait!
- 3. Ellenőrízze a Pocket PC képernyőjén, hogy van-e szükség további lépésekre a telepítés befejezéséhez!

# *Biztonsági mentés és visszaállítás*

Az információvesztés kockázatának csökkentése érdekében rendszeresen mentse a számítógépre a Pocket PC-n található adatokat! A biztonsági mentésről és a visszaállításról bővebb információt a 2. fejezet ("Az alapok") "Biztonsági mentés készítése az adatokról" részében talál.

# *Linkek szinkronizálása*

Szinkronizálhatja a számítógépen található **Favorites** listából a weboldalakra mutató linkeket, hogy azokat kapcsolat nélkül is megnézhesse a Pocket Internet Explorer segítségével.

- 1. A számítógépen a **Start** menüben kattintson duplán a **Programs > Internet Explorer** ikonra!
- 2. Kattintson a **Favorites** menüre a kedvencek megtekintéséhez!

Ha a kedvenceket is kijelöli szinkronizálásra, az ActiveSync a következő szinkronizáció során a mobil kedvenceket átmásolja a Pocket PC-re.

3. A kedvenc linkek kézi szinkronizálása esetén kövesse a Synchronize information utasításait!

# *Az ActiveSync használata e-mail küldéséhez és fogadásához*

Küldhet és fogadhat e-mailt a Pocket PC és a számítógép ActiveSync-kel való szinkronizálásával. Ha az ActiveSync-et használja e-mail küldésére és fogadására, a használt mappa neve a képernyő alján látható. Bővebb információt az ActiveSync-kel történő levél küldésről és fogadásról a **Start > Help > Inbox** pontban találhat.

# *Meghívó küldése*

Szervezhet megbeszélést és küldhet rá meghívót az ActiveSync használatával. Bővebb információt a **Start > Help > Calendar** pontban találhat.

# **Az akkumulátor kezelése**

Az iPAQ Pocket PC akkumulátora vásárláskor csak részben van feltöltve. Ajánlott, hogy a készülék beállítása **előtt** teljesen töltse fel az akkumulátort, és rendszeresen töltse újra. A Pocket PC használ némi energiát a RAM és az óra működtetésére. Amíg az asztalnál dolgozik, kösse össze Pocket PC-t a hálózati adapterrel az USB szinkronizációs töltő segítségével! Utazáskor ajánlott magával vinni a hálózati töltőt és a töltő csatlakozót, vagy egy opcionális tartalék akkumulátort.

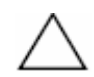

**FIGYELEM:** Csak a HP által elfogadott akkumulátort használja az iPAQ Pocket PChez! A nem megfelelő akkumulátor használata a készülék meghibásodását eredményezheti.

Az iPAQ Pocket PC-nek van egy kis belső tartalék akkumulátora, aminek segítségével a RAM-ban lévő adatok elvesztése nélkül kicserélheti az akkumulátort, ha azonnal ráteszi a készülékre az újat. A belső akkumulátort csak szakképzett ember távolíthatja el.

# *Az akkumulátor behelyezése*

A kivehető/újratölthető akkumulátor cseréje a HP iPAQ Pocket PC h6300 készüléken:

- 1. Tegye be az akkumulátort a helyére úgy, hogy a tetején lévő fülek az akkumulátortartón a helyükre kerüljenek  $\bullet$ !
- 2. Pattintsa az akkumulátor alját a helyére  $\bullet$ !

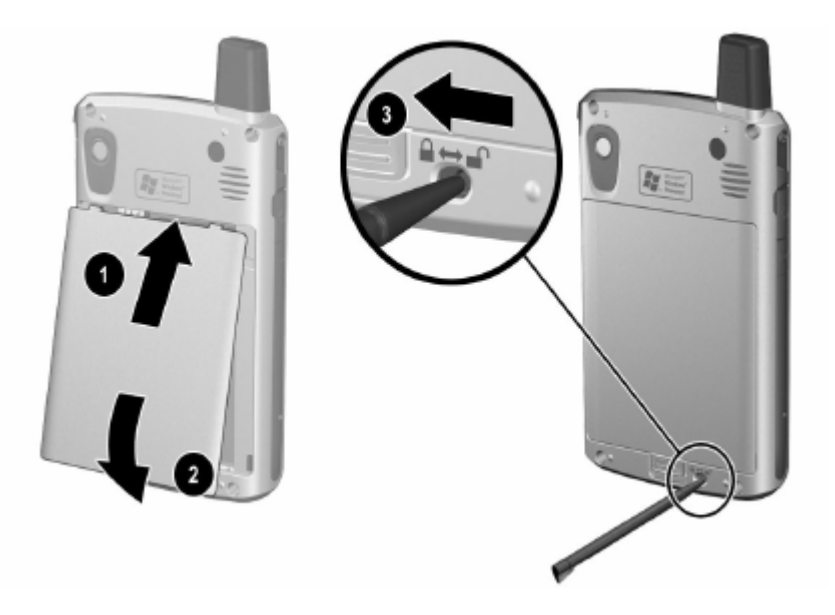

3. Helyezze be a tollat az akkumulátor zárba  $\bullet$  és csúsztassa el balra a bezárt (zöld) pozícióba!

**FIGYELEM:** Az akkumulátor ajtaját szorosan be kell pattintani és az **akkumulátor zárját be kell zárni** a Pocket PC működéséhez. Ha az akkumulátor zárja nincs bezárva, a bekapcsoló gomb megnyomásakor a készülék nem fog bekapcsolni.

**MEGJEGYZÉS:** Ha az akkumulátor teljesen le van merülve, csatlakoztatnia kell a töltőt a folytatás előtt. A teljesen lemerült akkumulátor teljes feltöltése 4 órát vesz igénybe.

# *Az akkumulátor eltávolítása*

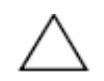

**Belleri** 

**FIGYELEM:** Az akkumulátor eltávolítása előtt az iPAQ Backup vagy az ActiveSync segítségével mentse le a Pocket PC-n található adatokat! Így ha az adatokat törlődnek a memóriából az akkumulátor eltávolítása során, vissza fogja tudni őket állítani. Az adatvesztés elkerüléséhez az Ön által telepített alkalmazásokat az iPAQ File Store mappába is másolhatja.

Az akkumulátor eltávolítása a HP iPAQ Pocket PC h6300 készülékről:

- 1. Helyezze be a tollat az akkumulátor zárjába  $\bullet$  és csúsztassa el jobbra, nyitott (piros) állapotba!
- 2. Húzza le az akkumulátor reteszt @ az akkumulátor elengedéséhez!
- 3. Vegye le az akkumulátort  $\bullet$ !

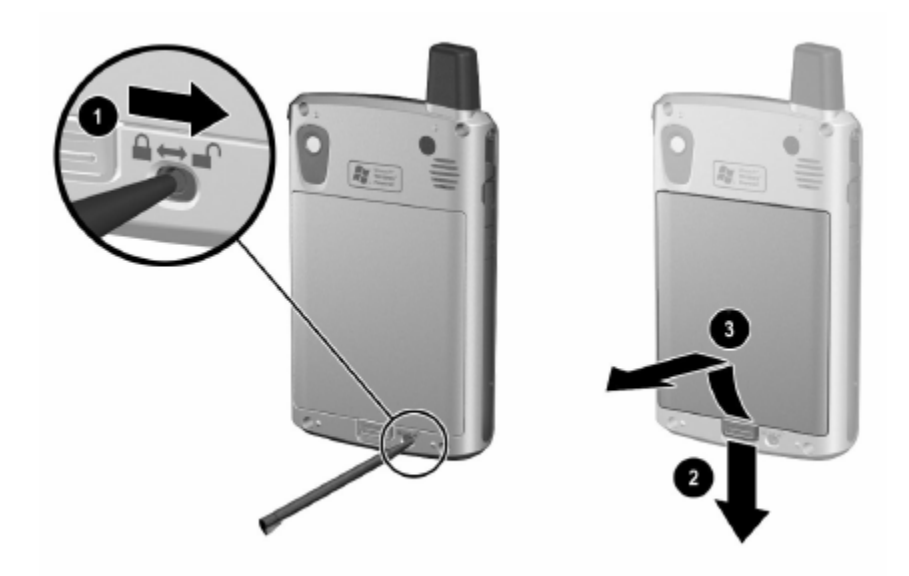

**FIGYELEM:** Mivel a legtöbb Ön által telepített alkalmazás és adat a RAM memóriában tárolódik, újra kell telepítenie őket, ha az akkumulátor teljesen lemerül vagy legalább 15 percre leveszi. Ha a belső akkumulátor teljesen fel van töltve, 15 percig megtartja az adatokat a normál akkumulátor eltávolítása esetén. Az akkumulátor eltávolítása előtt ellenőrízze a belső akkumulátor állapotáta **Start > Settings > System** fül **> Power** ikon megérintésével!

Az iPAQ File Store mappába mentett alkalmazásokat és adatokat nem kell újratelepítenie, mert azok a nem felejtő memóriában kerülnek tárolása.

# *Az akkumulátor töltése*

#### **Ötletek az akkumulátor kímélésére:**

- Hagyja a Pocket PC-t a töltőn, ha nem használja!
- Állítsa be úgy a Pocket PC-t, hogy rövid időn belül kapcsoljon ki, ha nem használia!
- Állítsa be úgy a háttérvilágítást, hogy hamar kikapcsoljon, ha nem használja a készüléket!
- Kapcsolja ki a vezetéknélküli kommunikációs lehetőségeket, ha nem használja őket!
- Kapcsolja ki a "Receive all incoming beams" lehetőséget az infravörös beállításoknál!
- Beállíthat egy parancsgombot, hogy kikapcsolhassa vele a képernyőt, amikor MP3-at játszik le, megtakarítva a képernyő által felhasznált energiát. Érintse meg a **Start > Windows Media > Tools > Settings Buttons** menüpontot! A **Select Function** legördülő listában érintse meg a **Screen Toggle** lehetőséget! Nyomja meg a Contacts vagy az Inbox parancsgombot a Pocket PC-n, majd érintse meg az **OK** gombot!
- Kapcsolja ki töltés közben a Pocket PC-t, hogy gyorsabban feltöltődjön az akkumulátor!
- Ha egyszerre tölt két teljesen lemerült akkumulátort (az egyiket a Pocket PC-n, a másikat a szinkronizációs töltőn), kapcsolja ki vagy tegye készenléti állapotba a Pocket PC-t a kikapcsoló gomb egyszeri megnyomásával! Így két lemerült akkumulátor nyolc óra alatt feltölthető.

**MEGJEGYZÉS:** Ha az akkumulátor teljesen le van merülve, a hálózati adapterhez vagy a töltőhöz való csatlakoztatás után kb. 20 percig csepptöltéssel fog töltődni. Ha ezalatt leveszi a töltőről, a készülék nem fog működni. Ajánlott, hogy legalább 30 percig tartsa a töltőn az eszközt.

## **Töltés a hálózati adapterrel**

A normál hálózati adapter a konnektorhoz csatlakoztatható. Autóban is feltöltheti a Pocket PC-t autós adapter használatával, amely a gépkocsi szivargyújtójáról vagy egy 12V-os áramforrásról működik.

Az autós töltő megvásárlásához látogassa meg a HP weboldalát: www.hp.com/go/ipaqaccessories.

**FIGYELEM:** Csak a HP által ajánlott hálózati adaptert használja!

Az iPAQ Pocket PC töltése a hálózati adapterrel:

- 1. Dugja be a hálózati adaptert az illesztőbe  $\bullet$ !
- 2. Dugja be a hálózati töltőt a konnektorba  $\bullet$ !
- 3. Az illesztőt dugja be a Pocket PC alján lévő aljzatba  $\bullet$ !

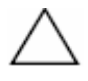

**FIGYELEM:** A Pocket PC és a hálózati adapter károsodását megelőzendő győződjön meg róla, hogy a csatlakozók helyesen állnak, mielőtt bedugja őket!

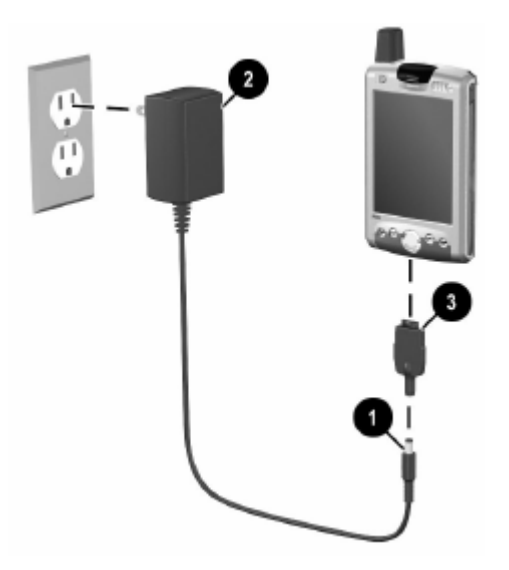

4. Amikor a Pocket PC tetején a bekapcsoló gomb jelzőfénye folyamatosan világító sárgára vált, a készülék teljesen fel van töltve és kihúzhatja a hálózati adaptert. Egy teljesen lemerült akkumulátor kb. 4 óra alatt töltődik fel teljesen.

**MEGJEGYZÉS:** A normál akkumulátor feltöltése 4 óra, az opcionális nagyobb akkumulátor feltöltése több időt igényel.

# **Töltés a szinkronizációs töltővel és a hálózati adapterrel**

Használhatja a szinkronizációs töltőt a Pocket PC feltöltéséhez.

**MEGJEGYZÉS:** Nem szükséges a töltés előtt szinkronizációt végezni.

A Pocket PC töltése a szinkronizációs töltővel:

- 1. Dugja be a hálózati adaptert a konnektorba  $\bullet$  és a másik végét csatlakoztassa a töltőhöz <sup>O!</sup>
- 2. A Pocket PC-t helyezze határozottan a töltőbe <sup>9</sup>!

**FIGYELEM:** A Pocket PC és a töltő károsodását megelőzendő a Pocket PC behelyezése előtt ellenőrízze a csatlakozásokat!

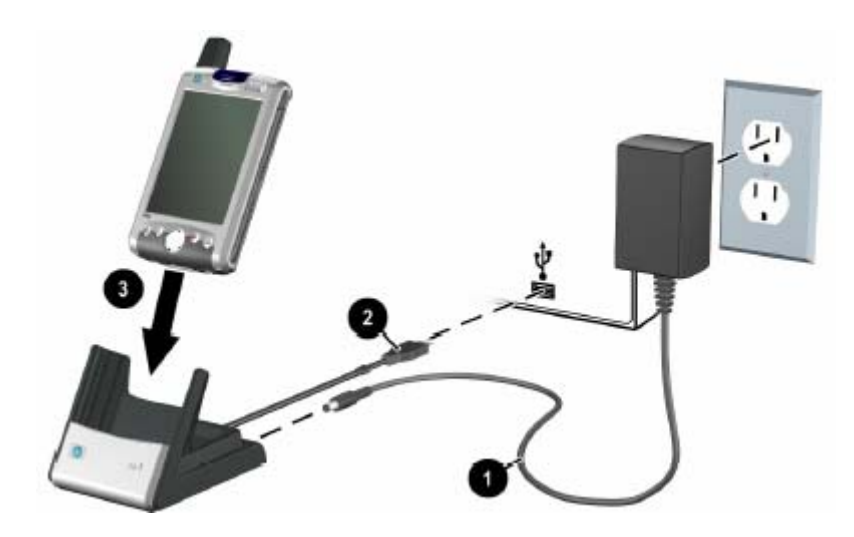

**MEGJEGYZÉS:** Az akkumulátor töltése alatt a bekapcsoló gombon a sárga fény villog, a töltés befejezése után pedig folyamatosra vált.

## **Töltés USB kapcsolaton keresztül**

A szinkronizációs töltő használatával a hálózati adapter nélkül is feltöltheti a Pocket PCt, ha azt a számítógép USB csatlakozójához csatlakoztatja, vagy az opcionális USB AutoSync kábel használatával. Helyezza a Pocket PC-t a töltőbe és csatlakoztassa a töltőt a számítógéphez vagy a notebook-hoz, vagy az AutoSync kábelt csatlakoztassa a Pocket PC-hez és a számítógéphez vagy a notebook-hoz! A Pocket PC a számítógép USB portjáról nyert energiával töltődik fel.

**MEGJEGYZÉS:** Kapcsolja ki az iPAQ Pocket PC-t az USB portról való töltés közben! Ha be van kapcsolva, több energiát fog fogyasztani, mint amennyit az USB portról kap és az akkumulátor nem fog feltöltődni. Ilyenkor a töltést jelző LED nem villog, mivel az akkumulátor nem töltődik.

Az USB töltés engedélyezése:

- 1. A **Start** menüben érintse meg a **Settings > System** fül **> Power** ikon **> USB Charging** fület!
- 2. Kapcsolja be a **Use USB Charging** dobozt!

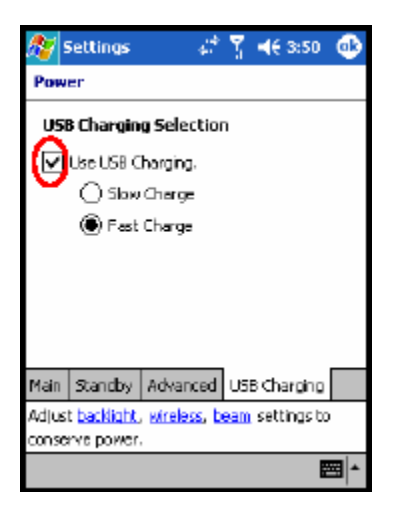

A gyorsabb töltés érdekében kapcsolja ki a vezetéknélküli kommunikációs lehetőségeket és kapcsolja a Pocket PC-t készenléti módba!

**MEGJEGYZÉS:** A töltést jelző LED nem villog, ha a Pocket PC-t bekapcsolt állapotban tölti az USB kapcsolaton keresztül.

## **Tartalék akkumulátor töltése**

**Ötlet az akkumulátor kímélésére:** A Pocket PC-hez vehet a normál akkumulátoron kívül egy tartalék normál vagy nagy kapacitású akkumulátort, hogy mindig legyen Önnél feltöltött akkumulátor. Ezeket a szinkronizációs töltőn töltheti. Tartalék akkumulátor vásárlásához keresse fel a HP weboldalát a www.hp.com/products/pocketpc címen!

Tartalék akkumulátor töltése a szinkronizációs töltőn:

- 1. Dugja be a hálózati adaptert a konnektorba, a másik végét pedig csatlakoztassa a szinkronizációs töltőhöz!
- 2. Helyezze be az akkumulátort a megfelelő rekeszbe  $\bullet$  úgy, hogy az akkumulátoron lévő érintkezők és a rekeszben lévő érintkezők egy vonalba essenek!
- 3. Amikor a töltő elején az akkumulátor fénye  $\bullet$  sárga, az akkumulátor tölt. Ha a fény zöldre vált, az akkumulátor teljesen fel van töltve és használatra kész.

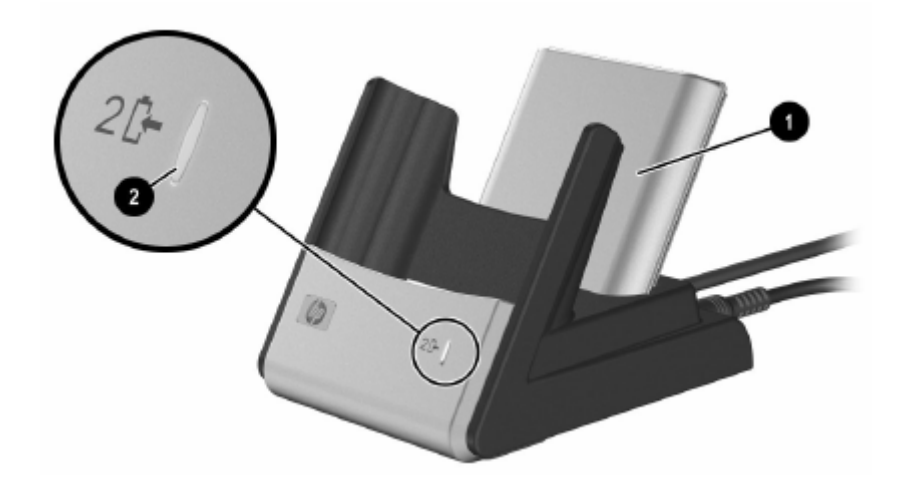

**TÖLTÉSI TIPP:** Ha két akkumulátort tölt egyszerre, kapcsolja ki vagy tegye készenléti üzemmódba a Pocket PC-t a kikapcsoló gomb egyszeri megnyomásával! Így két, teljesen lemerült akkumulátor nyolc óra alatt feltöltődik.

# **A háttérvilágítás beállítása**

Az akkumulátor üzemidejének növelése érdekében módosíthatja a háttérvilágítás beállításait:

- 1. A **Start** menüben érintse meg a **Settings > System** fül **> Backlight** menüpontot!
- 2. Válasszon a következő fülek közül a beállítások megváltoztatásához:
	- Akkumulátor áramforrás
	- Külső áramforrás
	- Fényerő

#### **Ötletek az akkumulátor kímélésére:**

- Állítsa be úgy a háttérvilágítást, hogy hamar kialudjon, ha nem használja a Pocket PC-t, vagy tegye a csúszkát **Power Save** módba a háttérvilágítás teljes kikapcsolásához! Úgy is beállíthatja a háttérvilágítást, hogy egy gomb megnyomásakor illetve a képernyő megérintésekor bekapcsoljon.
- Kapcsolja ki a vezetéknélküli kommunikációs eszközöket, ha nem használja őket!

## **A parancsgombok letiltása**

A Contacts illetve az Inbox parancsgombok lenyomása alapértelmezés szerint bekapcsolja a készüléket.

**Ötlet az akkumulátor kímélésére:** Tiltsa le a parancsgombok és a rögzítő gombok automata bekapcsoló funkcióját, hogy ne kapcsolódjon be véletlenül a készülék.

A parancsgombok és a rögzítő gombok automata bekapcsoló funkciójának letiltáse:

- 1. Érintse meg a **Start > Settings > Personal** fül **> Buttons > Lock** fület!
- 2. Érintse meg a **Disable all buttons except power button** jelölőnégyzetet!
- 3. Érintse meg az **OK** gombot!

**MEGJEGYZÉS:** A parancsgombok automata bekapcsoló funkciójának letiltása után is bekapcsolhatja a készüléket a bekapcsoló gombbal. A készülék bekapcsolása után a gombok a beprogramozott funkciójuknak megfelelően működnek.

### **Az akkumulátor kézi ellenőrzése**

Az akkumulátor töltöttségének ellenőrzése:

- 1. A **Start** menüben érintse meg a **Settings > System** fül **> Power** ikont!
- 2. Érintse meg az **OK** gombot!

# **Hibaelhárítás**

# *Önteszt*

Az önteszt segítségével a készülék funkcióit ellenőrízheti. A tesztalkalmazás teszteli a hangot, a képernyő kalibrációt, képernyő mintákat, fájl írást/olvasást, infravörös átvitelt, LED jelzéseket, gombokat, a Wi-Fi-t és a GSM/GPRS funkciókat-

Az önteszt futtatása:

- 1. A **Start** menüben érintse meg a **Settings > System** fül **> Self-Test** menüpontot!
- 2. Pipálja ki a tesztelendő funkciókhoz tartozó jelölőnégyzeteket, vagy mindet, ha mindent tesztelni akar.
- 3. Érintse meg a **Next** gombot!
- 4. A Reset képernyő a készülék újraindítását kéri. Hagyja bekapcsolva a jelölőnéygzetet és érintse meg a **Start**-ot a készülék újraindításához és a teszt elkezdéséhez. Ha kikapcsolja a jelölőnégyzetet, az újraindítás kimarad.
- 5. Kövesse a teszt során a képernyőn látható utasításokat! Érintse meg az **OK** vagy a **Cancel** gombot a tesztelés során szükség szerint! Ha egy tesztet leállít (Cancel), az állapota sikertelen (FAIL) lesz.

**MEGJEGYZÉS:** A sikertelen teszt esetén az adott elemre vonatkozó hibaüzenetet kap. Például ha kérte a Wi-Fi tesztelését és nem működik rendesen, hasonló hibaüzenetet kap: "Error detecting Wireless Fidelity". A hiba kijavításához használja a hibaüzenetben kapott információt.

- 6. Az utolsó teszt végrehajtása után megjelenik az eredmény képernyő. A végső állapot sikeres (PASS) vagy sikertelen (FAIL) lehet. A **Finish** gomb megnyomásakor a rendszer megkérdezi, hogy kíván-e létrehozni egy SelfTest naplófájlt.
	- Érintse meg a **Yes** gombot, ha létre akar hozni egy naplófájlt a My Documents könyvtárban. A naplófájl tartalmazza a teszt elvégzésének dátumát, idejét és az eredményét.
	- Érintse meg a **No** gombot, ha nem kíván naplófájlt létrehozni!
- 7. Érintse meg az **OK** gombot a kilépéshez!

# *Általános problémák*

A következő javaslatok alapján megpróbálhatja megoldani a készülékkel kapcsolatos problémákat.

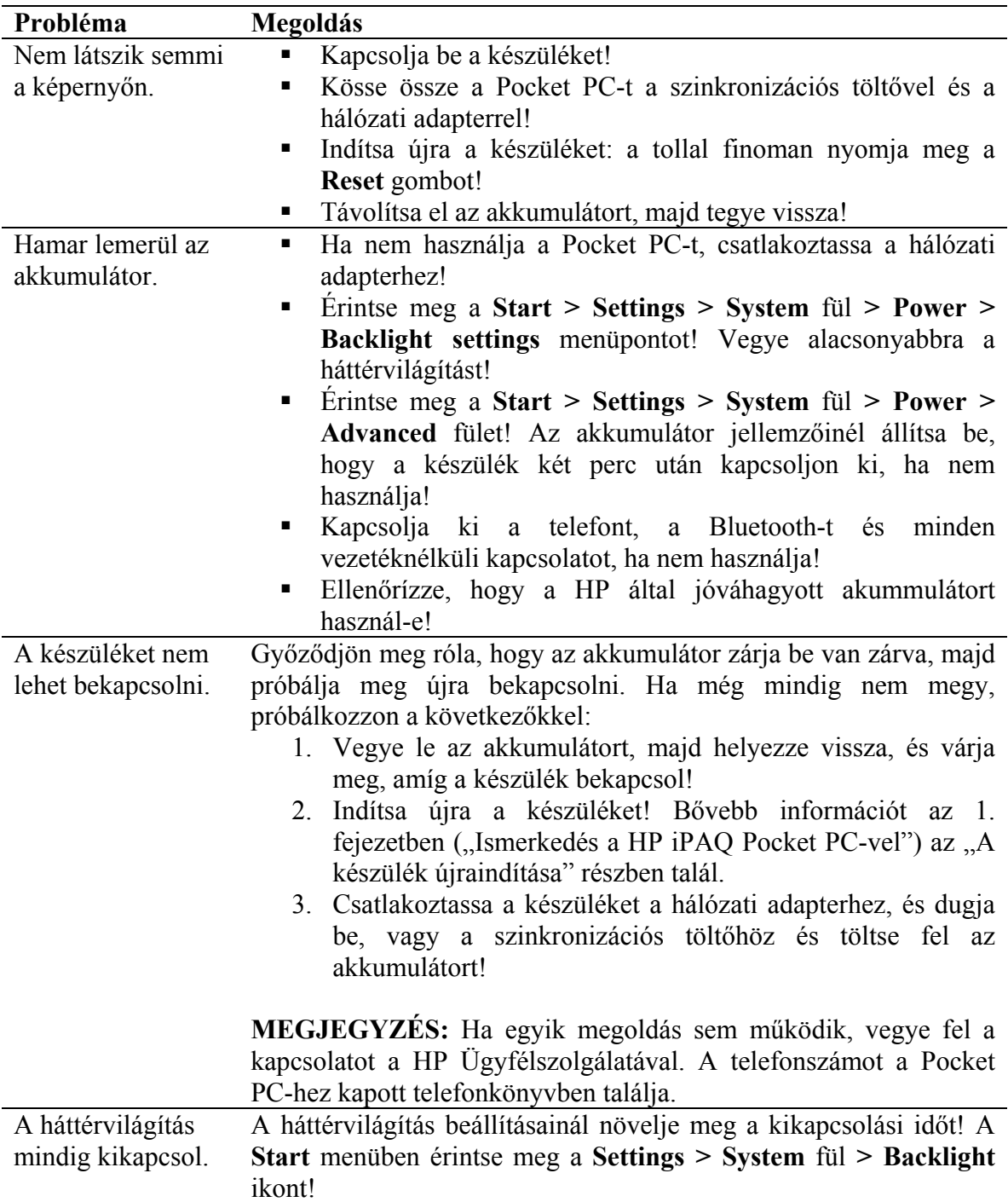

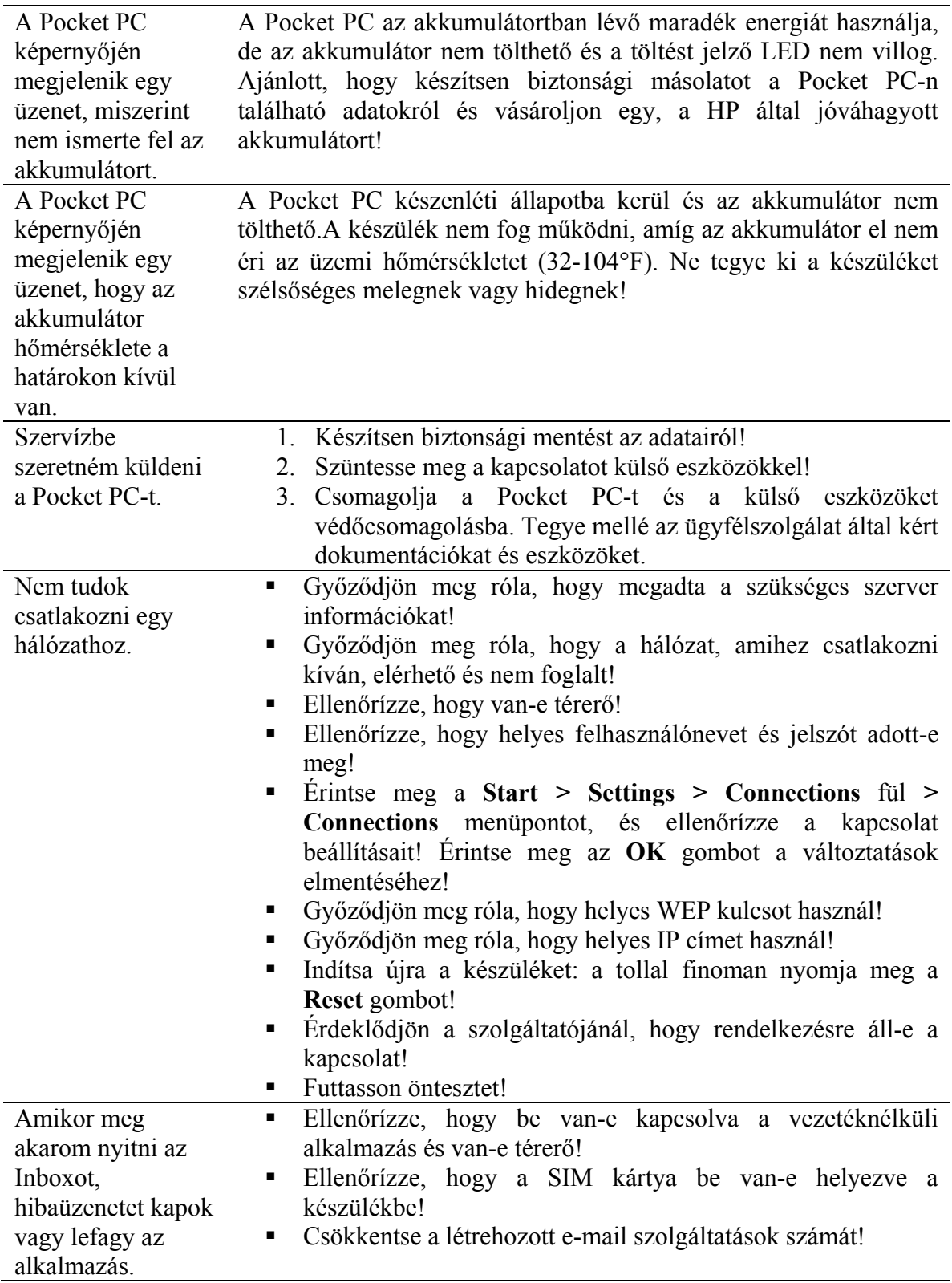

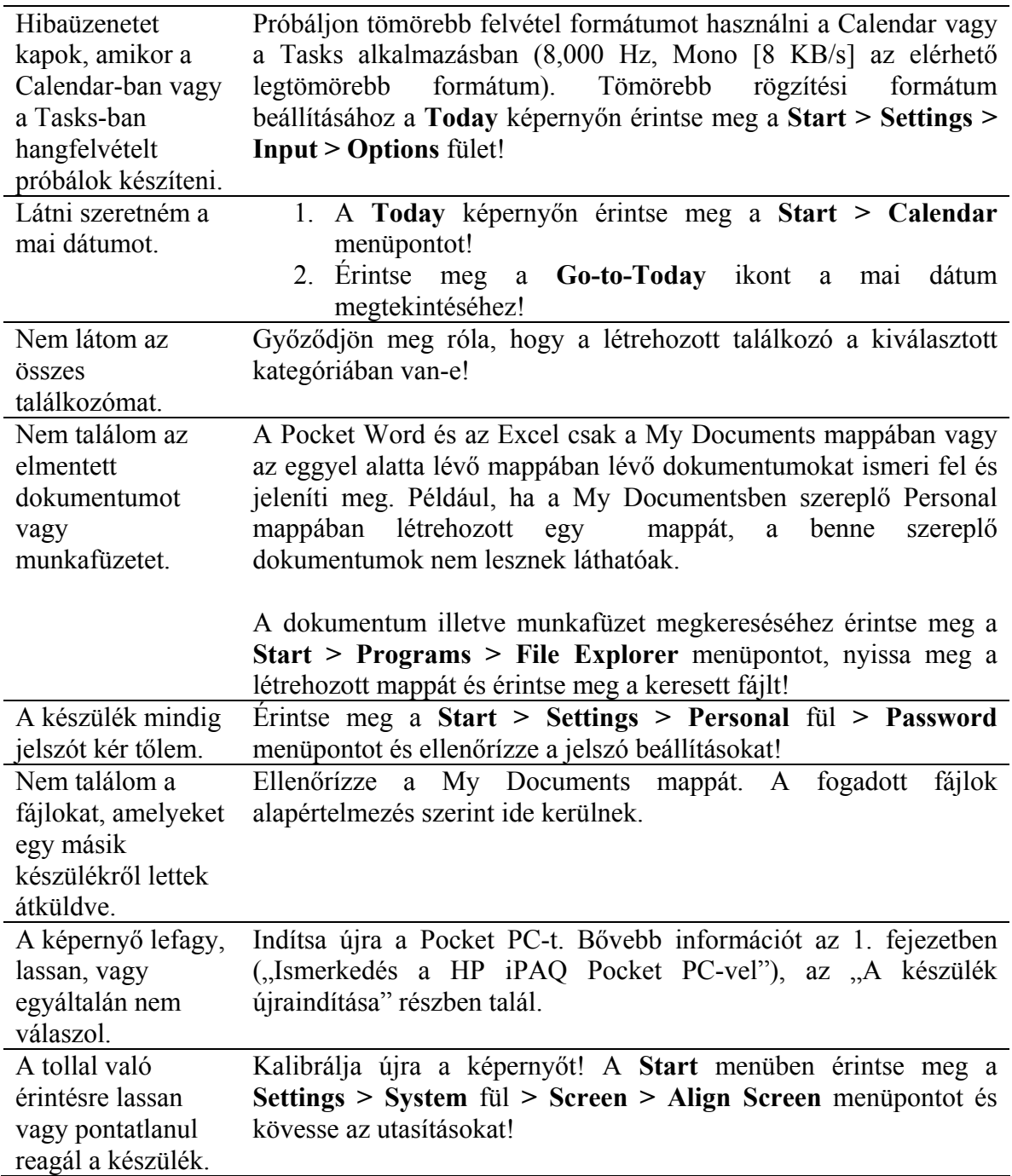
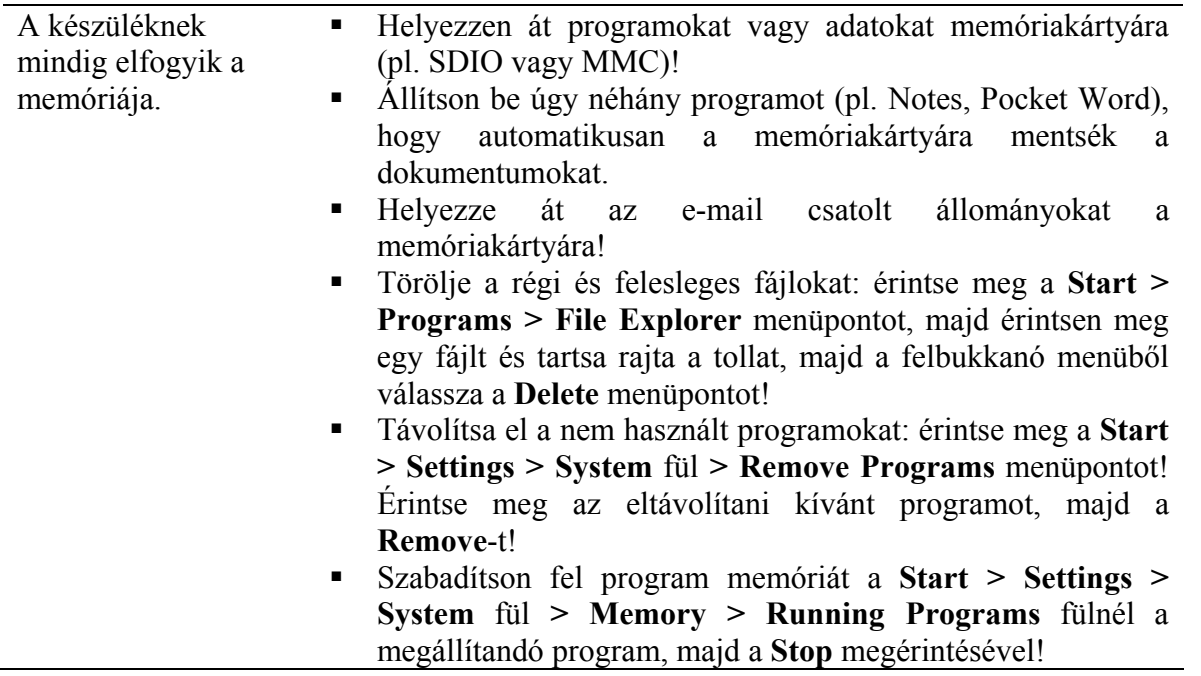

# *ActiveSync*

Az ActiveSync-ről bővebb információt a 10. fejezetben ("Az ActiveSync használata") talál.  $\overline{\phantom{a}}$ 

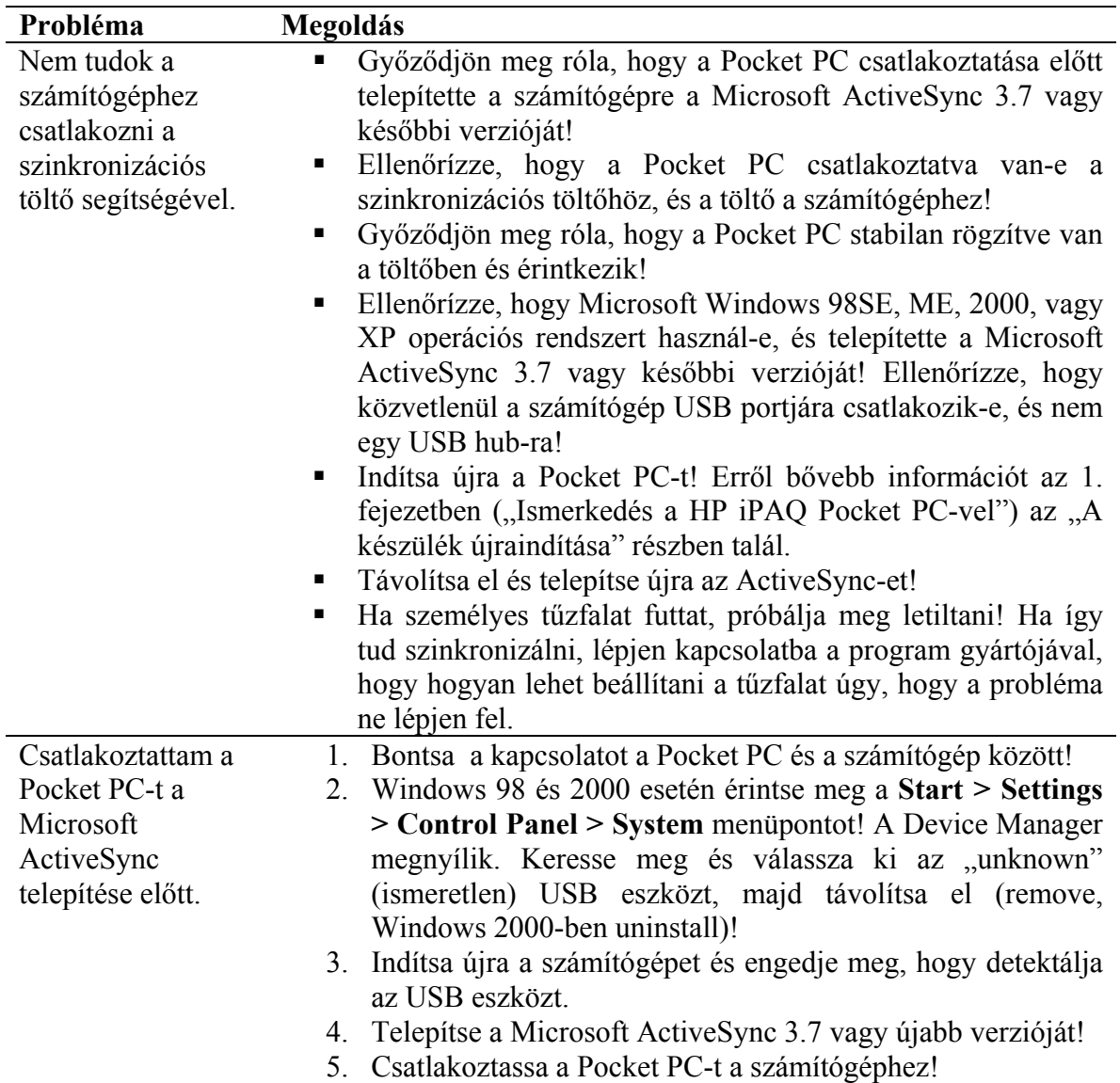

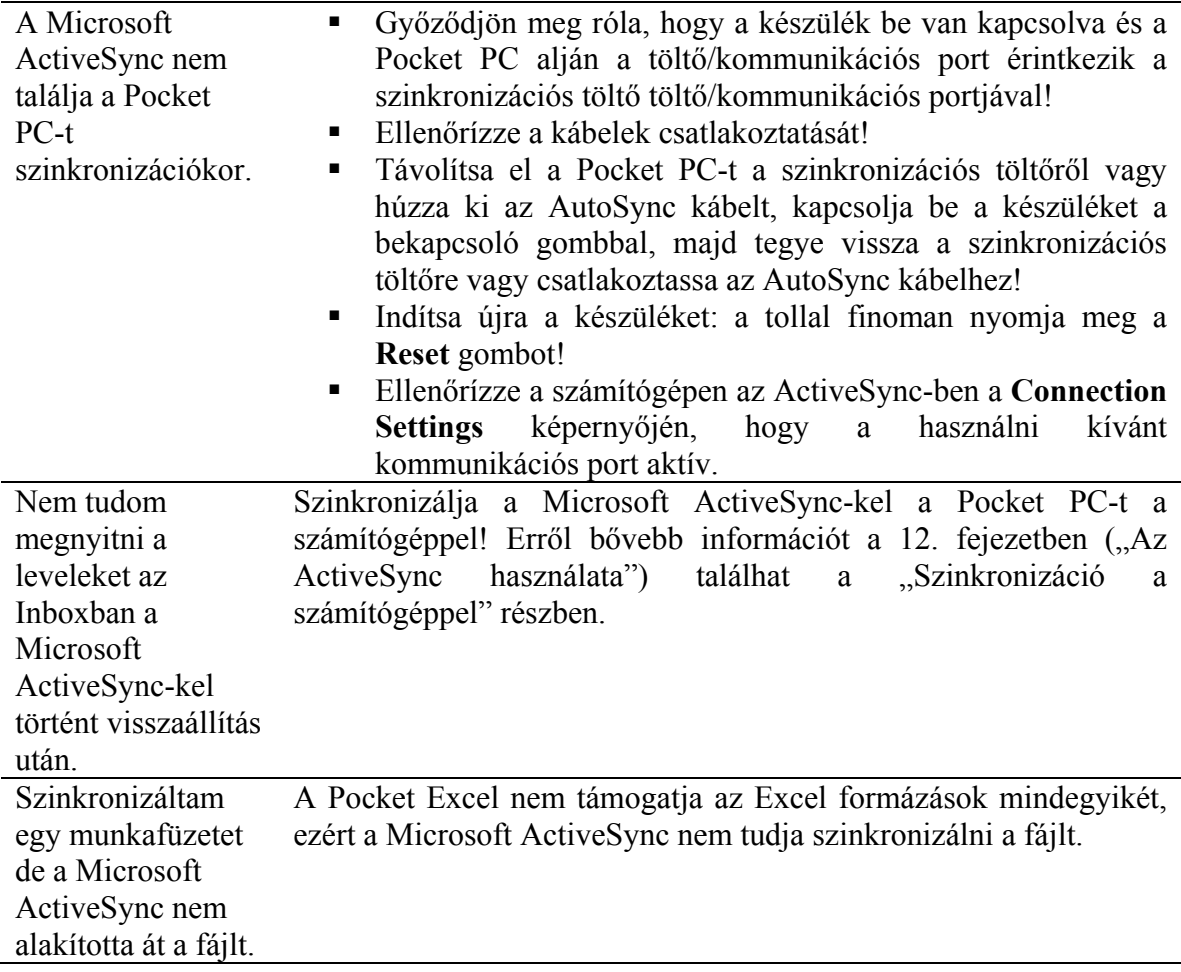

### *Telefon*

A telefon használatáról bővebb információt a 4. fejezetben ("A telefon lehetőségeinek használata") talál.

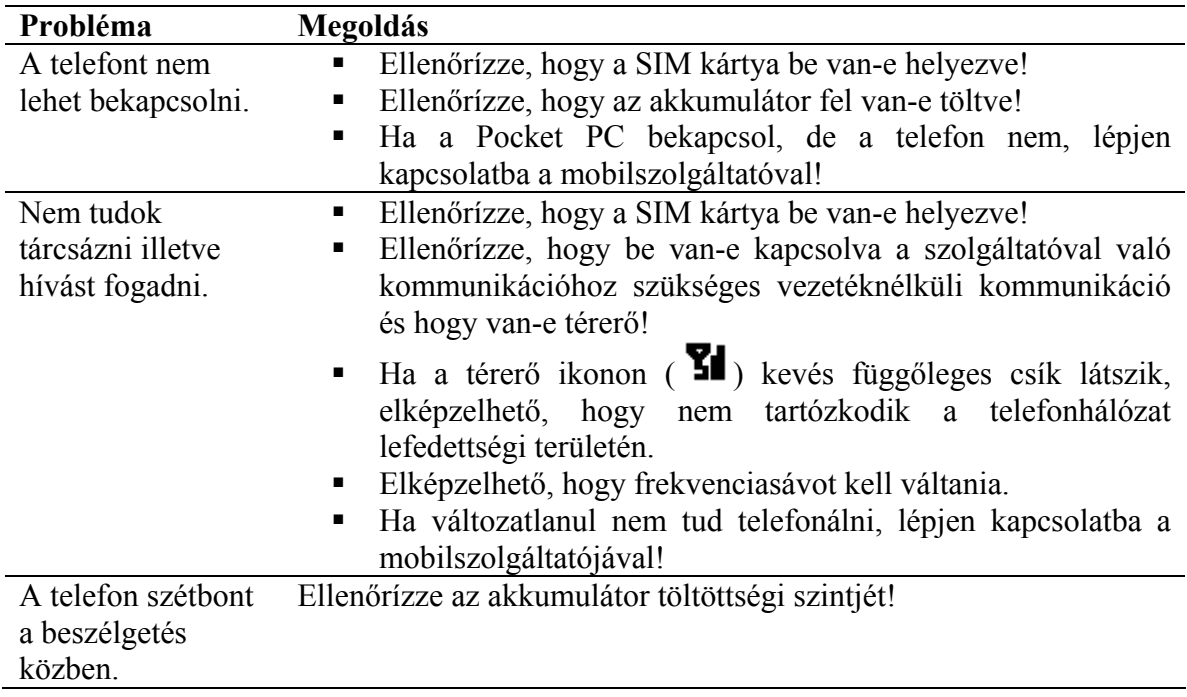

A telefonnak kevés A Pocket PC automatikusan kezeli a memória foglalását. Ha kevés a memória. a memória, próbálkozzon a következőkkel:

- Helyezzen át adatot a memóriakártyára!
- Helyezzen át e-mail csatolt állományokat a memóriakártyára!
- Töröljön felesleges leveleket és fájlokat!
- Az Internet Explorer beállításainál töröljön minden fájlt és a history-t.
- Törölje a régi és felesleges fájlokat: érintse meg a **Start > Programs > File Explorer** menüpontot, majd érintse meg és tartsa a tollat a fájlon! A felbukkanó menüből válassza a **Delete** menüpontot!
- Távolítsa el a már nem használt programokat a **Start > Settings > System** fül **> Remove Programs** menüpontban! Érintse meg az eltávolítandó programot, majd a **Remove** gombot!
- Szabadítson fel program memóriát a **Start > Settings > System** fül **> Memory > Running Programs** fülnél a megállítandó program, majd a **Stop** megérintésével!

## *Bővítőkártyák*

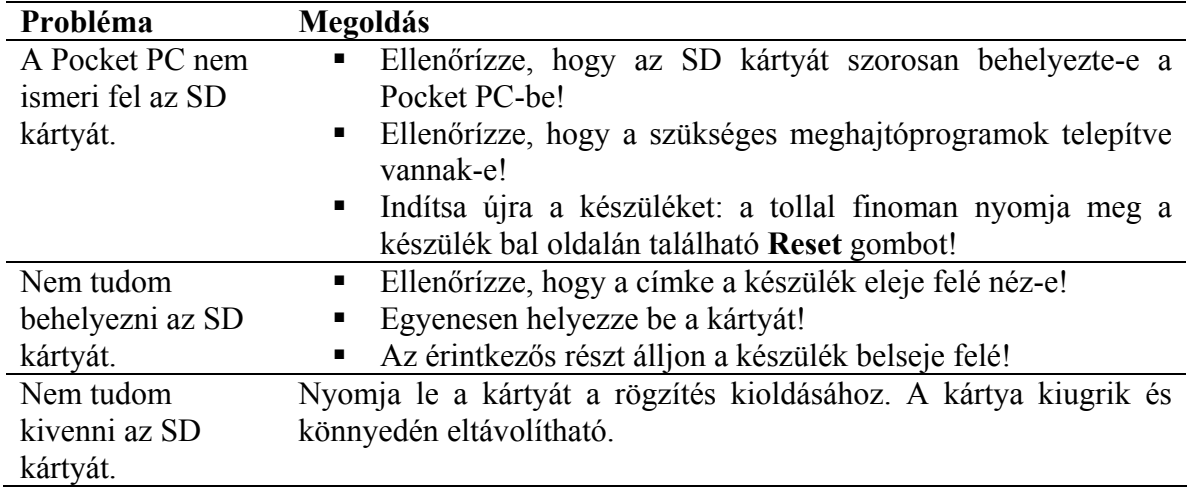

A bővítőkártyákról bővebb információt a 10. fejezetben ("Bővítőkártyák") talál.

### *Bluetooth*

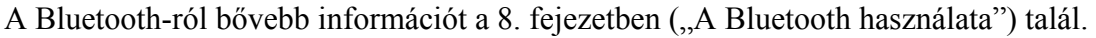

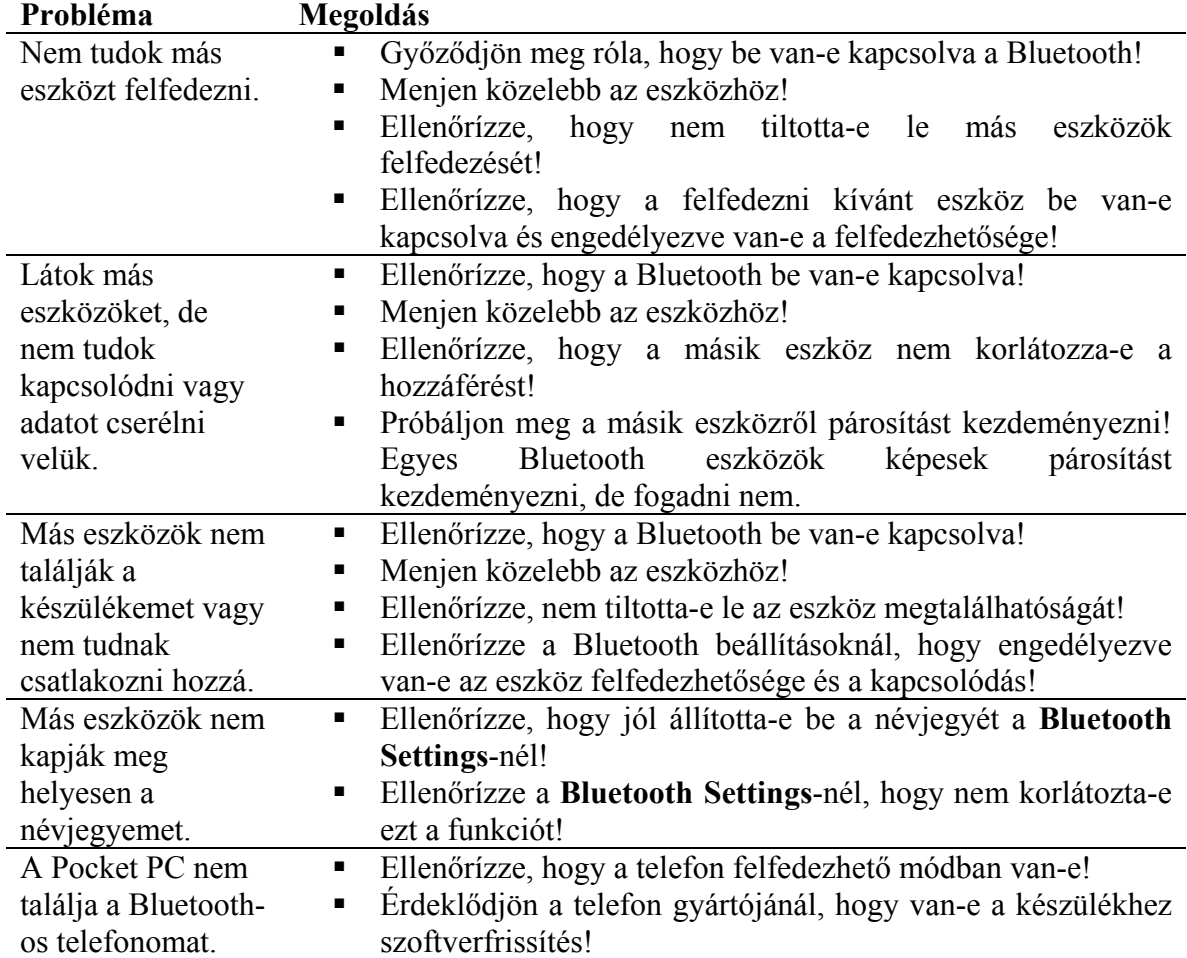

## *Wireless Fidelity*

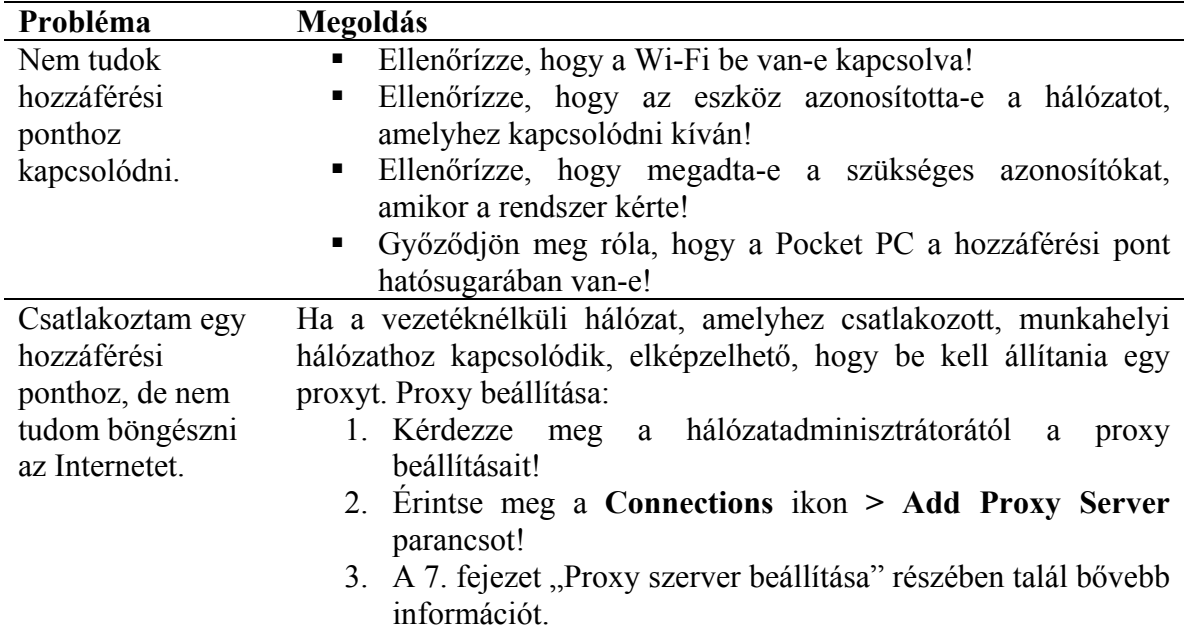

A Wi-Fi-ről bővebb információt a 7. fejezetben ("A Wi-Fi használata") talál.

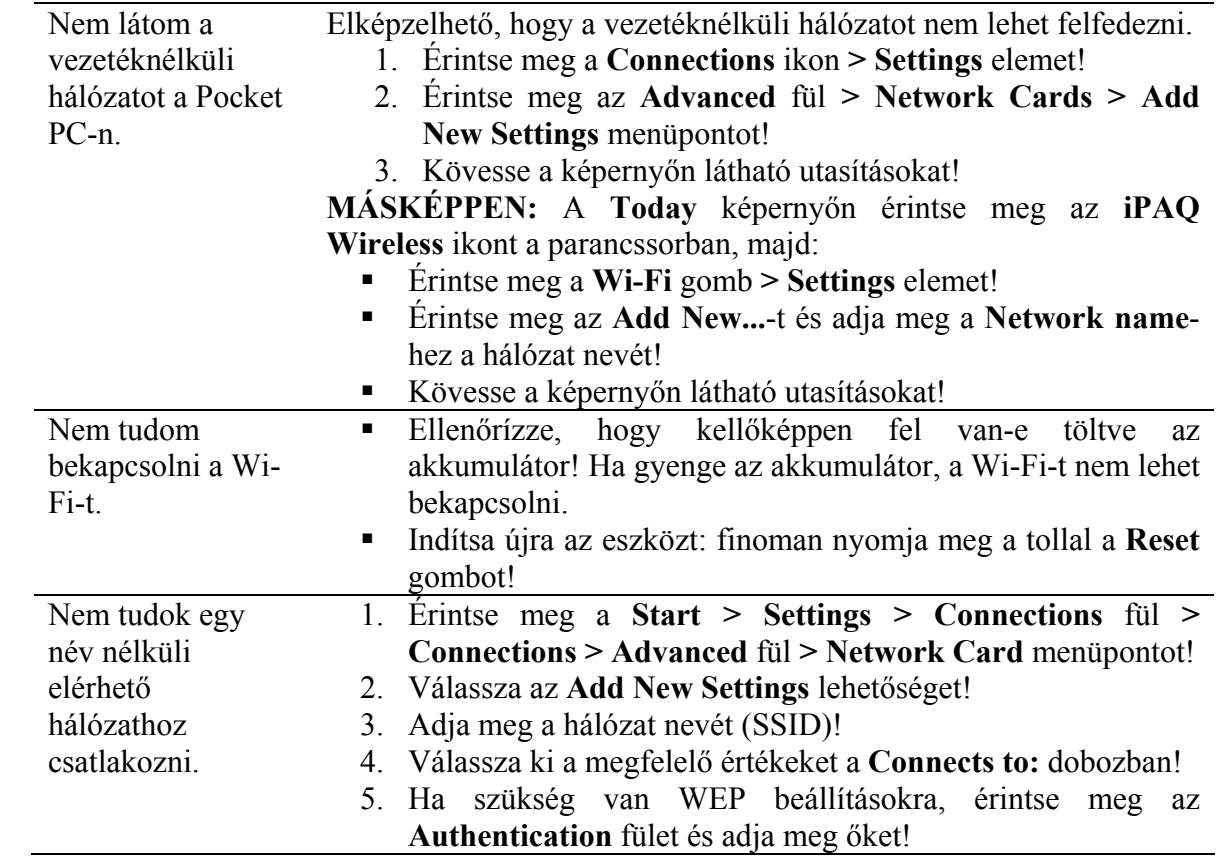

## **Szabályozások**

#### **Európai Uniós nyilatkozat**

Beltéri (otthoni és irodai) használatú, a 2.4GHz-es sávban működő rádiós eszköz – Wireless Local Area Network (WLAN).

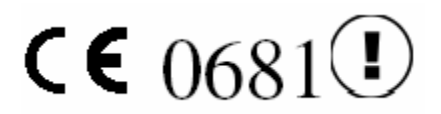

#### **Megfelelőségi nyilatkozat**

Az eszköz megfelel az alábbi EU irányelveknek:

- Kisfeszültségre vonatkozó előírás 73/23/EEC
- EMC előírás 89/336/EEC
- R&TTE előírás 1999/5/EC

Az eszköz CE megfelelősége csak akkor érvényes, ha a HP által biztosított CE jelölésű hálózati adapterről van üzemeltetve.

Az ezeknek az irányelveknek való megfelelés maga után vonja a következő Európai Normáknak való megfelelést (zárójelben az egyenértékű nemzetközi szabványok és előírások):

- EN 55022 (CISPR 22) Elektromágneses Interferencia
- **EN 55024 (IEC61000-4-2, 3, 4, 5, 6, 8, 11)** Elektromágneses sugárzástól való védettség
- EN61000-3-2 (IEC61000-3-2) Erősáramú vezetékek harmonikus frekvenciái
- EN61000-3-3 (IEC61000-3-3) Erősáramú vezetékek okozta vibrálás
- EN 60950 (IEC 60950) Termékbiztonság
- ETS 300 328-2 A 2.4GHz-es sávban működő, szórt spektrumot használó rádióberendezésekre vonatkozó mûszaki követelmények
- EN 301 489-1, -7, -17 Általános EMC követelmények rádiós készülékekkez szemben
- EN 50360/EN 50361 Technikai követelmények az embert elektromágneses sugárzásnak kitevő eszközökkel szemben

A készülék rádiós funkciója a következő EU és EFTA országokban használható: Ausztria, Belgium, Ciprus, Cseh Köztársaság, Dánia, Észtország, Finnország, Franciaország, Németország, Görögország, Magyarország, Izland, Írország, Olaszország, Lettország, Liechtenstein, Litvánia, Luxembourg, Málta, Hollandia, Norvégia, Lengyelország, Portugália, Szlovák Köztársaság, Szlovénia, Spanyolország, Svédország, Svájc, Egyesült Királyság.

#### **Franciaországi és olaszországi nyilatkozat**

#### **Franciaország:**

L'utilisation de cet equipement (2.4GHz Wireless LAN) est soumise a certaines restrictions: Cet equipement peut etre utilise a l'interieur d'un batiment en utilisant toutes les frequences de 2400 a 2483.5MHz (Chaine 1-13). Pour une utilisation en environement exterieur, vous devez utiliser les frequences comprises entre 2454-2483.5MHz (Chaine 10-13). Pour les dernieres restrictions, voir <http://www.art-telecom.fr>.

A 2.4GHz-es vezetéknélküli LAN működtetésére vonatkozó korlátozások: A készülék beltéren a teljes 2400-2483.5 MHz-es tartományban használható (1-13 csatornák). Kültéri használatra csak a 2454-2483.5 MHz-es tartomány (10-13 csatornák) használható. Az aktuális korlátozásokat a http://www.art-telecom.fr címen találja.

#### **Olaszország:**

E'necessaria una concessione ministeriale anche per l'uso del prodotto. Verifici per favore con il roprio distributore o direttamente presso la Direzione Generale Pianificazione e Gestione requenze.

Működtetéséhez engedély szükséges. Beszéljen a kereskedővel vagy közvetlenül a frekvenciákat felügyelő hatósággal (Direzione Generale Pianificazione e Gestione Frequenze).

### *Figyelmeztetés az akkumulátorról*

**VIGYÁZAT:** Az iPAQ Pocket PC lítium-ion tölthető akkumulátort tartalmaz. A tűz- és égésveszély elkerülése érdekében ne szedje szét, ne törje össze, ne szúrja ki, ne zárja rövidre, ne dobja vízbe vagy tűzbe! Csak eredeti HP akkumulátorral helyettesítse, melynek száma: 355913-001.

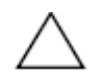

**FIGYELEM:** Nem megfelelő típusú akkumulátor behelyezése robbanásveszéllyel járhat. Az elhasznált akkumulátort az utasításoknak megfelelően dobja el.

Az iPAQ Pocket PC akkumulátorát a helyi előírásoknak megfelelően kell a szemétbe dobni. A kereskedőnél érdeklődjön a helyi szabályozásokról és/vagy akkumulátor begyűjtő program létezéséről.

### *Figyelmeztetés a készülékről*

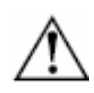

**VIGYÁZAT:** A személyi sérülés, áramütés, tűz és a berendezés károsodásának megelőzése érdekében:

- A hálózati töltőt mindig könnyen elérhető fali csatlakozóba dugja!
- A készülék csatlakozását a hálózati töltő konnektorból való kihúzásával szüntesse meg!
- Ne húzza a vezetéket! Ha ki akarja húzni a töltőt, a töltőt fogja meg!
- Ne tegyen semmit a vezetékekre! Úgy helyezze el a vezetékeket, hogy senki se lépjen rá vagy essen el benne!

#### *Utazás légiközlekedéssel*

A repülőgépre történő felszállás előtt kapcsolja ki a készüléket! A Federal Aviation Administration (FAA) szabályai szerint amíg a repülőgép a földön van, a személyzet egy tagjának engedélyével használhatja a készülékbe épített telefont. Az interferencia elkerülése céljából a telefon használata tilos a levegőben. A földön csak a személyzet engedélyével használja! A Pocket PC egyéb lehetőségeinek a használatát a légitársaság szabályozza.

### *Egészségügyi berendezések*

Amennyiben szívritmusszabályzót (pacemaker), nagyothalló készüléket, vagy más egészségügyi berendezést használ, érdeklődjön a berendezés gyártójánál, hogy az védette a rádiófrekvenciás zavarok ellen! Egészségügyi intézményekben és kórházakban kapcsolja ki a Pocket PC-t, ha erre figyelmeztető jelzések vannak kitéve!

#### *Figyelmeztetés vezeték nélküli berendezésekkel kapcsolatban*

Bizonyos helyeken a vezeték nélküli berendezések használatát korlátozhatják. Ilyen korlátozások lehetnek repülőgép fedélzetén, kórházban, robbanóanyagok közelében, veszélyes helyeken stb. Ha bizonytalan benne, hogy egy adott helyen szabad-e használni a készüléket, bekapcsolás előtt kérjen engedélyt rá!

# **Specifikációk**

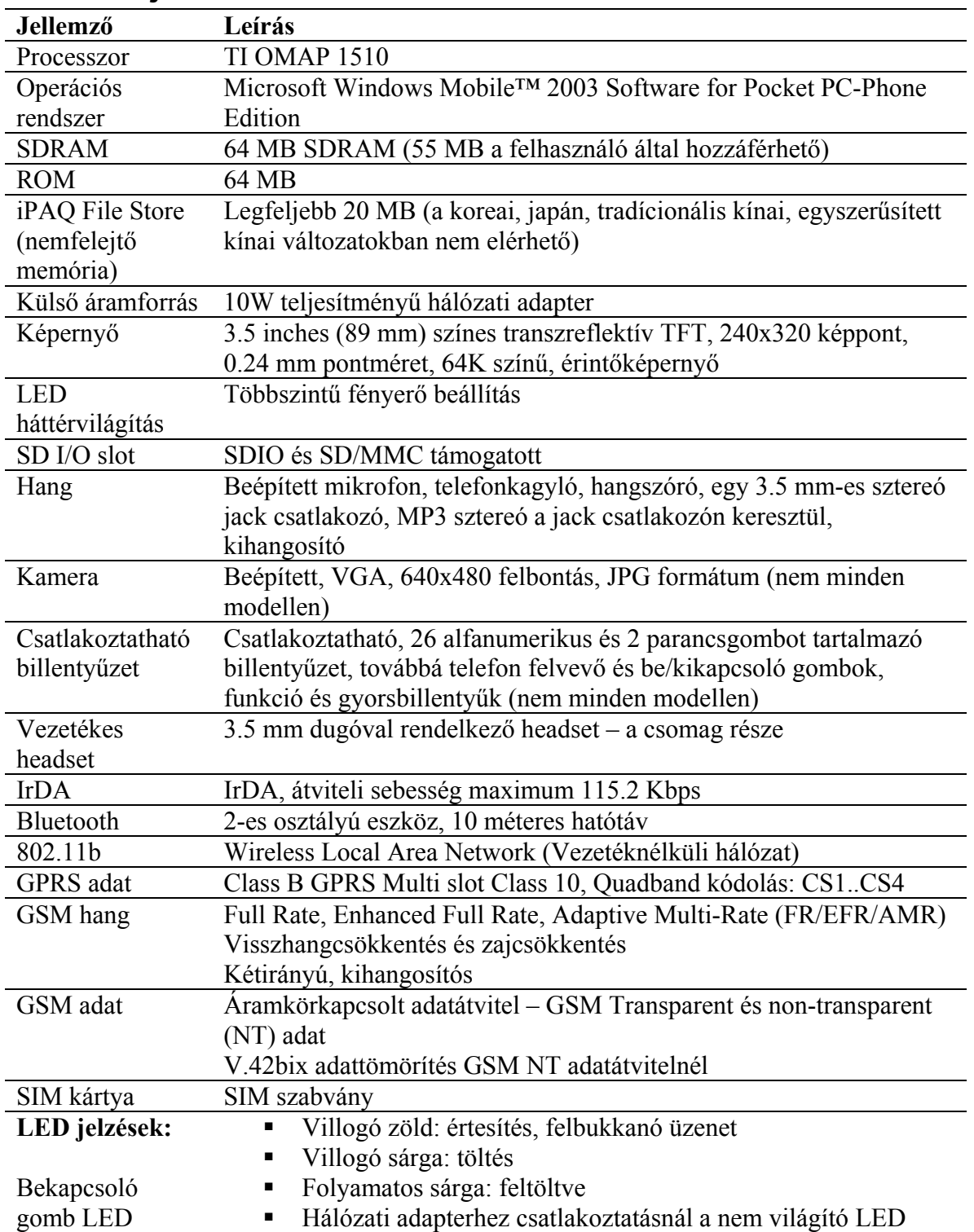

## *Rendszerjellemzők*

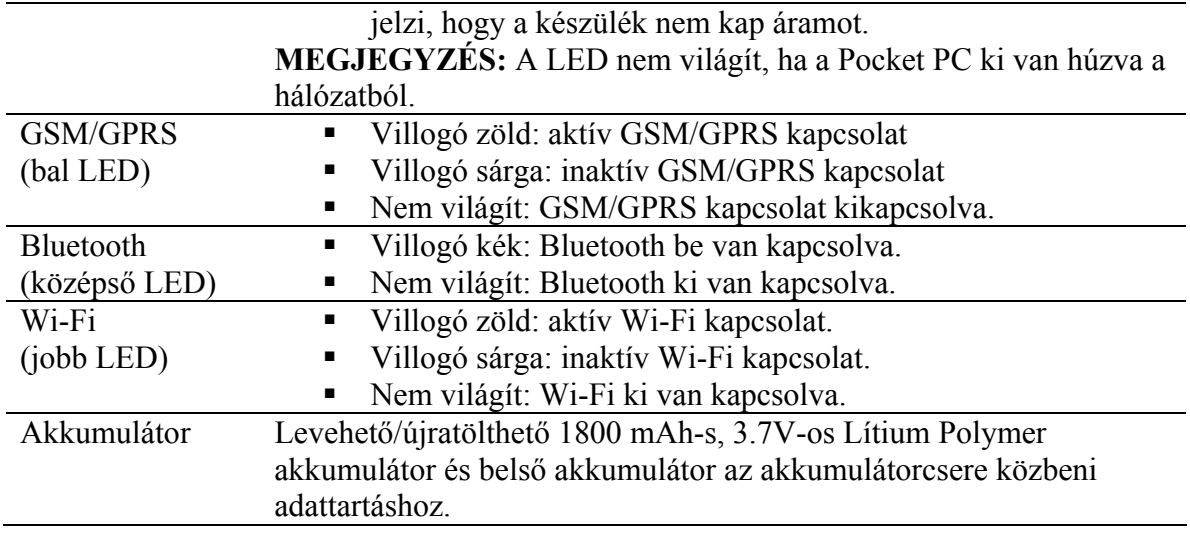

## *Fizikai jellemzők*

### **HP iPAQ h6300**

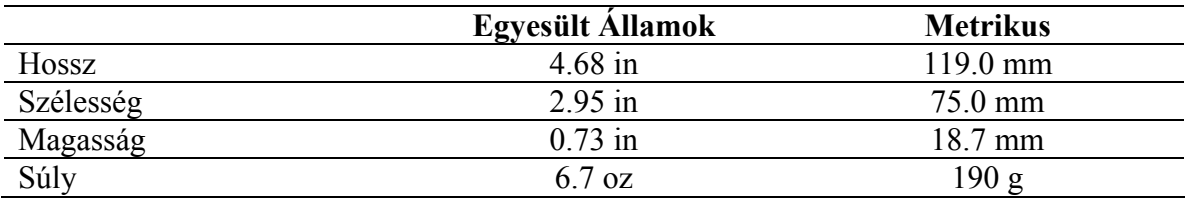

## *Működési környezet*

### **Környezet**

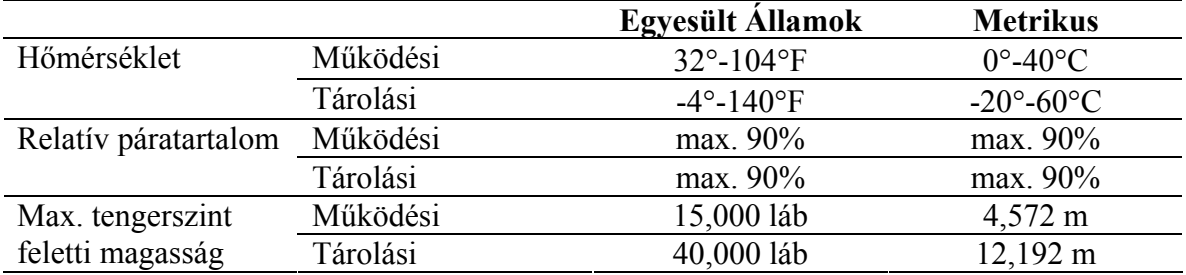

## **Tárgymutató**

802.11b Wi-Fi hálózathoz, 94 802.1X protokoll, 108 ActiveSync használat, 162 szinkronizáció, 163 telepítés, 162 adatkapcsolat ikon, 84, 96, 101 akkumulátor behelyezés, 168 eltávolítás, 169 hálózati adapter, 172 kezelés, 168 szinkronizációs töltő, 173 tartalék, 175 töltés, 171 akkumulátor zár, 168 alapok, 22 alkalmazás használat, 28 telepítés, 29 állapotjelző ikonok, 18 automata bekapcsolás letiltása, 176 beállító gombok, 82 beviteli módszerek, 32 csatlakoztatható billentyűzet, 38 képernyő billentyűzet, 34 beviteli panel gomb, 23 billentyűzet beállítás, 42 csatlakoztatás, 41 csatlakoztatható, 38 ékezetes karakterek, 44 eltávolítás, 42 funkcióbillentyűk, 43 képernyő, 34 biztonság 802.1X Certificate Enroller, 108 LEAP, 109 TTLS, 108 biztonsági mentés készítése, 29 biztonsági protokollok, 108 Block Recognizer, 32, 36 Bluetooth

elérhetőségi beállítások, 112 fogalmak, 111 használat, 110 névjegy kicserélése, 130, 132 szolgáltatások, 111 szolgáltatások engedélyezése, 113 Bluetooth beállítások, 112 gomb, 83 Bluetooth Manager, 119 gomb, 83 bővítőkártya, 147 Clock Sync, 12 használat, 55 csatlakoztatható billentyűzet, 38 CSD kapcsolat, 76 csengő hangerő, 66 csengőhang beállítás, 62 dátum beállítása, 13 dátum és idő, 12 ékezetes karakterek, 44 elérési pont kapcsolódás, 99 e-mail csatolt állomány, 155 kezelés, 92 postafiók, 151 szinkronizáció, 163 üzenet, 149 felbukkanó menü, 24 fénykép készítés, 137 küldés e-mailben, 145 nyomtatás, 144 fénykép nyomtatása, 144 frekvenciasáv, 53 GPRS, 47, 75 átkapcsolás hálózatok között, 89 kapcsolat, 16, 86 GSM, 47 kapcsolat, 88 GSM/GPRS, 86 adatkapcsolat, 47 beállítás, 71

vezetéknélküli hálózat, 68 halláskárosodás, 78 hálózati adapter, 172 hálózati beállítások, 68 hangerő csengő, 62, 66 rendszer, 62, 66 hangposta, 64 háttérvilágítás beállítása, 176, 178 headset, 122 hibaelhárítás, 177 ActiveSync, 182 Bluetooth, 187 bővítőkártyák, 186 telefon, 184 Wi-Fi, 188 hívásátirányítás, 65 hívásblokkolás, 65 hívásfogadás, 59 hívásvárakoztatás, 64 hívószámkijelzés, 65 HP Image Zone, 142 HP Profiles, 56 időzóna, 12 ikon állapotjelző, 18 óra, 12 telefon, 52 IMAP4, 92, 149 Inbox, 149 Internet cím, 93 Internet kapcsolat beállítása, 72 IP cím, 103 iPAQ Backup, 29 iPAQ File Store, 16 iPAQ Wireless ikon, 98 iPAQ Wireless képernyő, 81 beállító gomb, 82 bekapcsoló gomb, 82 iPAQ Wireless Manager, 81 IrDA, 85 jel állapota, 102 jelerősség, 102 jelszó beállítás, 14 kamera beállítások, 139, 141

felbontás, 140 hang rögzítése képhez, 143 használat, 136 karakterfelismerő, 32, 35 karbantartás, 20 kedvencek lista, 93 képernyő billentyűzet, 34 képernyő kalibrálása, 17 kihangosító, 39 LEAP, 109 Letter Recognizer, 32, 35 memória bővítés, 147 menüsor, 23 Microsoft Pocket PC alapok, 9 Microsoft Transcriber, 32, 35 MMS, 47, 73, 149, 159 mobil szolgáltató, 47 működési környezet, 194 névjegy kicserélése Bluetooth, 130 normál újraindítás, 15 önteszt, 177 óra beállítása, 12 parancsgomb letiltás, 176 testreszabás, 27 zárolás, 27 parancssor, 23 PIN, 50 PIN Unblocking Key, 50 POP3, 92, 149 programok ActiveSync, 10 Contacts, 10 HP Asset Viewer, 9 HP Image Capture, 9 HP Image Transfer, 9 HP Image Zone, 9 Inbox, 10 iPAQ Backup, 9 iPAQ Wireless, 9 Microsoft ActiveSync Backup, 29 Pocket Excel, 10 Pocket Internet Explorer, 10 Pocket Word, 10 Ring Tones, 10

Self-Test, 9 programok telepítése, 166 proramok Windows Media Player 9 Series, 10 proxy, 91, 107 PUK, 50 rajzolás és írás, 36 reset gomb, 15, 16 SD kártya, 147 segélyhívó szám, 47 SIM foglalat, 48 SIM kártya, 47 aktiválás, 49 behelyezés, 48 PIN kód, 50 Pocket PC beállítása, 69 PUK kód, 50 sorszám, 49 zárolás feloldása, 50 SMS, 47, 73, 149, 158 SMTP átjáró, 92 szabályozások, 190 szinkronizáció ActiveSync, 163 e-mail, 162 IrDA, 164 szinkronizációs töltő, 173 szolgáltatás beállítása, 67 TCP/IP beállítások, 104 telefon be- és kikapcsolás, 54 beállítások, 67 csengőhang beállítása, 62 gyorstárcsázás használata, 60 hangerő, 62 hangposta használata, 64 használat, 47 hívás befejezése, 59 hívás felfüggesztése, 64 hívásblokkolás, 65 hívásfogadás, 59 híváskezdeményezés, 59 hívásvárakoztatás, 64 hívátátirányítás, 65 hívószámkijelzés, 65 ikonok, 52

kihangosító, 63 konferenciahívás, 61 lehetőségek, 50 mikrofon elnémítása, 62 névjegyzék használata, 60 telefon beállító gombok, 82 telefon szolgáltatás aktiválás, 49 telefonhívás némítása, 62 teljes újraindítás, 16 térerő, 53 testreszabás parancsgomb, 27 Today képernyő, 25 titkosítás vezeték nélküli hálózat, 108 Today képernyő, 22 testreszabás, 25 toll alapműveletek, 11 töltés akkumulátor, 171 tartalék akkumulátor, 175 Transcriber, 32, 35 TTLS, 108 TTY funkciók, 78 újraindítás normál, 15 teljes, 16 utazás, 21 üzenetek használat, 158 MMS, 159 SMS, 158 üzenetek letöltése, 154 VPN kapcsolat, 91, 106 WAP átjáró, 73 böngésző, 90 WEP, 97 Wi-Fi átkapcsolás, 89 beállítások gomb, 83 Fogalmak, 95 használat, 94 hozzáférési pont, 90

LED, 96 WLAN, 85